**IBM Business Process Manager** バージョン **8** リリース **5**

# 雇用チュートリアル

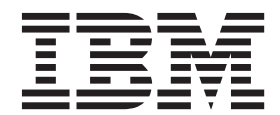

#### - お願い 一

本書および本書で紹介する製品をご使用になる前に、特記事項に記載されている情報をお読みください。

このエディションは、IBM Business Process Manager のバージョン 8.5 に適用されます。

お客様の環境によっては、資料中の円記号がバックスラッシュと表示されたり、バックスラッシュが円記号と表示さ れたりする場合があります。

- 原典: IBM Business Process Manager Version 8 Release 5 Hiring Tutorial
- 発行: 日本アイ・ビー・エム株式会社
- 担当: トランスレーション・サービス・センター
- **© Copyright IBM Corporation 2013.**

# 目次

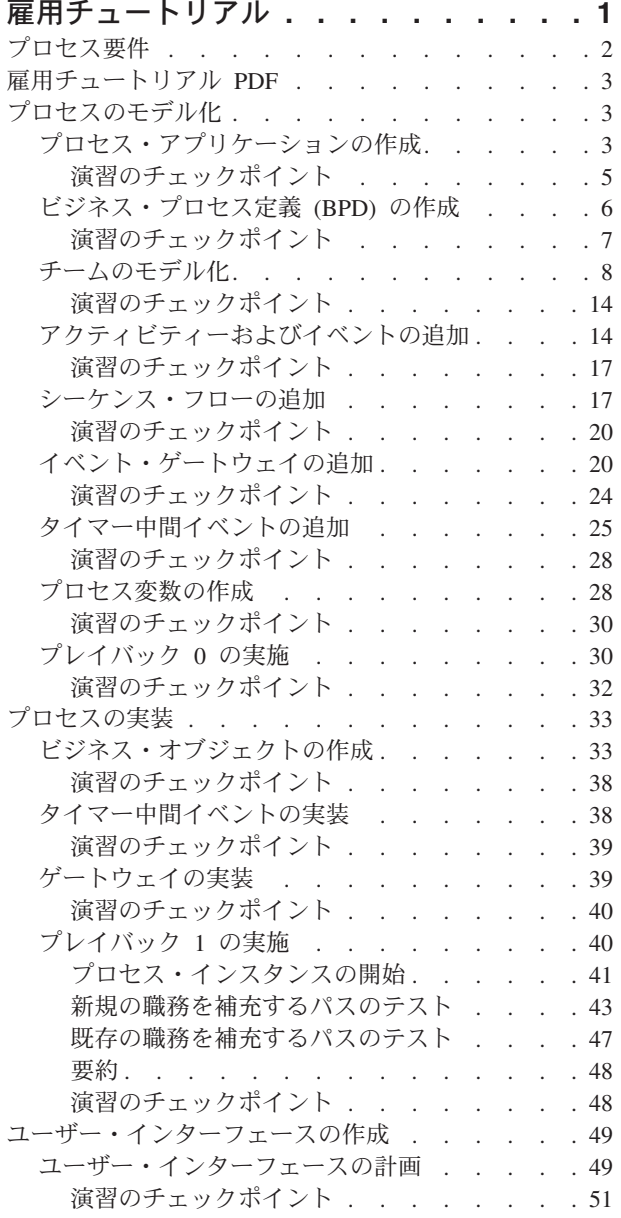

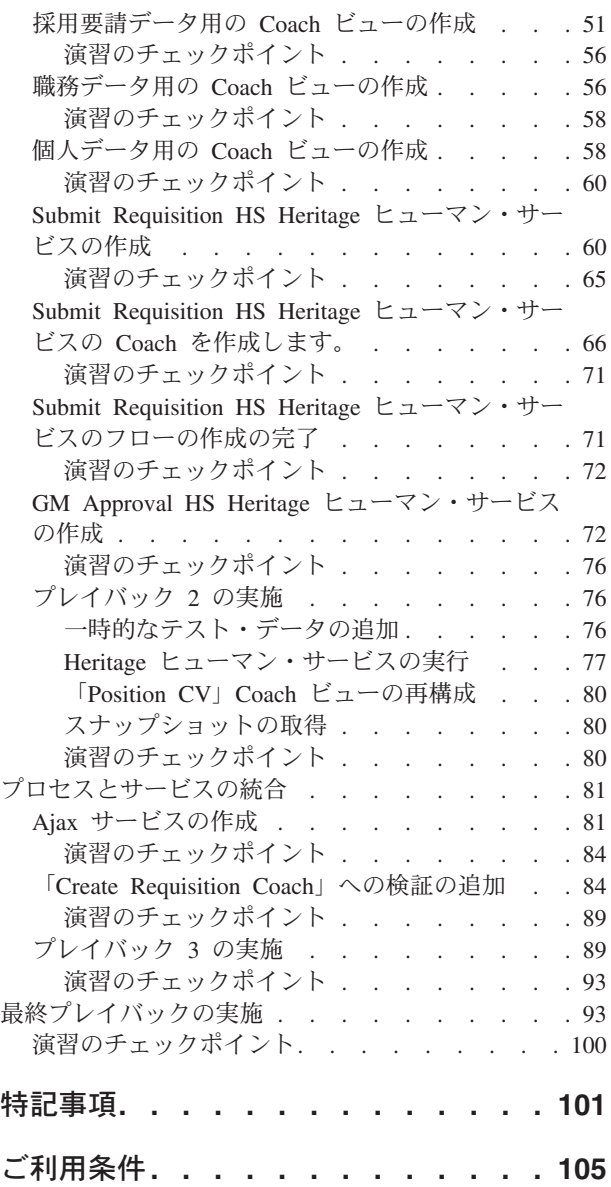

# <span id="page-4-0"></span>雇用チュートリアル

このチュートリアルでは、IBM® Process Designer のツールを使用して、IBM Process Center 内にある Hiring Sample プロセス・アプリケーションを再作成します。

このチュートリアルでは、雇用プロセスのインスタンスのモデル化とテストを繰り返すことにより、 Process Designer ツールの基本的な使用方法を学習します。演習を完了する過程で、Process Designer につ いて学習して、独自のプロセスを作成できるようにします。

注**:** このチュートリアルは、プロセスのモデル化、実装、およびテストの方法の一例について説明する実践 学習です。プロセスおよびプロセス・アプリケーションによっては、他の手法のほうが適切である場合があ ります。

このチュートリアルには以下のモジュールが含まれています。

- v 雇用チュートリアル: プロセスのモデル化
- v 雇用チュートリアル: プロセスの実装
- v 雇用チュートリアル: ユーザー・インターフェースの作成
- v 雇用チュートリアル: プロセスとサービスの統合
- v 雇用チュートリアル: 最終プレイバックの実施

このチュートリアルを完了すると、以下のタスクを実行できるようになります。

- v プロセス要件に基づいたプロセスをモデル化します。
- v プロセスが必要とするデータ変数およびサービスを含めて、プロセスを実装します。
- v プロセスのユーザー・インターフェースを作成します。
- v 完了した作業を検証するために、各フェーズでプレイバックを実施します。
- v プロセスを実行およびレビューします。

このチュートリアルの各モジュールには、いくつかの演習が含まれています。チュートリアルの開始から終 了まで作業することを想定して、各モジュールは前のモジュールに基づいて進められます。

注**:** このチュートリアルで作成するプロセス・アプリケーションは、My Hiring Sample という名前であ り、Process Center に含まれているプロセス・アプリケーションは Hiring Sample という名前です。

演習をスキップする場合は、以下のステップを実行して、Process Center 内にある Hiring Sample プロセ ス・アプリケーションから必要な成果物をコピーできます。

- 1. Process Designer デスクトップ・エディターを開始します。
- 2. ユーザー名とパスワードを入力し、「ログイン」をクリックします。Process Designer が開くと、 「Process Apps」ウィンドウに、Process Center 内で使用可能なプロセス・アプリケーションのリストが 表示されます。
- 3. Designer で Hiring Sample プロセス・アプリケーションを開きます。
- 4. ライブラリーで、「すべて」をクリックして、成果物のリストを表示します。
- 5. コピーする各成果物を右クリックし、「項目のコピー先」 > 「**My Hiring Sample**」を選択します。
- 6. My Hiring Sample 内にコピーされた成果物を参照している成果物をレビューし、コピーが原因であるす べてのエラーを修正します。エラーが発生するのは、コピー元の成果物と My Hiring Sample 内の成果

<span id="page-5-0"></span>物は、名前が同じであるにもかかわらず、同じ成果物ではないからです。例えば、Person ビジネス・オ ブジェクトをコピーした場合は、このビジネス・オブジェクトへのすべてのバインディングまたは参照 を確認します。エラーが表示された場合は、バインディングまたは参照をクリアしてから、開いたリス トからビジネス・オブジェクトを再選択します。

# プロセス要件

これからモデル化するプロセスの名前は、Standard HR Open New Position プロセスです。このプロセスで 扱うのは、特定の職務を補充するために、採用要請を提出し、要請を承認し、要請を人事 (HR) 部門に回 す方法です。その後、人事部門は候補者を探します。

Standard HR Open New Position プロセスには、以下の要件が含まれます。

- v 雇用管理者は、新規の職務を補充するか、既存の職務から離職する人員を入れ替える必要があります。
- v 雇用管理者は、職務の要件を判別し、人事部門に提出するための採用要請を作成する必要があります。 新規の職務の場合、雇用管理者は、以下の情報を提供できます。
	- 採用要請の ID
	- 雇用管理者の名前
	- 職務の役職
	- 採用要請を必要とする部門の名前
	- 職務を補充するために必要な従業員数
	- 新規の職務または既存の職務のどちらに対する採用要請か
	- 職務の種類はパートタイムか、フルタイムか、または契約か
	- 職務の開始時点
	- 職務の場所

既存の職務の場合、雇用管理者は、入れ替え対象の個人についての以下の情報を提供する必要がありま す。

- 名
- 姓
- その個人のマネージャーまたはスーパーバイザー
- その個人の給与等級またはレベル
- その個人の税制上の分類
- その個人に関するコメント
- v 雇用管理者は、採用手続きが開始される前に、採用要請をレビューして承認します。
	- 採用要請が既存の職務を補充することである場合、雇用管理者は、採用要請を人事部に直接送信する 必要があります。人事部は、採用要請を受け取ると、候補者を探します。
	- 採用要請が新規の職務を補充することである場合、雇用管理者は、承認を受けるために採用要請を General Manager (GM) に送信する必要があります。
- v GM は、採用要請を評価し、それを承認または拒否する必要があります。
	- GM が採用要請を承認した場合、採用要請は人事部に送信されます。これにより、人事部は候補者を 探すことができます。
	- GM が採用要請を拒否した場合、雇用管理者は通知を受け取り、採用要請プロセスは終了します。
	- GM が期限日までに要請を処理しなかった場合、GM は通知を受け取ります。

## <span id="page-6-0"></span>雇用チュートリアル **PDF**

雇用チュートリアルは、IBM Business Process Manager ライブラリーから PDF 形式で入手することもでき ます。

雇用チュートリアルの PDF を表示および印刷するには、次のリンクをクリックします。

[IBM Business Process Manager](http://www.ibm.com/software/integration/business-process-manager/library/documentation/index.html) ライブラリー。

注**:** 表示するには、Adobe Acrobat が必要です。このソフトウェアの無償バージョンは、[www.adobe.com](http://www.adobe.com/) か ら入手できます。

# プロセスのモデル化

このモジュールでは、プロセス要件を使用して Standard HR Open New Position プロセスをモデル化して から、プレイバック 0 と呼ばれるプレイバックを実施します。プレイバック 0 では、ビジネスの利害関係 者とともに新規要件を発見し、プロセスをレビューします。

#### 学習目標

このモジュールの演習を完了すると、概念を理解し、以下のタスクの実行方法を習得することができます。

- v プロセス・アプリケーションを作成します。
- v ビジネス・プロセス定義 (BPD) を作成します。
- v BPD にレーンを追加し、チームを割り当てることにより、チームをモデル化します。
- v BPD にアクティビティー、イベント、およびゲートウェイを追加します。
- v シーケンス・フローを追加して、アクティビティー、イベント、およびゲートウェイを接続します。
- BPD にタイマー中間イベントを追加します。
- プロセス変数を作成します。
- プレイバック 0 を実行します。

#### 前提条件

コンピューター上に Process Designer がインストールされ、実行されている必要があります。プロセス要 件の情報を理解しておく必要もあります。

# プロセス・アプリケーションの作成

この演習では、Standard HR Open New Position プロセスを含めるためのプロセス・アプリケーションを作 成します。

このタスクを実行するには、IBM Process Designer デスクトップ・エディターで作業している必要があり ます。

Standard HR Open New Position プロセスを作成する前に、プロセス・アプリケーションを作成する必要が あります。プロセス・アプリケーションは、Process Designer からアクセスできる Process Center リポジト リー内に保管されます。

要確認**:** ローカル・システム上にはワークスペースまたはリポジトリーがないため、Process Designer で作 業するときには常に Process Center に接続するようにしてください。実行した作業はすべて Process Center 内に保管されます。

この演習では、以下の概念を使用します。

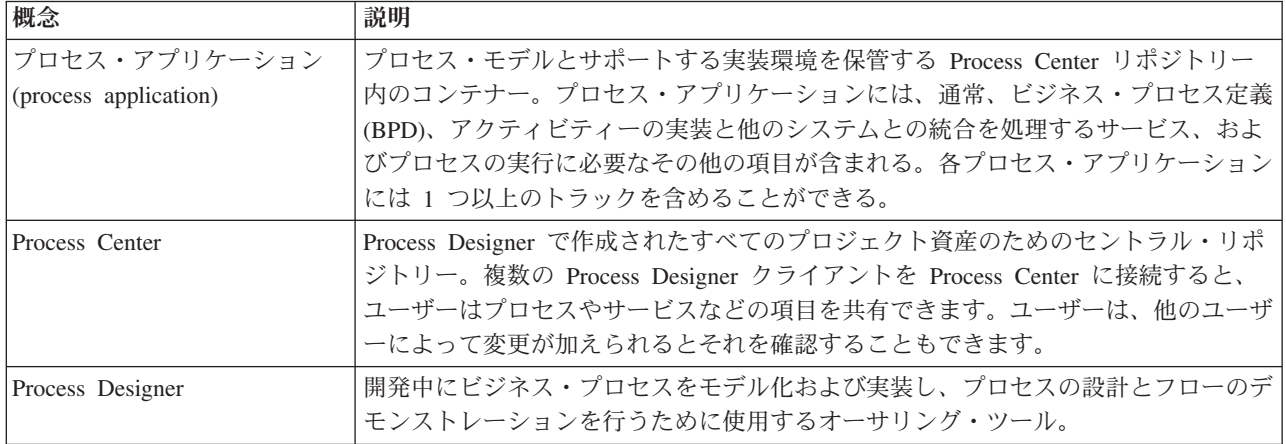

プロセス・アプリケーションを作成します。

1. Process Designer デスクトップ・エディターを開きます。 Process Designer が開くと、「**Process Apps**」ページに、Process Center 内で使用可能なプロセス・アプリケーションのリストが表示されま す。

以下の Standard Hiring Sample プロセス・アプリケーションは、製品に同梱されているものです。この チュートリアルでは、独自のプロセス・アプリケーションを作成します。

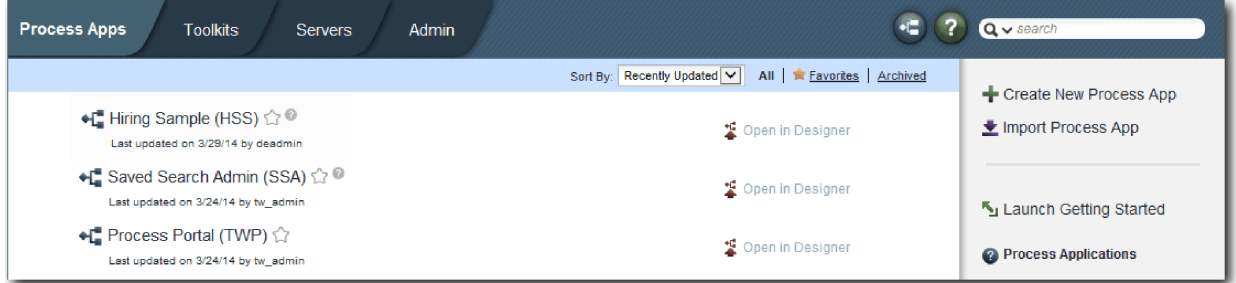

- 2. Process Center の右パネルにある「**Process App** の新規作成」リンクをクリックします。
- 3. 以下の情報を入力します。
	- v Process App 名: My Hiring Sample
	- v 頭字語: MHS
	- v 説明: 職務を補充するためのプロセスが含まれています。(Contains the process for filling a position.)

<span id="page-8-0"></span>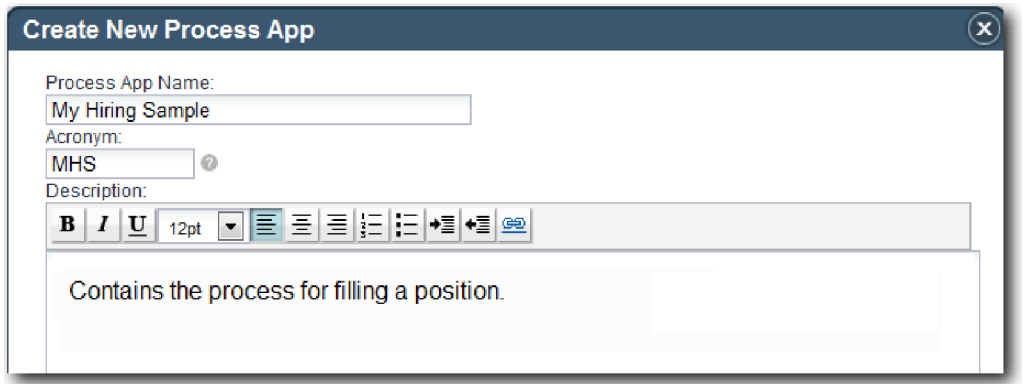

- 4. 「作成」をクリックします。 これで、プロセス・アプリケーションが「Process Apps」のリストに追加 されます。
- 5. My Hiring Sample プロセス・アプリケーションを開くには、Process Center 内でプロセス・アプリケー ションを見つけ、「**Designer** で開く」をクリックします。 Process Designer ページが開き、「**Process App** 設定」が表示されます。

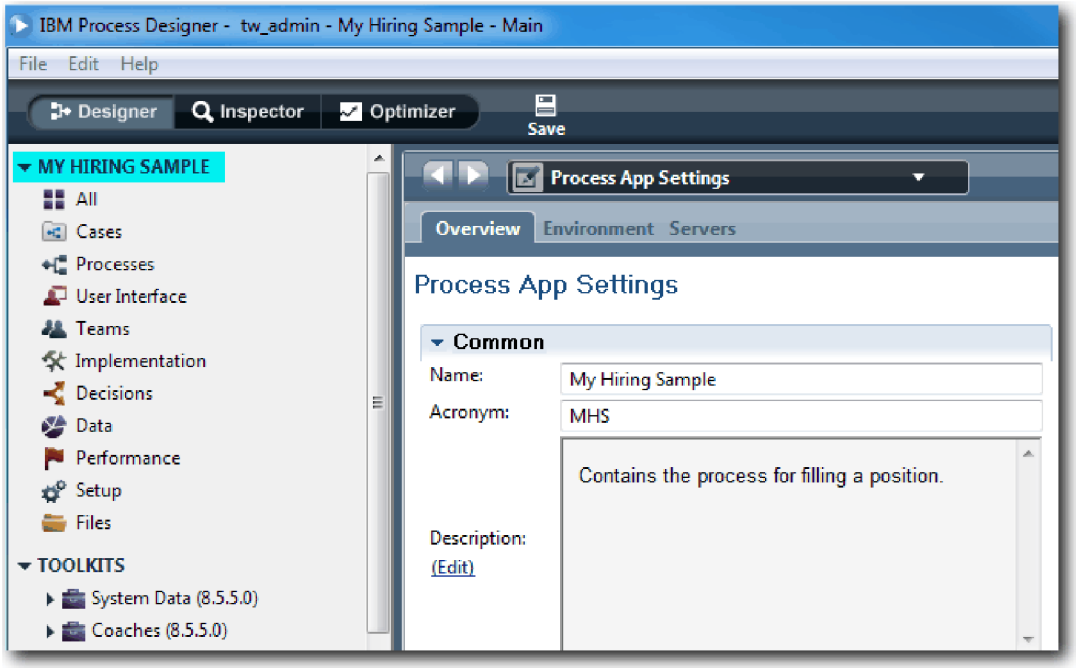

強調表示されたエリアは、編集中のプロセス・アプリケーションを示しています。このページでは、名 前、頭字語、説明などのプロセス・アプリケーション設定を編集できます。ここでは、設定をそのまま にして、プロセスのモデル化を続行します。

## 演習のチェックポイント

Standard HR Open New Position プロセスを含めるためのプロセス・アプリケーションを作成しました。

この演習では、以下のことを学習しました。

- v Process Designer を開始する方法
- v プロセス・アプリケーションと呼ばれるプロセス・モデル・コンテナーを Process Center 内に作成する 方法
- <span id="page-9-0"></span>• ワークスペースは Process Center 内にあること
- v プロセス・アプリケーションには、Process Designer で作成されたプロセス・モデルが含まれているこ と。

次の演習では、ビジネス・プロセス定義を作成します。

#### 関連リンク

- プロセス・アプリケーション
- 新規プロセス・アプリケーションの作成

# ビジネス・プロセス定義 **(BPD)** の作成

この演習では、Standard HR Open New Position プロセスのビジネス・プロセス定義 (BPD) を作成しま す。

My Hiring Sample プロセス・アプリケーション内のモデルを作成するには、Standard HR Open New Position プロセスの BPD を作成する必要があります。BPD に名前を付けた後で、レーンおよびチームを 定義し、アクティビティー、イベント、ゲートウェイなどのフロー・オブジェクトを追加することにより、 BPD をモデル化します。

この演習では、以下の概念を使用します。

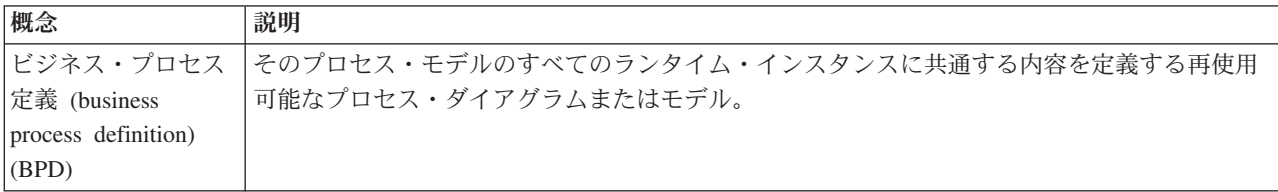

Standard HR Open New Position BPD を作成します。

- 1. Process Designer デスクトップ・エディターで My Hiring Sample (MHS) プロセス・アプリケーション が開いていることを確認します。
- 2. 「Designer」ライブラリーで、「プロセス」の横にある正符号をクリックして、「ビジネス・プロセス 定義」を選択します。

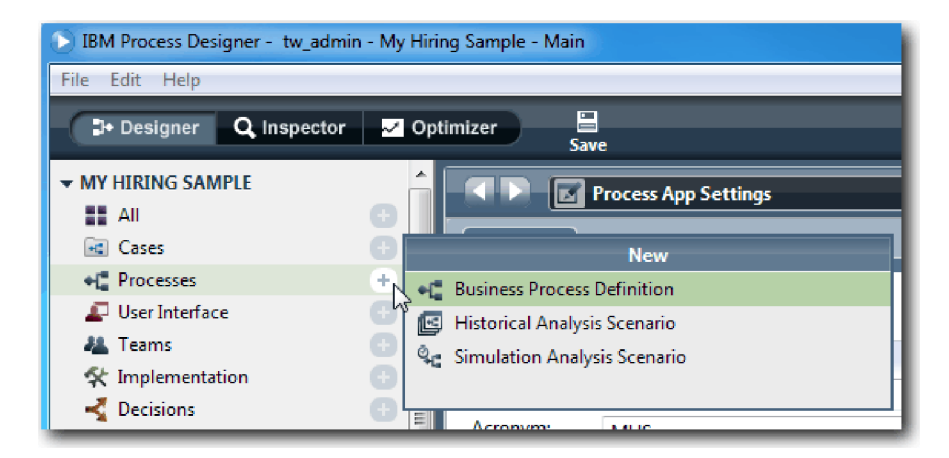

3. Standard HR Open New Position と入力し、「終了」をクリックします。 BPD が作成され、以下のモ デル構成体を示すプロセス・ダイアグラムが開きます。

<span id="page-10-0"></span>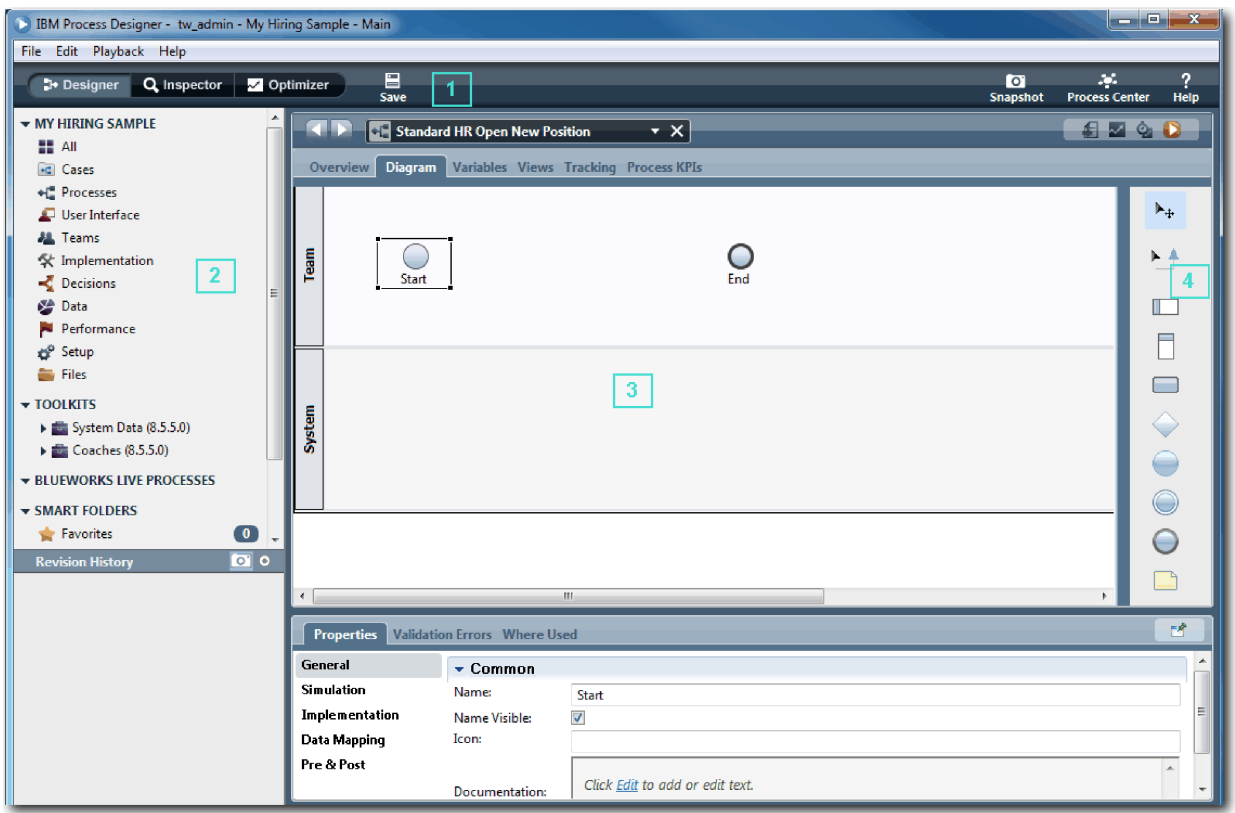

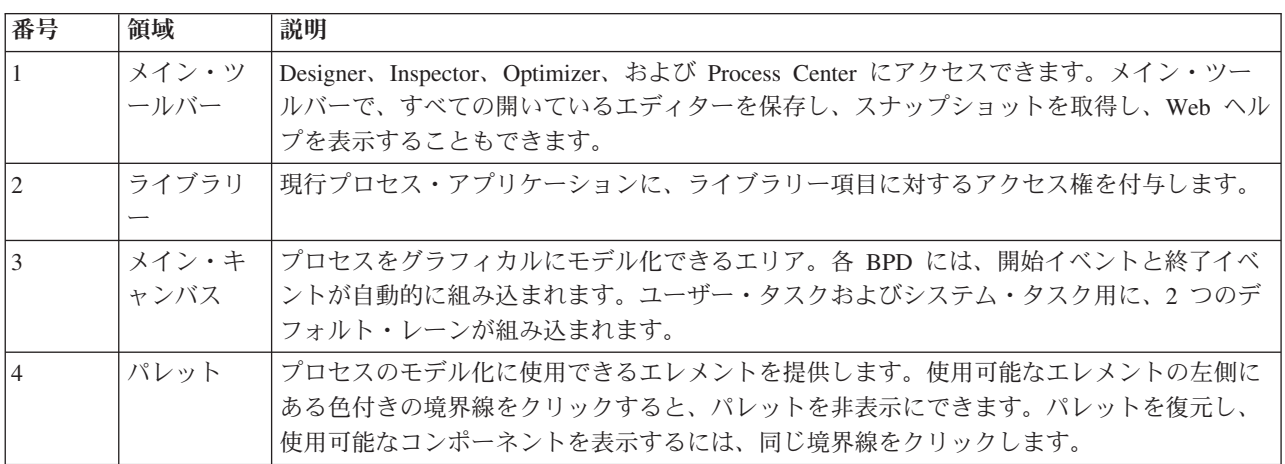

# 演習のチェックポイント

Standard HR Open New Position BPD を作成しました。

この演習では、以下のことを学習しました。

- Process Designer ユーザー・インターフェースについて
- v BPD の作成方法

次の演習では、チームをモデル化します。

## <span id="page-11-0"></span>関連リンク

- v ビジネス・プロセス定義 (BPD)
- v ビジネス・プロセス定義 (BPD) の作成

# チームのモデル化

この演習では、Standard HR Open New Position プロセスに参加するチームをモデル化します。

アクティビティーおよびレーンに割り当てられたチームによって、IBM Process Portal でタスクを処理でき るユーザーが決まります。チームをレーンに割り当てると、そのチームのメンバーがそのレーンに含まれて いるすべてのタスクを処理できるようになります。

プロセス要件 に基づいて、識別された各ユーザー・ロール (雇用管理者、General Manager、および人事管 理者) のためのチームを作成する必要があります。チームをモデル化するには、BPD にレーンを追加し、 チームを割り当てます。各レーンには、関連付けられたチームまたはシステムが実行するアクティビティー が含まれています。また、時間当たりのコスト、メンバー、およびマネージャーを指定することにより、チ ームを定義します。

BPD を作成するときには、Process Designer によってチームおよびシステムの 2 つのレーンが生成されま す。Standard HR Open New Position BPD には、以下のレーンおよびチームが必要です。

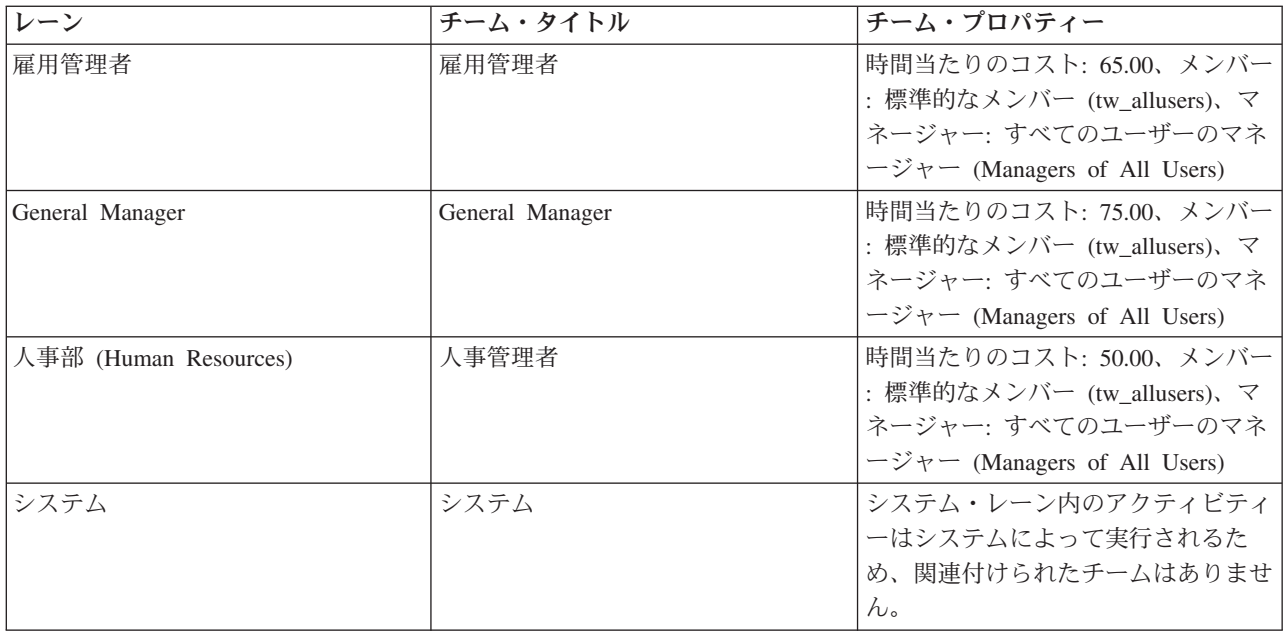

システム・レーンには、IBM Business Process Manager が完了するアクティビティーが含まれています。 この演習では、以下の概念を使用します。

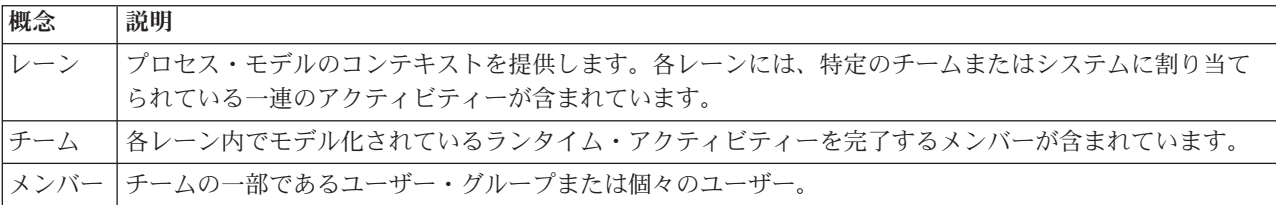

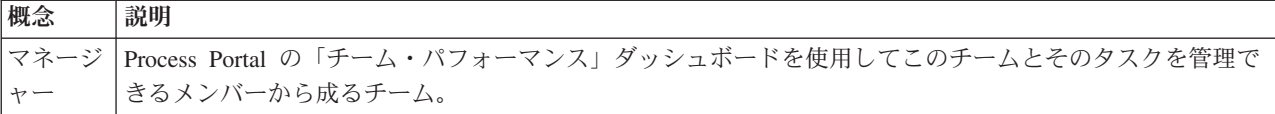

チームをモデル化します。

- 1. Standard HR Open New Position プロセスが開いていること、および「ダイアグラム」タブが選択され ていることを確認します。
- 2. 「チーム」レーンをクリックし、「プロパティー」タブで、名前を Human Resources に変更します。

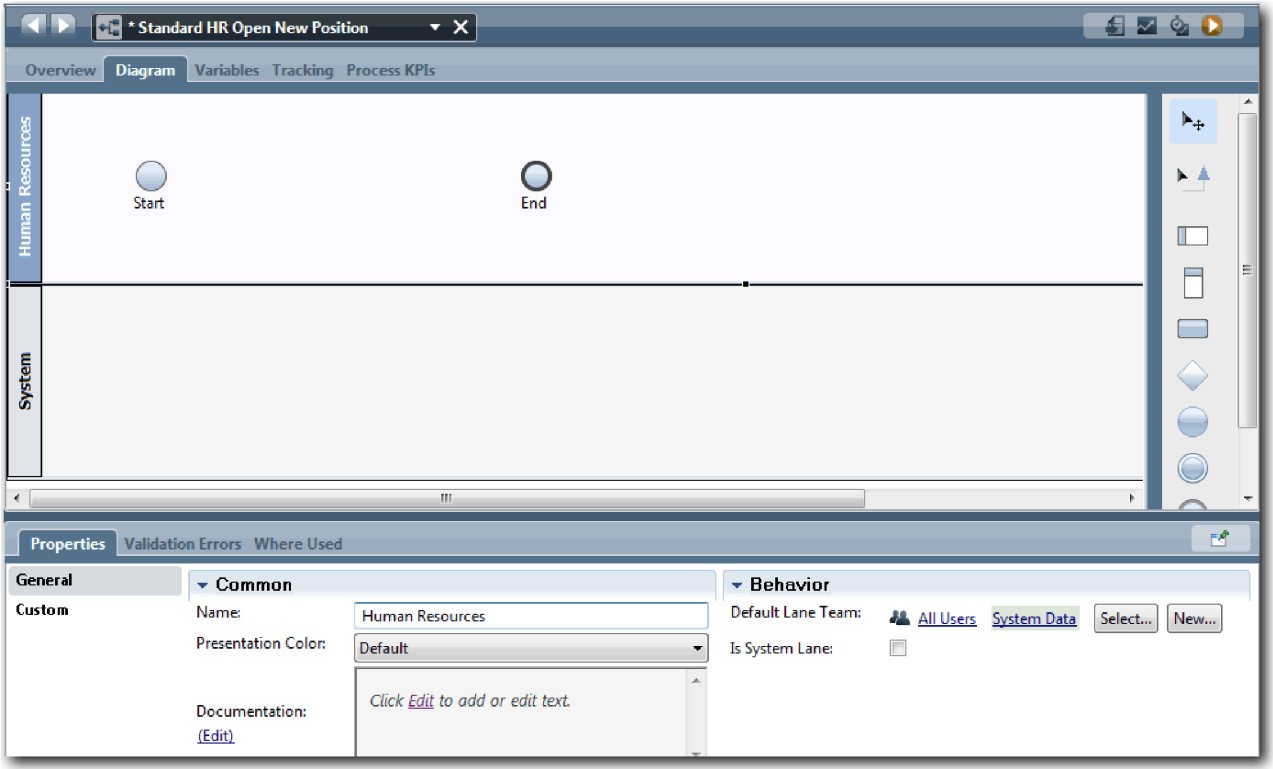

- 3. 人事管理者チームを作成します。
	- a. チーム・プロパティーの「動作」セクションで、「デフォルトのレーン・チーム」として、「新 規」をクリックします。
	- b. 名前として HRManagers と入力し、「終了」をクリックします。
	- c. 「シミュレーション・プロパティー」セクションで、「時間当たりのコスト」として、50.00 と入 力します。
	- d. 「メンバー」セクションで、リストをクリックして、「標準的なメンバー」を選択します。
	- e. 「グループの追加」をクリックし、「**tw\_allusers**」を選択します。

注**:** tw\_allusers グループは、IBM Business Process Manager のインストール時に自動的に作成され ます。すべての登録済みユーザーは tw\_allusers の一部です。

f. 「マネージャー」セクションで、「選択」をクリックし、「すべてのユーザーのマネージャー **(Managers of All Users)**」を選択します。

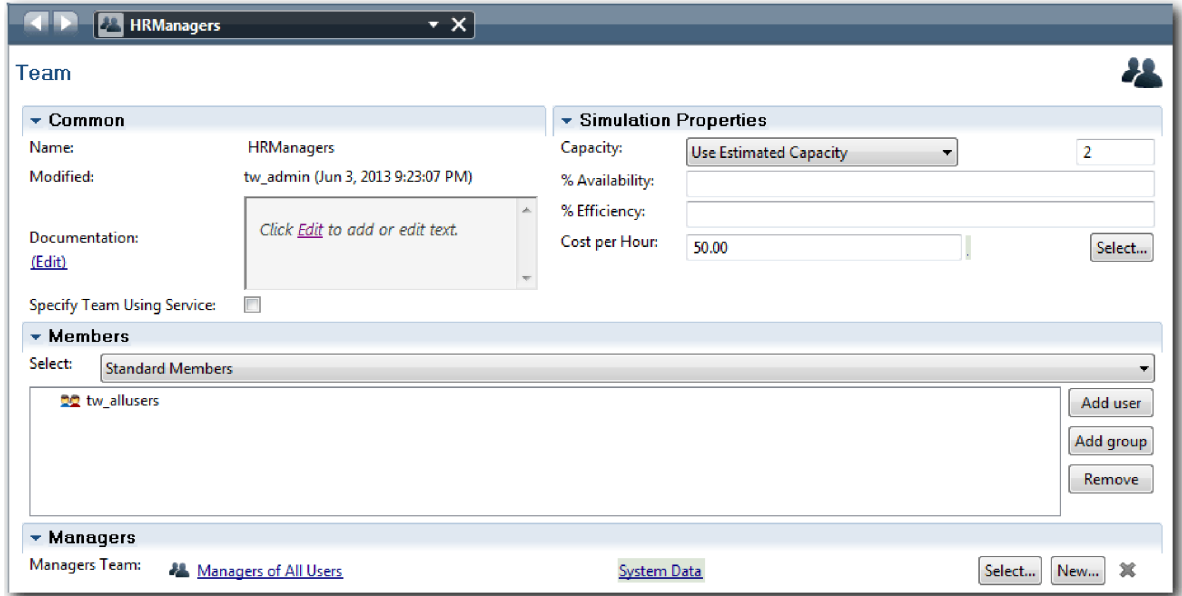

- g. 「保存」をクリックします。
- 4. 戻る矢印をクリックして、Standard HR Open New Position プロセスに戻ります。

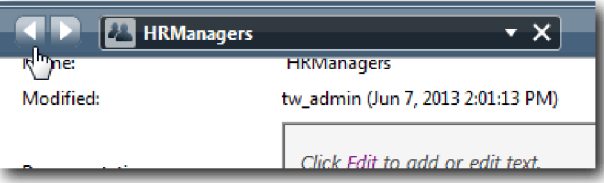

ヒント**:** 「**HRManagers**」フィールド内のリストをクリックして、開かれる成果物を表示することもで きます。

Standard HR Open New Position プロセスのメイン・キャンバスに戻ります。

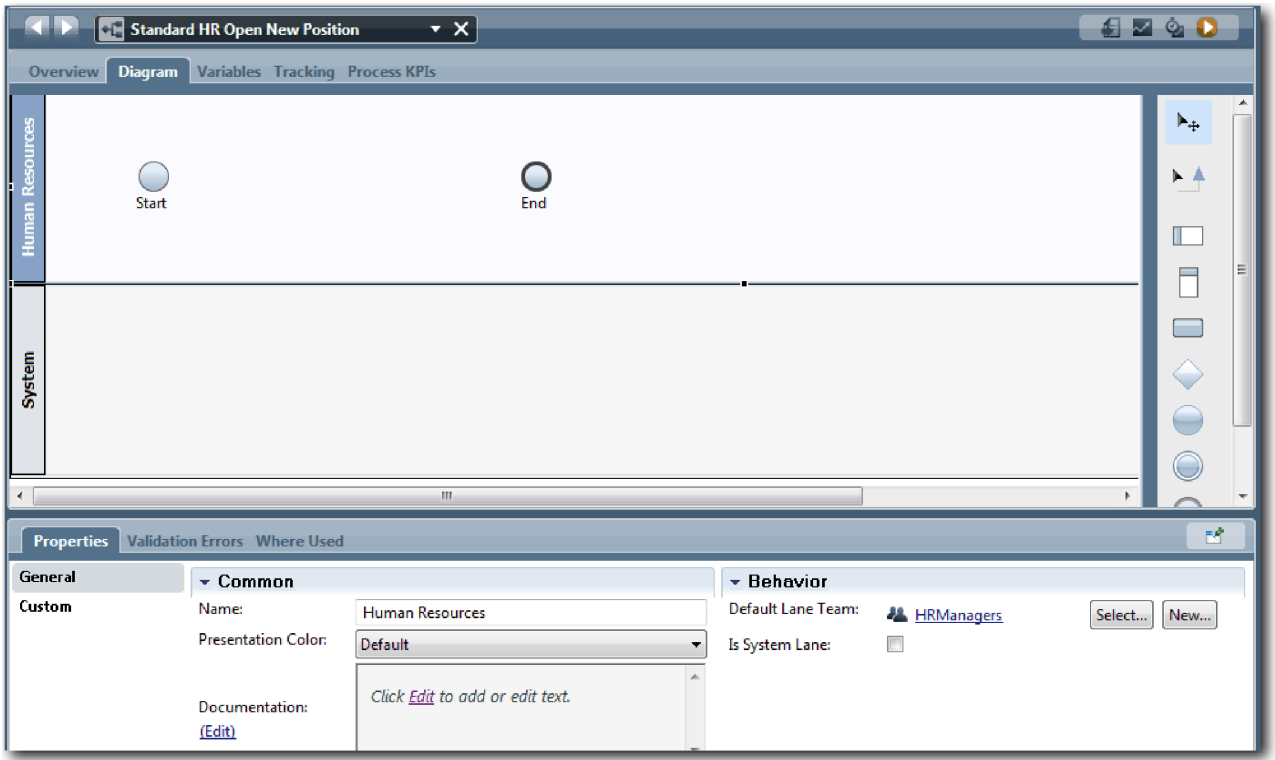

- 5. 「General Manager」レーンを追加します。
	- a. レーンをパレットからダイアグラム上にドラッグします。
	- b. レーンに General Manager という名前を付けます。
	- c. 「プロパティー」タブで、「表示色」リストから「青」を選択します。 色を変更すると、ダイアグ ラムでこのレーンを他のレーンと区別しやすくなります。
- 6. 「General Manager」レーンに関連付けられる General Manager チームを作成します。以下のプロパテ ィーを指定します。
	- v 名前: GeneralManagers
	- v 時間当たりのコスト: 75.00
	- v メンバー: 標準的なメンバー (tw\_allusers)
	- v マネージャー: すべてのユーザーのマネージャー (Managers of All Users)

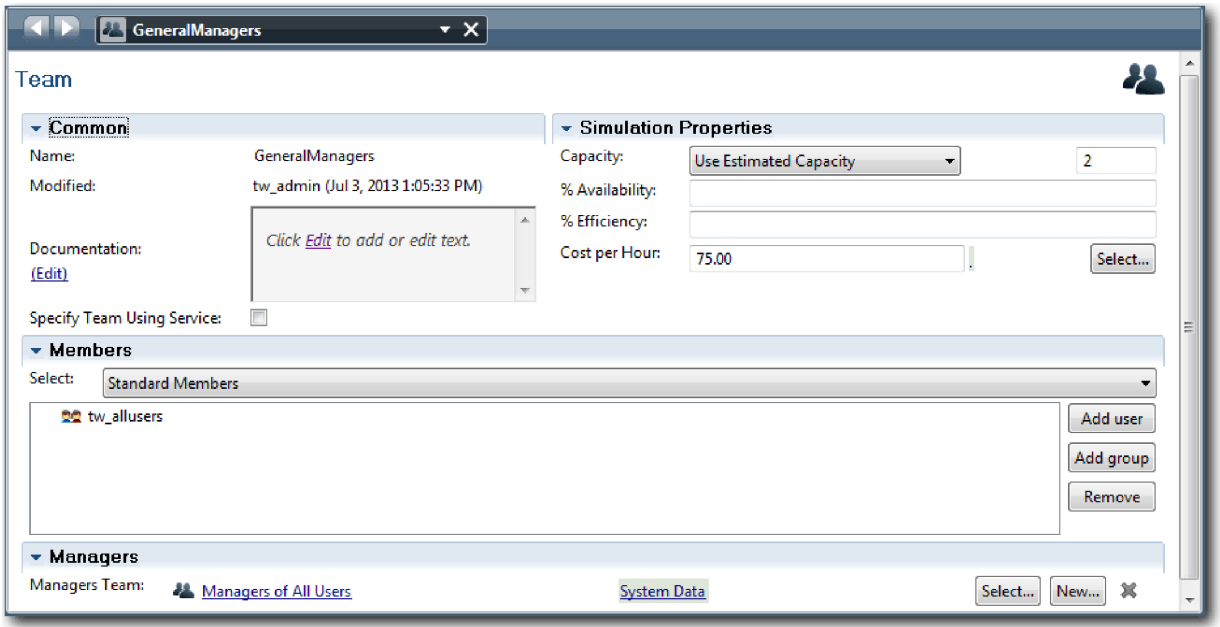

- 7. 「保存」をクリックします。
- 8. Standard HR Open New Position ダイアグラムで、「雇用管理者」レーンを追加します。「表示色」リ ストから「緑」を選択します。
- 9. 「雇用管理者」レーンに関連付けられる雇用管理者チームを作成します。以下のプロパティーを指定し ます。
	- v 名前: HiringManagers
	- v 時間当たりのコスト: 65.00
	- メンバー: 標準的なメンバー (tw\_allusers グループ)
	- v マネージャー: すべてのユーザーのマネージャー (Managers of All Users)

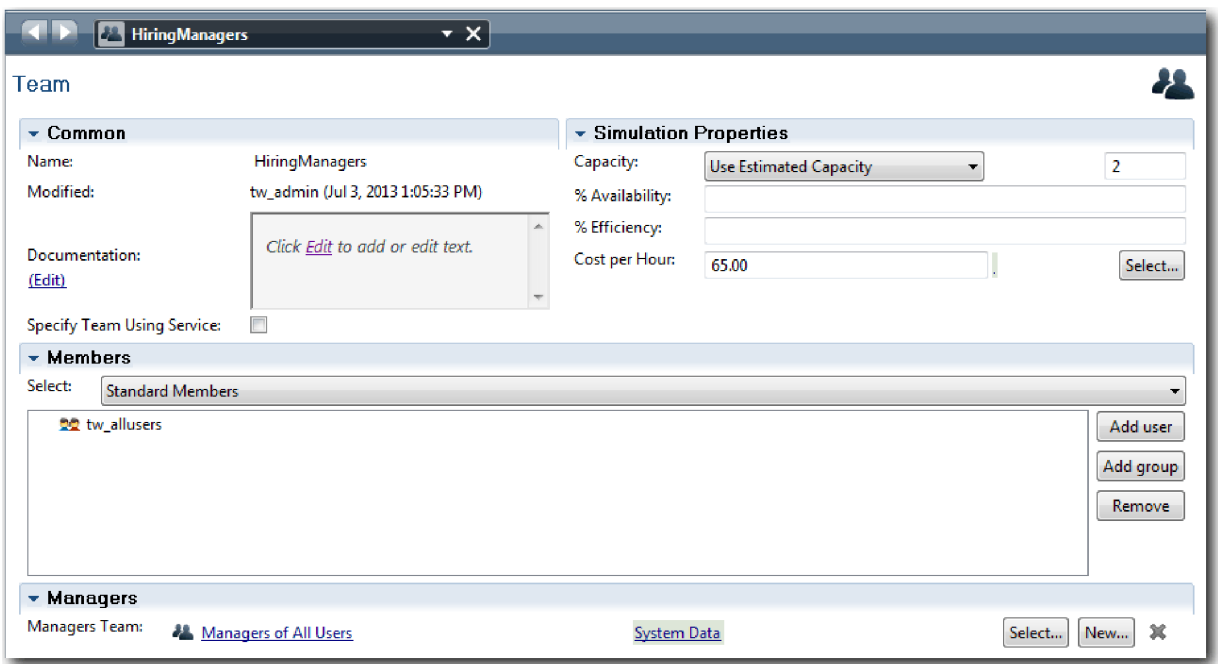

- 10. 「保存」をクリックします。
- 11. Standard HR Open New Position ダイアグラムで、「システム」レーンをクリックします。「プロパテ ィー」タブで、「表示色」リストから「紫」を選択します。

ヒント**:** レーンを再配列するには、レーンを右クリックし、レーンが目的の位置に移動するまで「レー ンを下へ移動」を選択します。

ダイアグラムは以下のイメージのようになります。

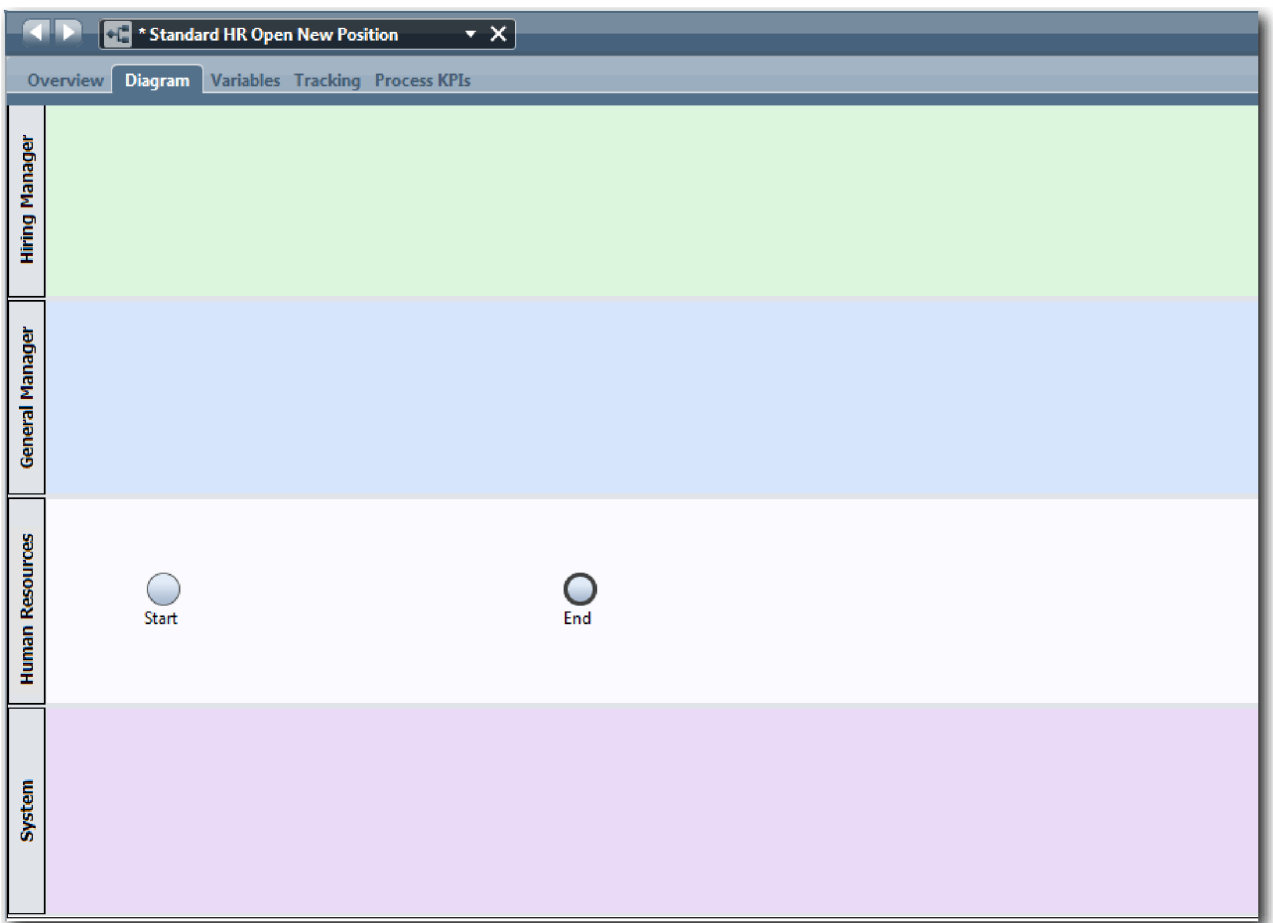

- 12. 作業を保存します。
- 13. 作成したチームを表示するには、ライブラリー内の「チーム」をクリックします。

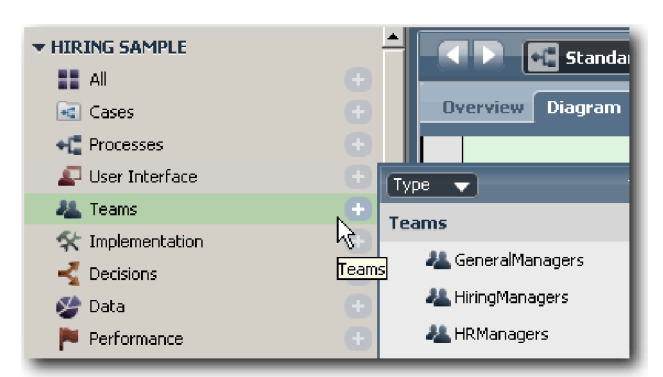

## <span id="page-17-0"></span>演習のチェックポイント

適切なレーンを追加し、チームを関連付けて定義することにより、チームをモデル化し、BPD の基盤を作 成しました。

この演習では、以下のことを学習しました。

- BPD にレーンを追加する方法
- v レーンにチームを関連付ける方法
- v チームを定義する方法

次の演習では、シーケンス・フローを使用してアクティビティーおよびイベントを接続することにより、プ ロセス・フローを確立します。

#### 関連リンク

- チームの作成
- BPD およびレーンへのチームの割り当て

# アクティビティーおよびイベントの追加

この演習では、Standard HR Open New Position BPD 内のレーンにアクティビティーおよびイベントを追 加して、適切なプロセス・フローを確立します。

アクティビティーおよびイベントをモデル化するには、プロセス要件 を使用します。

アクティビティーおよびイベントを追加するときには、以下のガイドラインに従ってください。

- v プロセスの参加者に割り当てられる作業論理単位を、アクティビティーが表すようにします。
- 1 つの担当ロールに割り当てられた複数の並行ワークフロー・ステップを、1 つのアクティビティーま たはタスクを作成します。
- v verb-noun ステートメントを使用して、アクティビティーにラベル (「Submit job requisition」など) を付 けます。
- v BPD を読みやすくするために、上から下、左から右のフローを適用します。

この演習では、以下の概念を使用します。

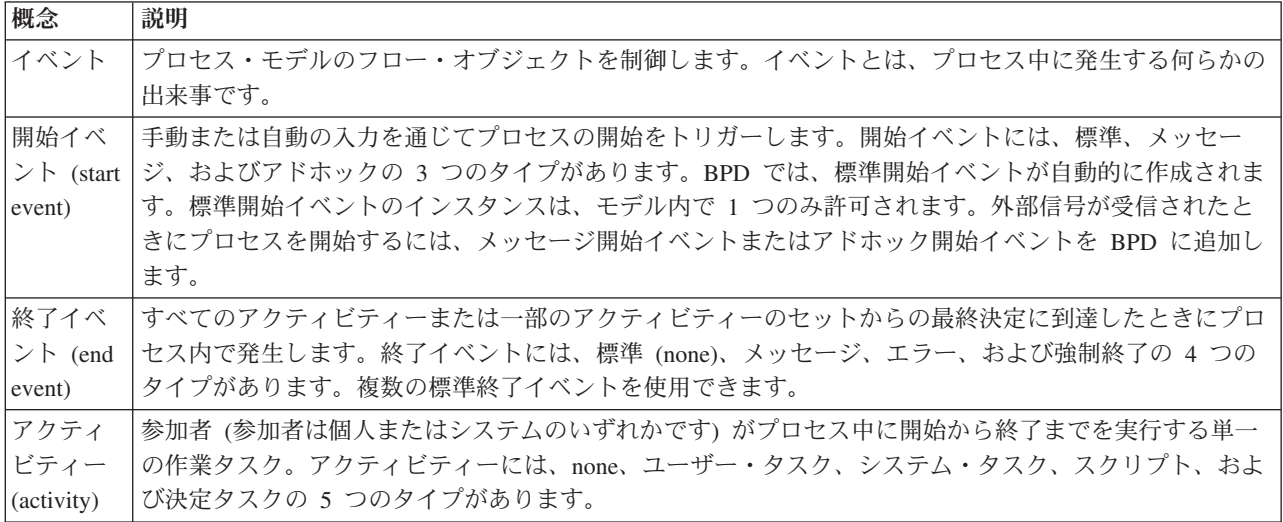

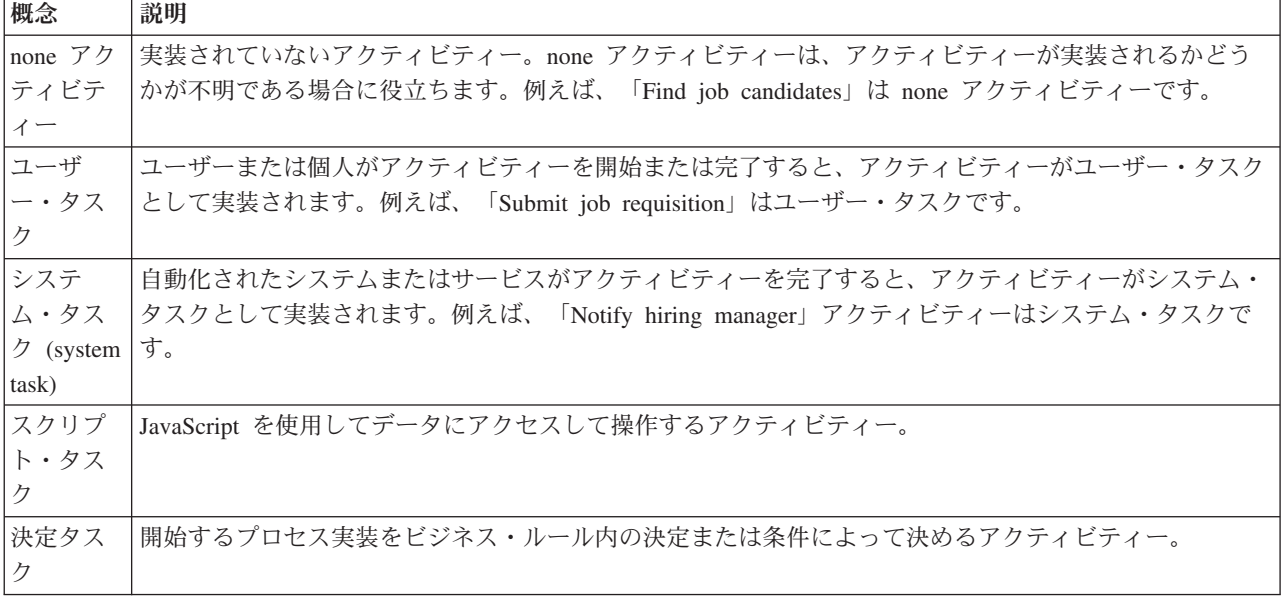

アクティビティーおよびイベントを追加します。

1. 4 つのアクティビティー (「Submit job requisition」、「Approve or reject requisition」、「Find job candidate」、および「Notify hiring manager」) のそれぞれをどのチームが実施するかを決定します。 各レーンに関連付けられているアクティビティーおよびイベントについては、以下の表を参照してくだ さい。

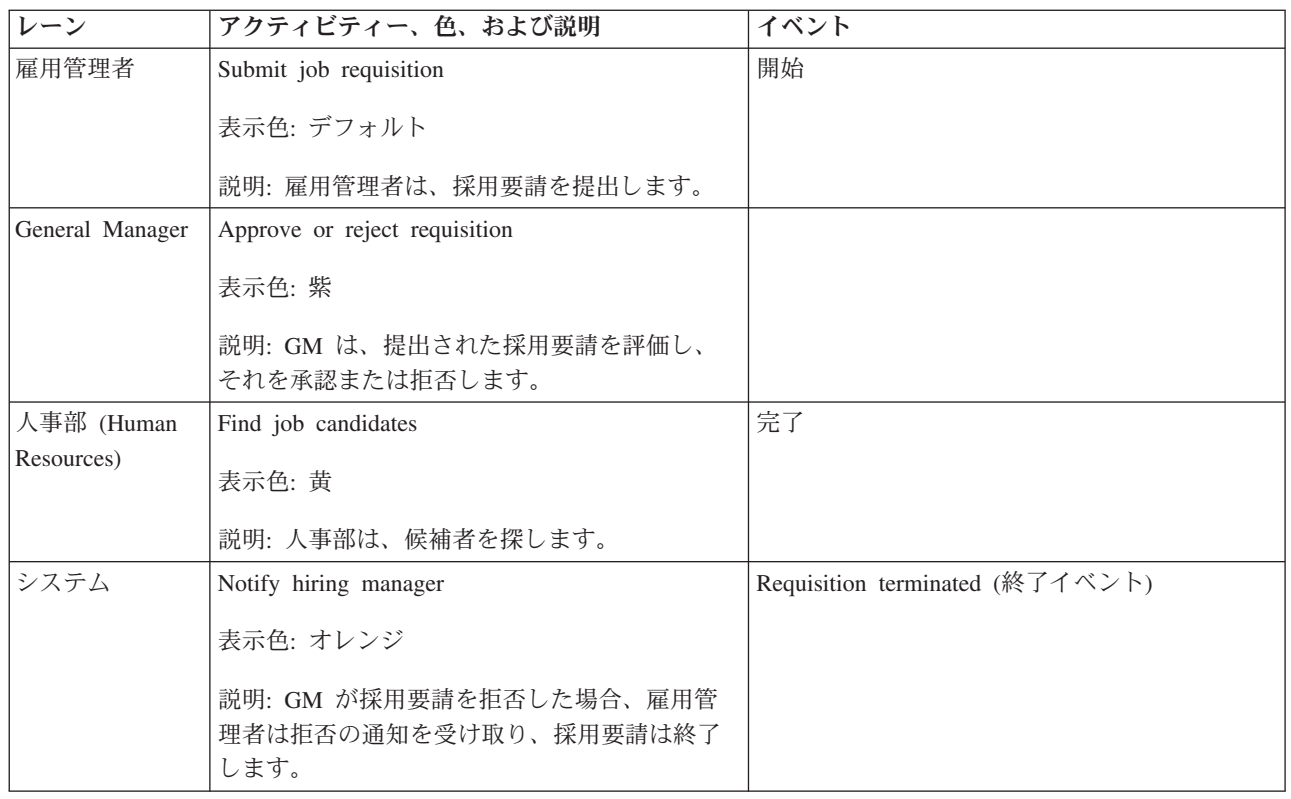

2. Standard HR Open New Position プロセスが開いていること、および「ダイアグラム」タブが選択され ていることを確認します。

- 3. 「アクティビティー」をパレットから「雇用管理者」レーンにドラッグし、アクティビティーの上に表 示されるテキスト・ボックスに Submit job requisition と入力します。
- 4. 「プロパティー」タブで、「表示色」として「デフォルト」を選択し、「ドキュメンテーション」の下 の「編集」をクリックし、アクティビティーの説明を追加します。

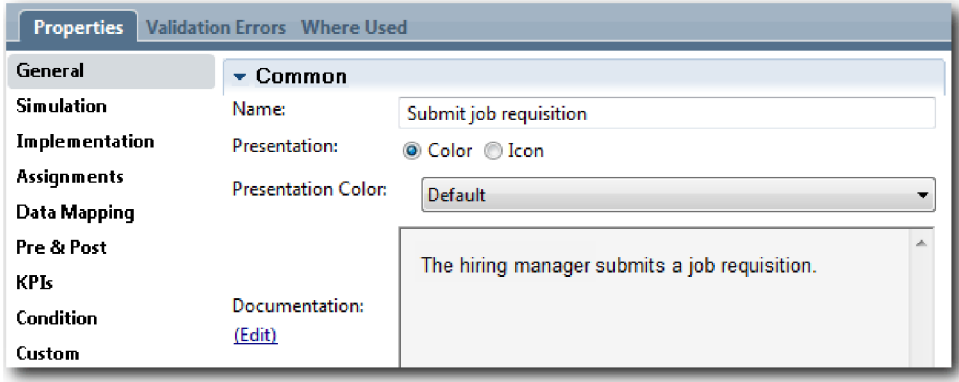

5. ステップ 1 の表に示されている残りのアクティビティーをプロセス・ダイアグラムに追加します。 ダ イアグラムは以下のイメージのようになります。

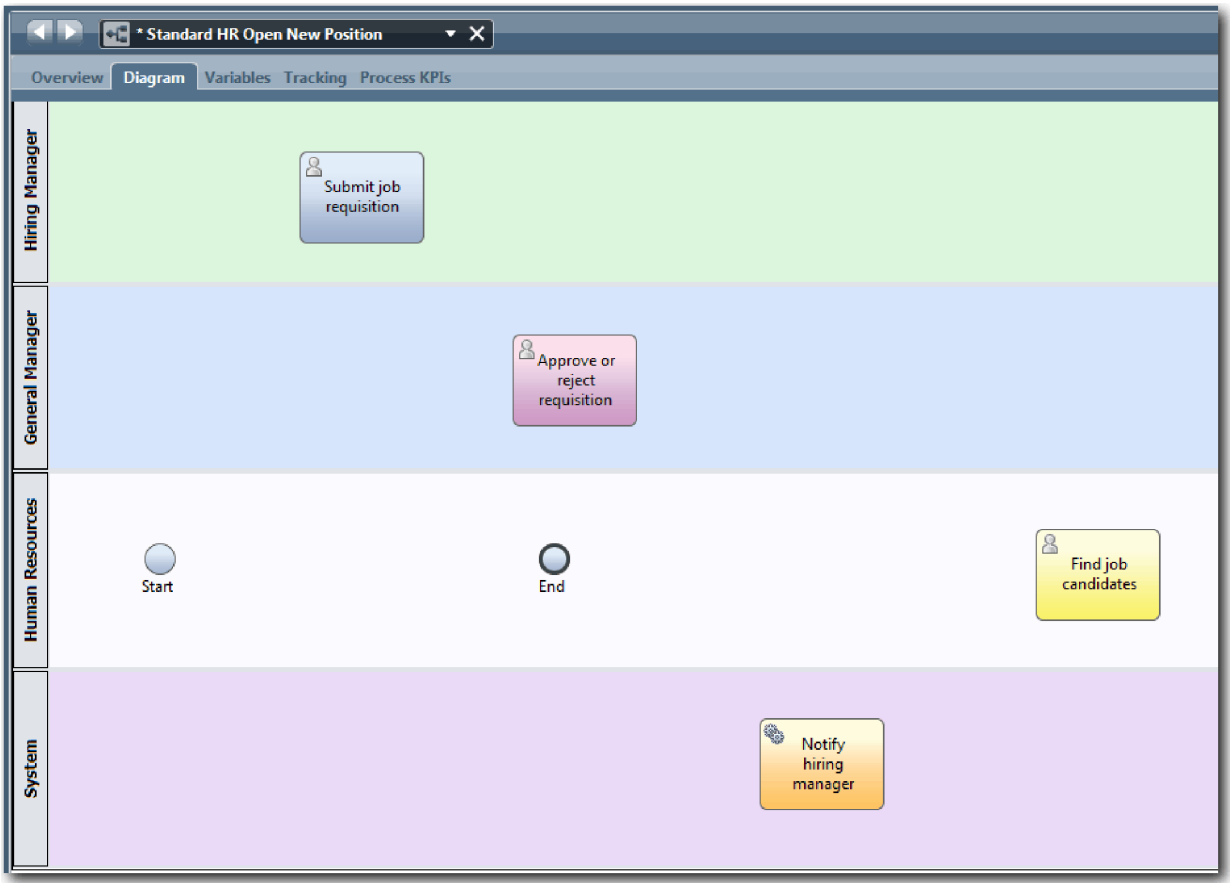

- 6. 「開始」イベントを最初のアクティビティーである「**Submit job requisition**」の左側に移動します。
- 7. 「終了」イベントを「**Notify hiring manager**」アクティビティーの右側に移動します。 ダイアグラム は以下のイメージのようになります。

<span id="page-20-0"></span>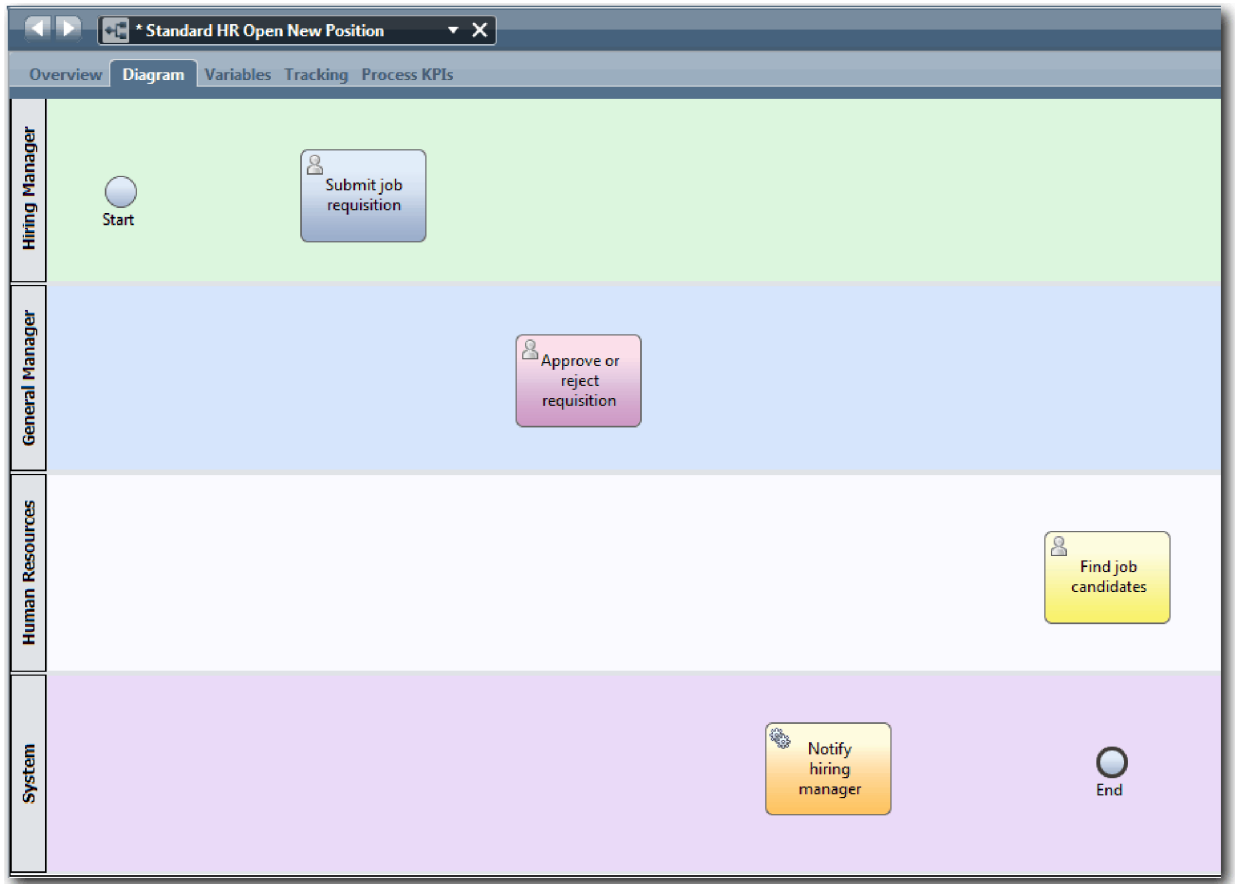

ヒント**:** テストを容易にするために、「システム」レーン内のスクリプト・タスクでプロセスを開始し て、データを初期化できます。

8. 作業を保存します。

## 演習のチェックポイント

Standard HR Open New Position BPD にアクティビティーおよびイベントを追加しました。

この演習では、以下のことを学習しました。

- プロセス要件をアクティビティーに変換する方法
- BPD にアクティビティーおよびイベントを追加する方法

次の演習では、アクティビティーおよびイベントのシーケンスを決定して、プロセス・フローを確立しま す。

## 関連リンク

- BPD へのアクティビティーの追加
- BPD へのイベントの追加

# シーケンス・フローの追加

この演習では、シーケンス・フローを使用してアクティビティーおよびイベントを接続することにより、 Standard HR Open New Position BPD 内のプロセス・フローを確立します。

アクティビティーおよびイベントがプロセス・モデル内に追加されたので、次にこれらのオブジェクトから の基本制御およびフローを提供する必要があります。このタイプのダイアグラムは、1 つのアクティビティ ーから別のアクティビティーへのプロセス・フロー、およびこれらのアクティビティーを完了するユーザー を示します。

プロセス・モデルのこの段階で決定する必要があるのは、開始イベントから終了イベントへの予期されるプ ロセス・フローのシーケンスのみです。

注**:** 同じフロー・オブジェクトから複数のシーケンス・フローが出力される場合は、最初に追加したフロ ーがデフォルトのシーケンス・フローになります。同じオブジェクトから出力される後続のシーケンス・フ ローは、特定の条件下でのみ実行されます。例については、「Submit job requisition」アクティビティーか ら出力されるシーケンス・フローを参照してください。

通常、アクティビティーからのフローが複数ある場合は、ゲートウェイ と呼ばれるプロセス・フロー制御 を追加します。この演習では、アクティビティーおよびイベントのシーケンスのみを決定します。次の演習 では、ゲートウェイを追加します。

この演習では、以下の概念を導入します。

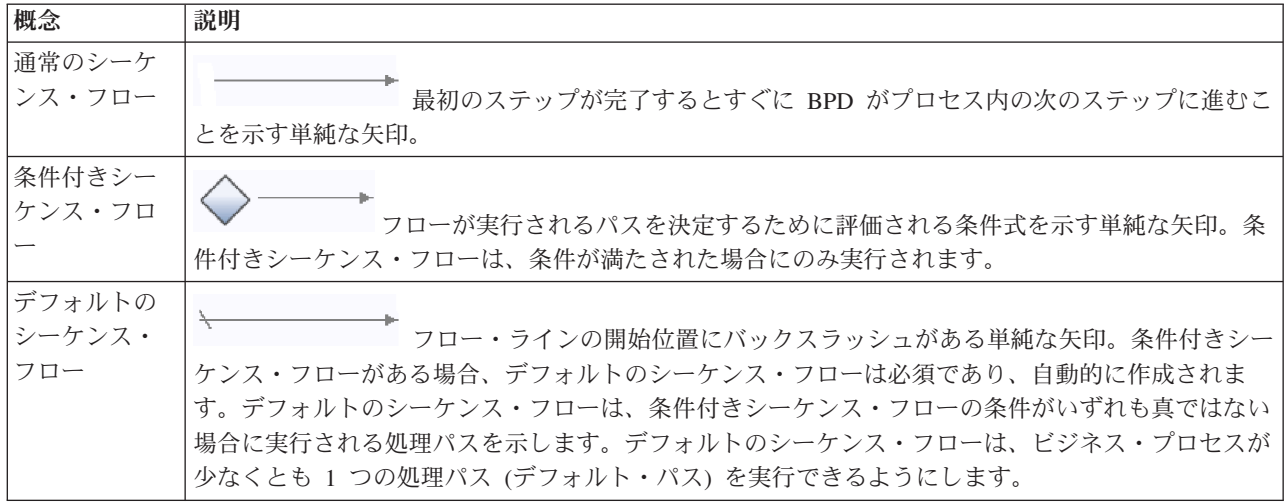

シーケンス・フローを追加します。

- 1. Standard HR Open New Position プロセスが開いていること、および「ダイアグラム」タブが選択され ていることを確認します。
- 2. パレットで「シーケンス・フロー」ツール ▲▲ を選択します。

ヒント**:** すべてのアクティビティーおよびイベントを素早く接続できるように、「シーケンス・フロ ー」ツールはアクティブ状態を維持します。「シーケンス・フロー」ツールを非アクティブにするに は、「選択ツール」を選択するか、**Esc** を押します。

- 3. プロセス・ダイアグラムで、マウス・ポインターを「開始」イベントに移動し、選択ポイントをクリッ クして、フロー矢印の開始を配置します。
- 4. マウス・ポインターを「**Submit job requisition**」アクティビティー上の選択ポイントに移動し、再び クリックします。

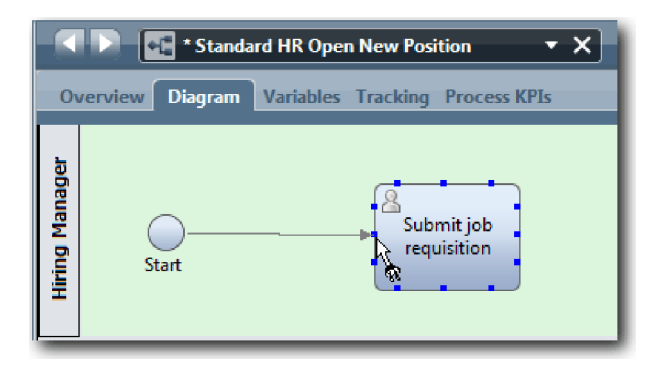

5. 「**Submit job requisition**」アクティビティーを「**Find job candidates**」アクティビティーに接続して から、「**Approve or reject requisition**」アクティビティーに接続します。

「**Find job candidates**」アクティビティーへのフロー・ラインがデフォルトのフロー・ラインとしてマ ークされていることに注意してください。

ヒント**:**

- v 同じフロー・オブジェクトから複数のシーケンス・フローが出力される場合は、最初に追加したフ ローがデフォルトのシーケンス・フローになります。
- v シーケンスが誤っていて、デフォルトのラインが正しくない場合は、アクティビティーからすべて のシーケンス・フロー・ラインを削除し、作業をやり直します。
- v フロー・ラインを直線にするために、アクティビティーまたはイベントを選択して **Ctrl** を押し下げ ながら矢印キーを押すことにより、ダイアグラム上のアクティビティーまたはイベントを再編成で きます。

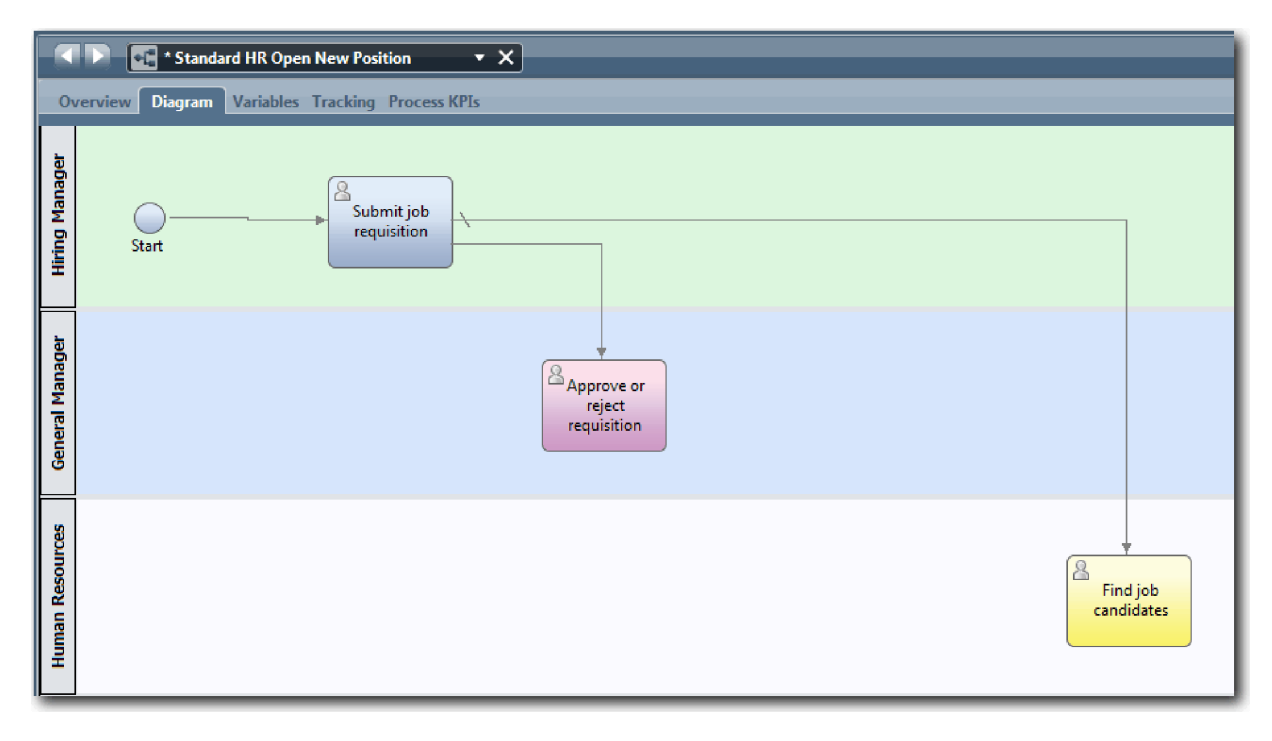

- 6. 「**Find job candidates**」アクティビティーを「終了」イベントに接続します。
- 7. 「**Approve or reject requisition**」アクティビティーを「**Notify hiring manager**」アクティビティーに 接続してから、「**Find job candidates**」アクティビティーに接続します。

<span id="page-23-0"></span>8. 「**Notify hiring manager**」アクティビティーを「終了」イベントに接続します。

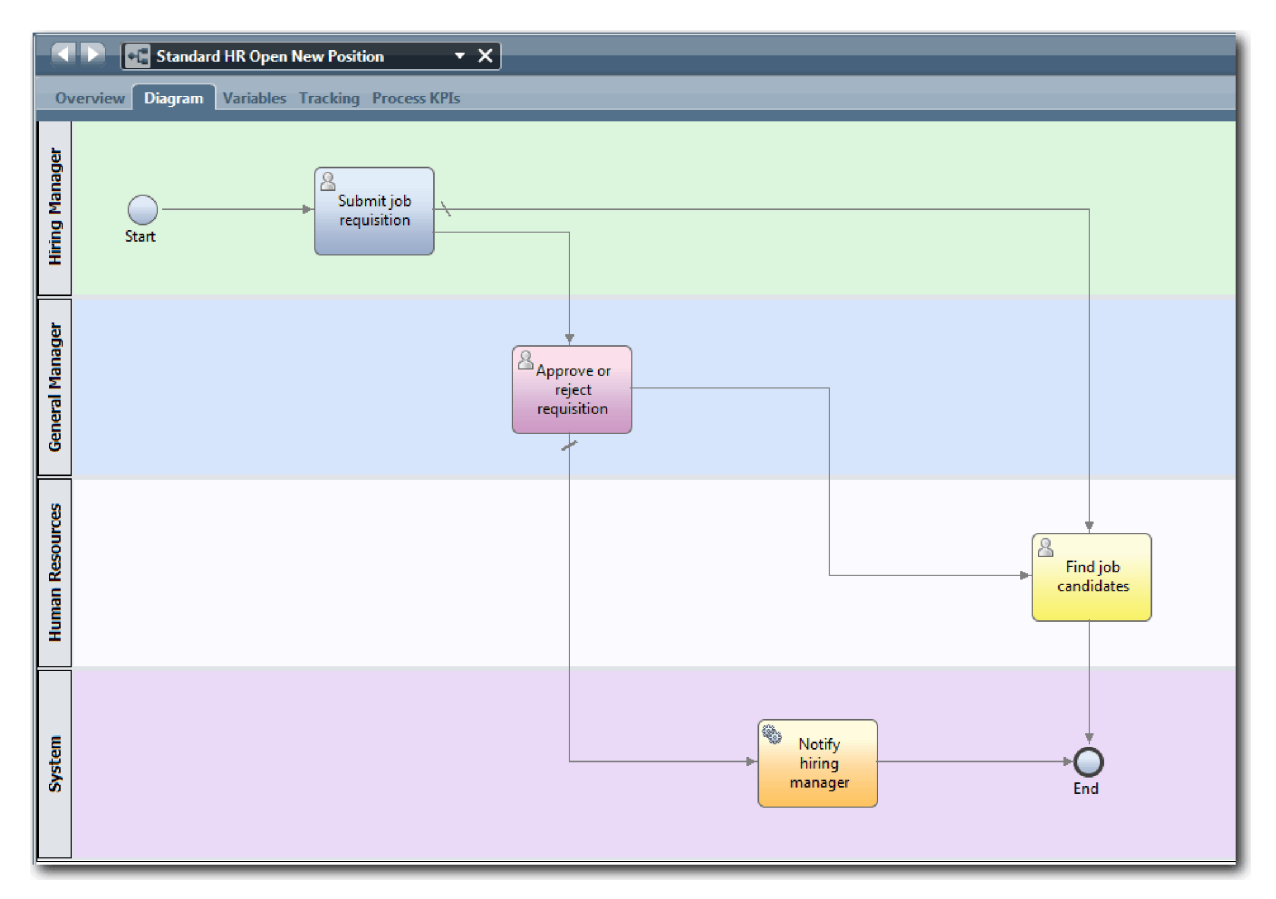

- 9. パレットの「選択ツール」をクリックするか、**Esc** を押して、プロセス・ダイアグラムの通常の選択モ ードに戻ります。
- 10. 作業を保存します。

## 演習のチェックポイント

Standard HR Open New Position BPD 内のプロセス・フローを確立しました。

この演習では、以下のことを学習しました。

- プロセス・フローについて
- v 開始イベントから終了イベントへの予期されるプロセス・フローのシーケンスを決定する方法
- v シーケンス・フローのタイプについて

次の演習では、ゲートウェイを追加して、プロセス実行内のポイントをモデル化します。

#### 関連リンク

• シーケンス・フローを使用したプロセス実行パスのモデル化

## イベント・ゲートウェイの追加

この演習では、2 つのイベント・ゲートウェイを作成して、Standard HR Open New Position プロセス実行 内のポイントをモデル化します。

前の演習では、アクティビティーから実行される可能性があるパスごとにシーケンス・フロー・ラインを追 加しました。次に、シーケンス・フロー・ラインの分岐と収束を制御し、プロセスが実行できるパスの分岐 を決定するために、ゲートウェイを追加します。

イベント・ゲートウェイは、発生するイベントに応じて複数のフローのうちの 1 つのみを実行できるプロ セス内の分岐点を表します。ダイアグラムを単純化するために、ゲートウェイには質問の形式で、出力フロ ーには応答の形式でラベルが付けられます。Standard HR Open New Position BPD には、以下のゲートウ ェイが必要です。

- v **Need GM approval?**: 採用要請が既存の職務を補充することである場合、要請は雇用管理者から人事部 に直接回されます。要求が新規の職務を補充することである場合、要請は承認を受けるために General Manager (GM) に回されます。
- v **GM approved?**: GM は、要請を評価し、それを承認または拒否します。GM が要請を承認した場合、要 請は人事管理者に回され、人事管理者が候補者を探します。GM が要請を拒否した場合、雇用管理者に 通知されて要請は終了します。

この演習では、以下の概念を使用します。

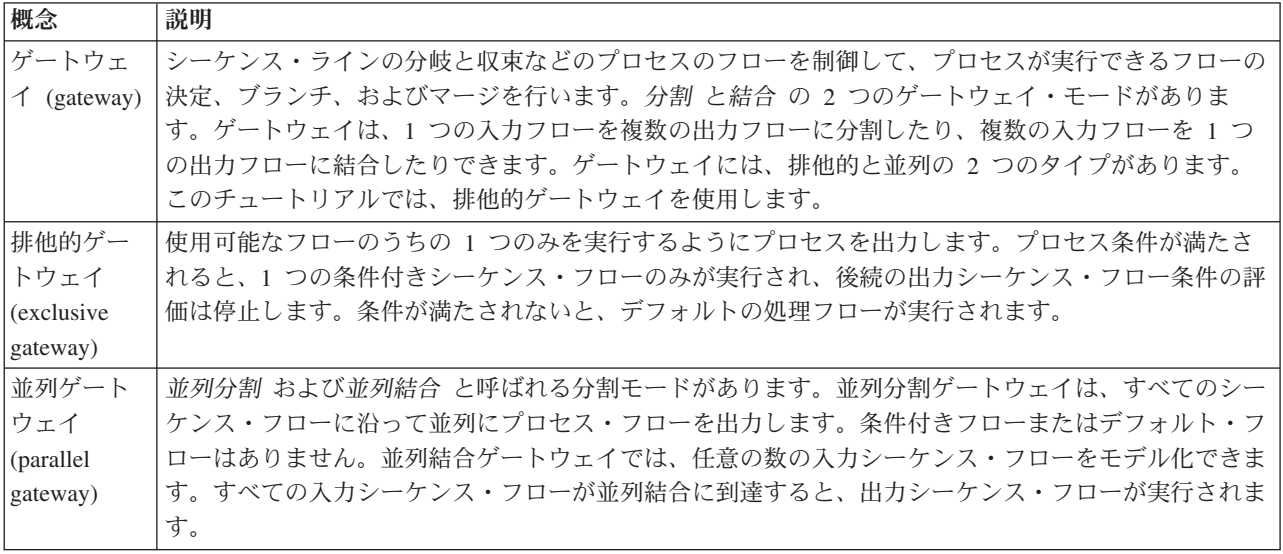

イベント・ゲートウェイを追加します。

- 1. Standard HR Open New Position プロセスが開いていること、および「ダイアグラム」タブが選択され ていることを確認します。
- 2. ゲートウェイをパレットからプロセス・ダイアグラム上の「**Submit job requisition**」アクティビティー の右側にドラッグします。ゲートウェイの上に表示されるテキスト・ボックスに Need GM approval? と 入力します。

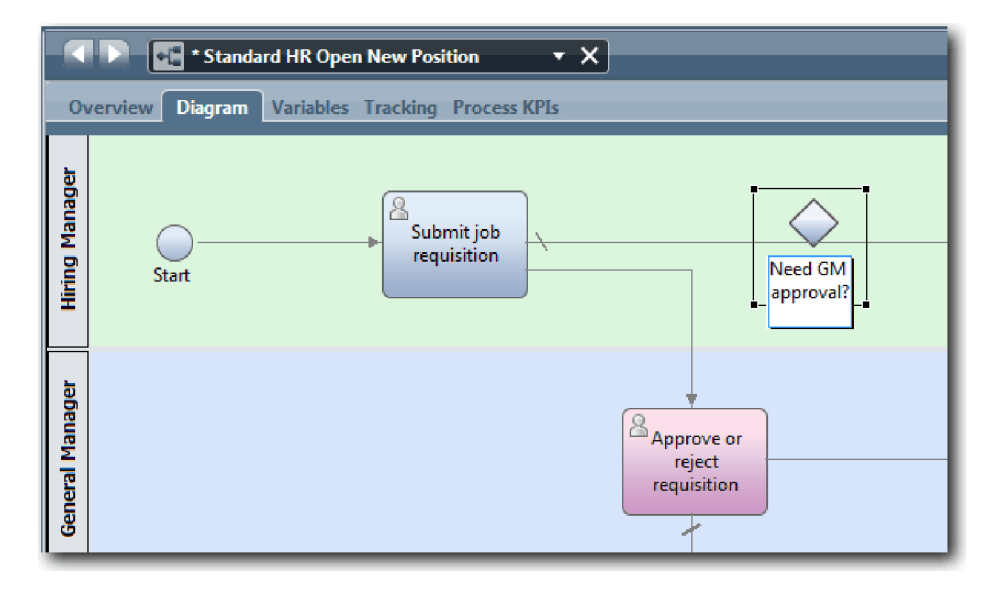

3. 「プロパティー」タブで、「名前を表示」が選択されていることを確認し、「排他的ゲートウェイ」が ゲートウェイ・タイプであることを確認します。「ドキュメンテーション」の下の「編集」をクリック して、ゲートウェイの説明を追加します。

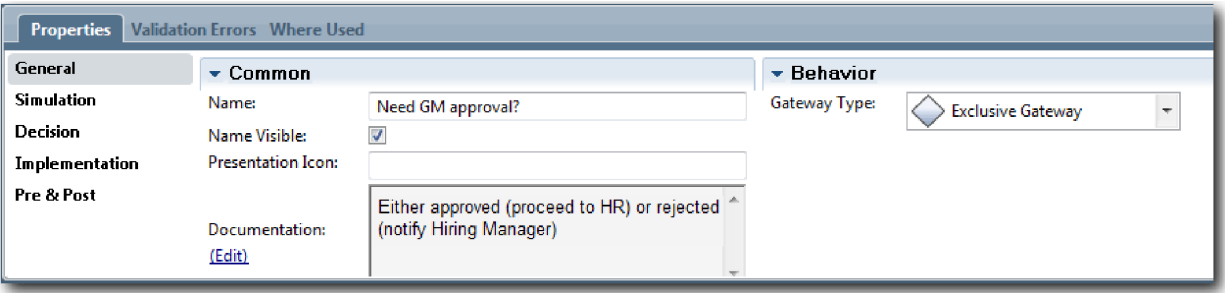

ヒント**:** 任意のアクティビティーまたはイベントをクリックして、ダイアグラム内で移動できます。

- 4. 「**Need GM approval?**」ゲートウェイを接続します。
	- a. 「**Submit job requisition**」アクティビティーと「**Find job candidates**」アクティビティーの間のシー ケンス・フローをクリックして選択し、**Delete** キーを押します (または、右クリックし、「編集」**>** 「削除」を選択します)。
	- b. 「**Submit job requisition**」アクティビティーと「**Approve or reject requisition**」アクティビティー の間のシーケンス・フローを削除します。
	- c. パレットからシーケンス・フロー・アイコンを選択します。
	- d. 「**Submit job requisition**」アクティビティーを「**Need GM approval?**」ゲートウェイに接続しま す。
	- e. 「**Need GM approval?**」ゲートウェイを「**Find job candidates**」アクティビティーの上部に接続し てから、「**Approve or reject requisition**」アクティビティーの上部に接続します。
	- f. パレットの「選択ツール」をクリックするか、**Esc** を押して、プロセス・ダイアグラムの通常の選択 モードに戻ります。

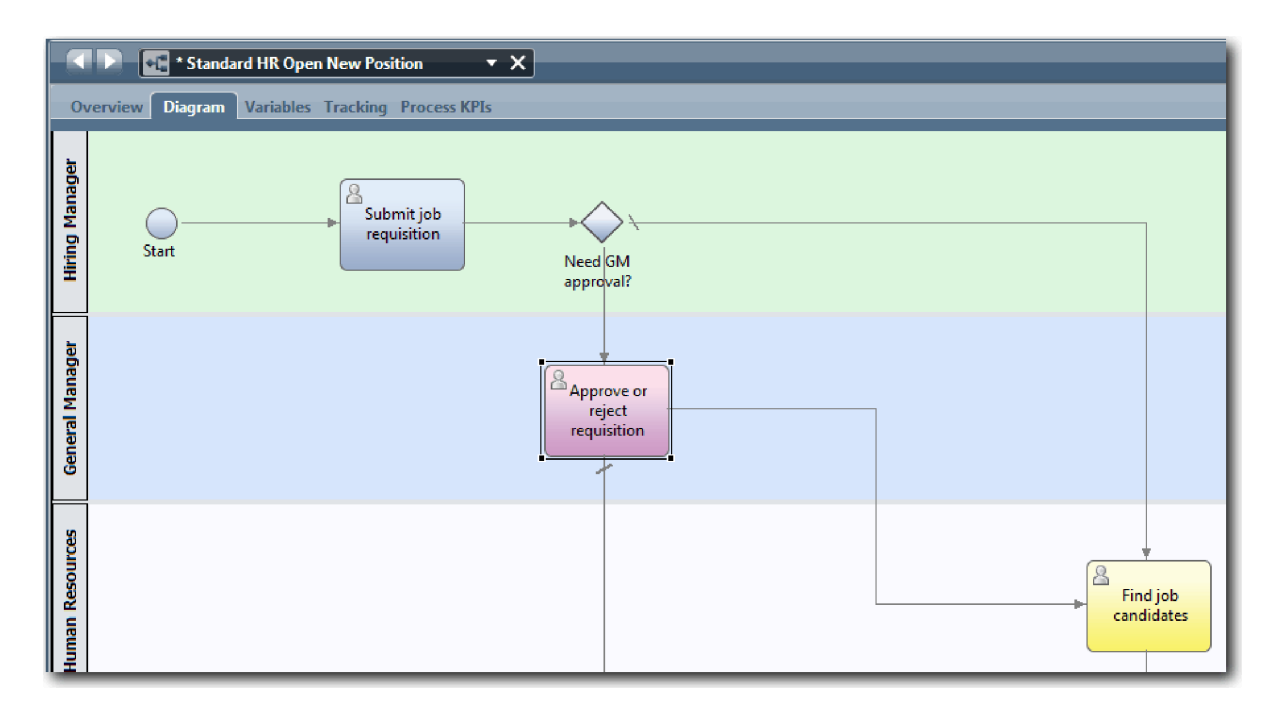

- 5. シーケンス・フロー・ラインに名前を付けます。
	- a. 「**Need GM approval?**」ゲートウェイと「**Find job candidates**」アクティビティーの間のシーケン ス・フローをクリックします。
	- b. 「プロパティー」タブで、名前として No approval needed --> proceed to HR と入力し、「名前を 表示」を選択します。

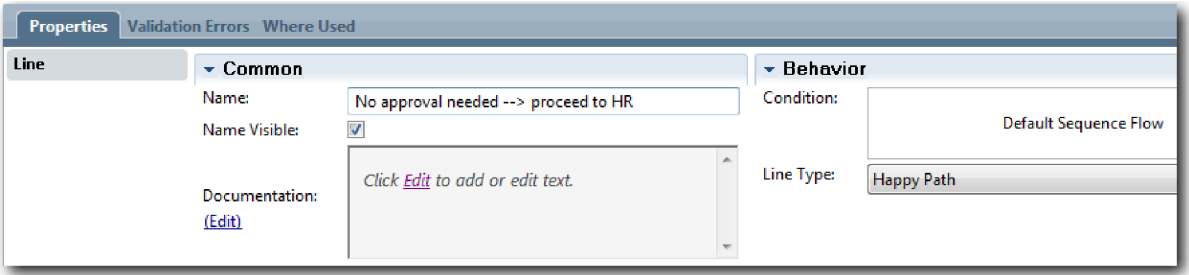

- c. 「**Need GM approval?**」と「**Approve or reject requisition**」の間のシーケンス・フローをクリック します。
- d. 「プロパティー」タブで、名前として Approval required と入力し、「名前を表示」を選択しま す。
- 6. ゲートウェイをパレットからプロセス・ダイアグラム上の「**Approve or reject requisition**」アクティビ ティーの左右側にドラッグします。ゲートウェイの上に表示されるテキスト・ボックスに GM approval? と入力します。ドキュメンテーションとして、Either approved (proceed to HR) or rejected (notify Hiring Manager) と入力します。
- 7. 「**GM approved?**」ゲートウェイを接続します。
	- a. 「**Approve or reject requisition**」アクティビティーと「**Find job candidates**」アクティビティーの 間のシーケンス・フローを削除します。
	- b. 「**Approve or reject requisition**」アクティビティーと「**Notify hiring manager**」アクティビティー の間のシーケンス・フローを削除します。
- <span id="page-27-0"></span>c. パレットからシーケンス・フロー・アイコンを選択します。
- d. 「**Approve or reject requisition**」アクティビティーを「**GM approved?**」ゲートウェイに接続しま す。
- e. 「**GM approved?**」ゲートウェイを「**Notify hiring manager**」アクティビティーに接続してから、 「**Find job candidates**」アクティビティーに接続します。
- f. シーケンス・フロー・ラインに Rejected および Approved --> proceed to HR という名前を付けま す。 プロセス・モデルは以下のイメージのようになります。

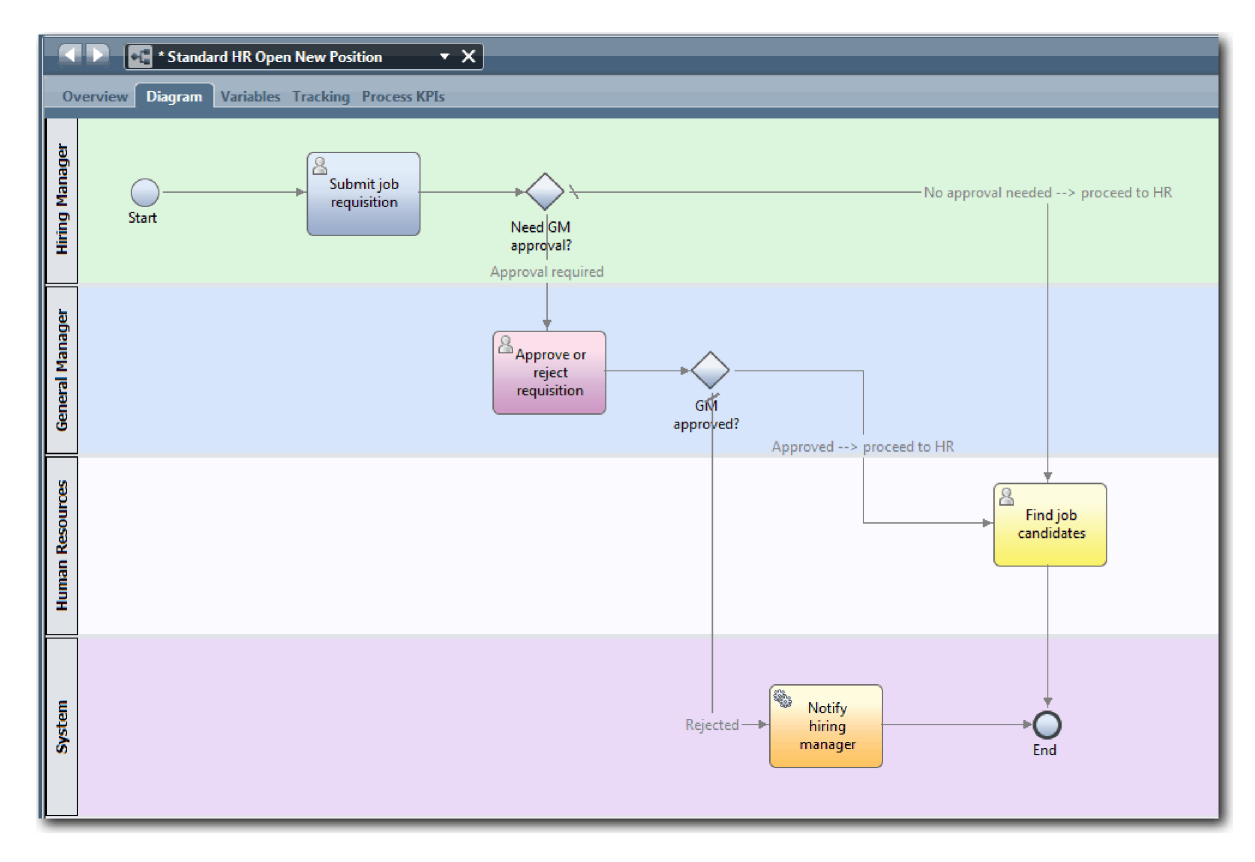

8. 作業を保存します。

## 演習のチェックポイント

Standard HR Open New Position BPD にイベント・ゲートウェイを追加しました。

この演習では、以下のことを学習しました。

- イベント・ゲートウェイを追加する方法
- 各ゲートウェイの適切なシーケンス・フローをモデル化する方法
- シーケンス・フロー・ラインに名前を付ける方法

次の演習では、タイマー中間イベントを追加します。

#### 関連リンク

• イベント・ゲートウェイのモデル化

# <span id="page-28-0"></span>タイマー中間イベントの追加

この演習では、Standard HR Open New Position BPD のプロセス要件を満たすために、添付タイマー中間 イベントを持つエスカレーション・パスをモデル化します。

General Manager (GM) は、プロセス要件 に基づいて、提出された採用要請を評価し、それを承認または拒 否します。採用要請が期限日までに処理されない場合は、タイマー中間イベントがトリガーされ、システム は GM にエスカレーション通知を送信します。

この演習では、タイマー中間イベントを追加します。また、雇用チュートリアル: プロセスの実装モジュー ルでは、タイマー中間イベントを実装します。

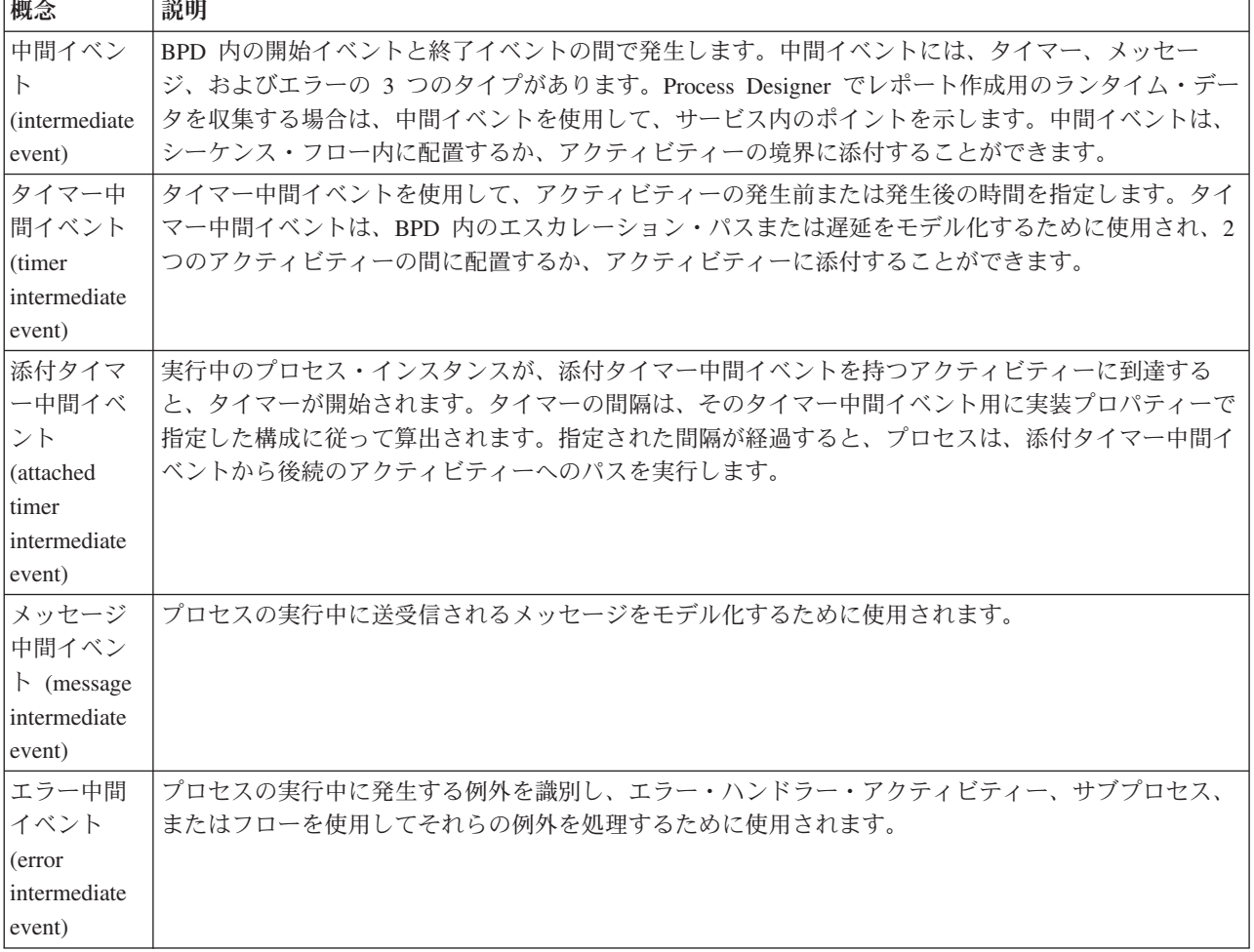

この演習では、以下の概念を使用します。

タイマー中間イベントを追加します。

- 1. Standard HR Open New Position プロセスが開いていること、および「ダイアグラム」タブが選択され ていることを確認します。
- 2. 中間イベントをパレットから「**Approve or reject requisition**」アクティビティーの左下の境界にドラッ グし、名前として Overdue approval と入力します。

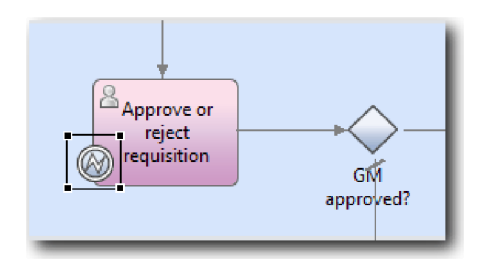

3. 「プロパティー」タブで、「実装」を選択します。「境界イベントの詳細」セクションで、「タイマ ー」を選択し、「アクティビティーの中断」をクリアします。「反復可能」は選択されたままにしま す。

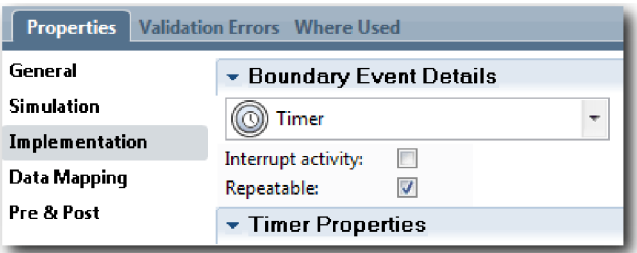

注**:**

- v 「アクティビティーの中断」が選択されている場合は、タイマー・イベントがトリガーされると、添 付されたアクティビティーが閉じます。このチュートリアルでは、エスカレーション通知を受信した ときに GM がアクティビティーを完了するため、「アクティビティーの中断」をクリアします。
- v 「反復可能」が選択されていない場合、エスカレーション通知は 1 回のみ送信されます。タイマー が「反復可能」に設定されている場合、エスカレーション通知は、アクティビティーが完了するま で、指定された間隔が経過するごとに送信されます。

実装中にその他のプロパティーを設定します。 「Approve or reject requisition」アクティビティー上の 中間イベント・アイコンにタイマーが表示されていることに注意してください。

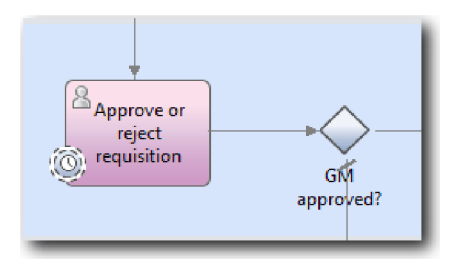

- 4. 「Send escalation」アクティビティーを追加します。
	- a. アクティビティーをパレットから「システム」レーン内の「**Notify hiring manager**」アクティビティ ーの左側にドラッグします。
	- b. アクティビティーに Send escalation notice という名前を付けます。
- 5. 添付タイマー中間イベントを「Send escalation notice」アクティビティーに接続します。
	- a. パレットからシーケンス・フロー・アイコンを選択します。
	- b. 「**Overdue approval**」タイマー中間イベントを「**Send escalation notice**」アクティビティーに接続し ます。

c. パレットの「選択ツール」をクリックするか、**Esc** を押して、プロセス・ダイアグラムの通常の選択 モードに切り替えます。

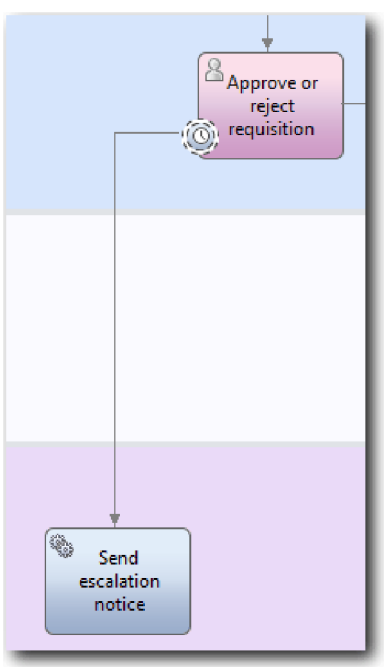

- 6. シーケンス・フロー・ラインに名前を付けます。
	- a. 「**Overdue approval**」タイマー中間イベントと「**Send escalation notice**」アクティビティーの間のシ ーケンス・フローをクリックします。
	- b. 「プロパティー」タブで、名前として Missed due date と入力し、「名前を表示」ボックスを選択 します。
	- c. 「動作」セクションで、「線の種類」として、「例外パス」を選択します。

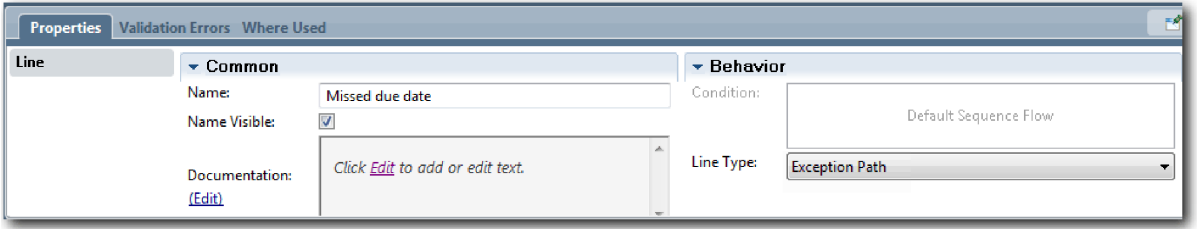

- 7. 終了イベントを追加して、例外パスを終了します。「終了」イベントをパレットからキャンバス上の 「**Send escalation notice**」の右側にドラッグし、End escalation と入力します。
- 8. 「**Send escalation notice**」アクティビティーを「**End escalation**」イベントに接続します。

ヒント**:** 「**Send escalation notice**」アクティビティーを実装する基本サービスを作成して、エスカレー ション・パスを完了できます。通常、このアクティビティーは、個別の BPD 内でモデル化される「送 信と追跡」設計パターンとして実装されます。 ダイアグラムは以下のイメージのようになります。

<span id="page-31-0"></span>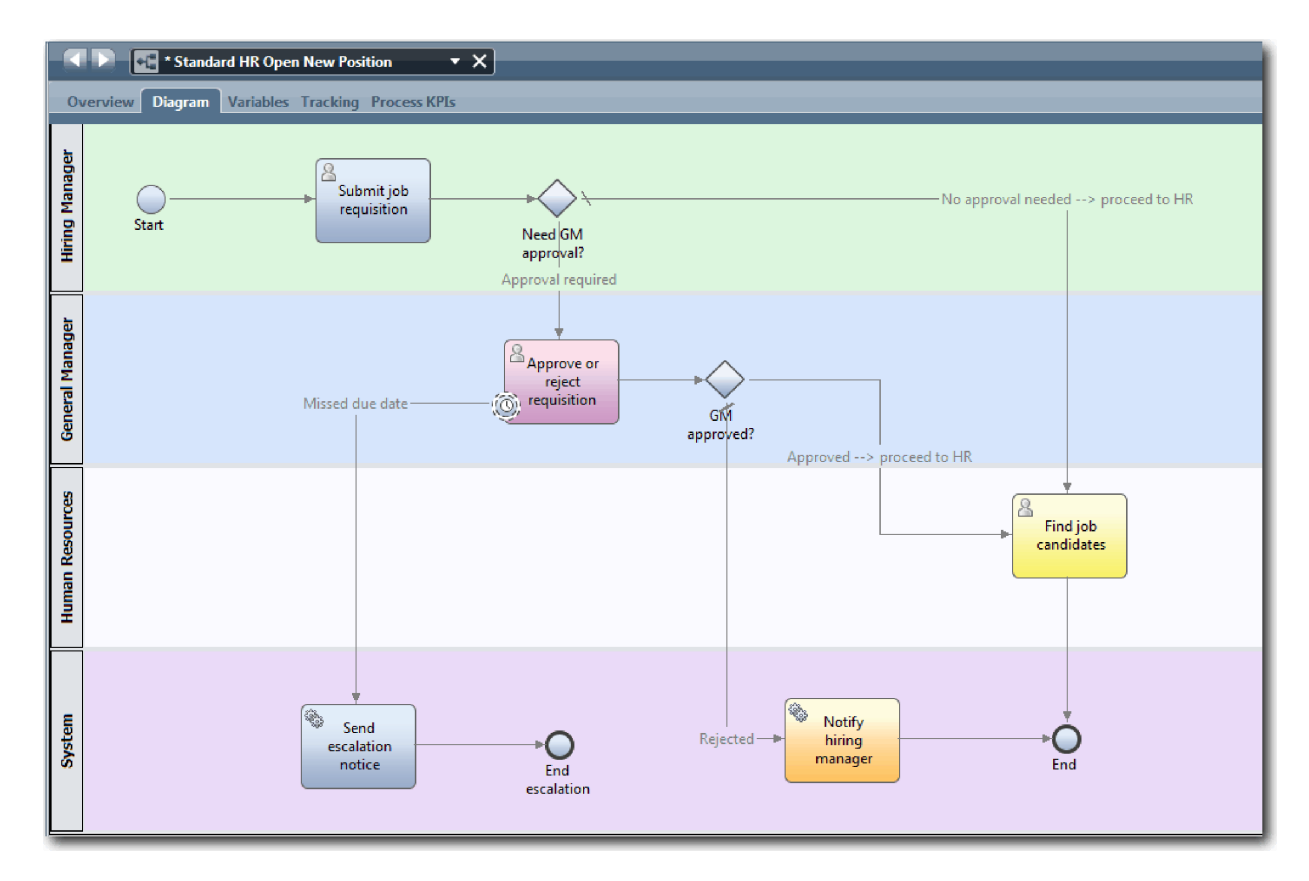

9. 作業を保存します。

## 演習のチェックポイント

Standard HR Open New Position BPD に添付タイマー・イベントを追加しました。

この演習では、以下のことを学習しました。

- アクティビティーにタイマー中間イベントを添付する方法
- BPD 内のエスカレーション・パスをモデル化する方法
- システム・アクティビティーを追加する方法
- 終了イベントを追加する方法

次の演習では、プロセス変数を作成します。

#### 関連リンク

- 遅延、エスカレーション、タイムアウトのモデル化
- v [「送信と追跡」パターン](http://bpmwiki.blueworkslive.com/display/commwiki/Send+and+Chase+Pattern)

## プロセス変数の作成

この演習では、ゲートウェイ・ロジックを実装するプロセス変数を作成します。

Standard HR Open New Position ビジネス・プロセス定義 (BPD) 内に 2 つのゲートウェイを実装するに は、2 つのプライベート変数が必要です。

- *requisition*
- v *currentPosition*

これらの変数はこの BPD によってのみ使用され、場合によってはリンクされた BPD に渡されるため、プ ライベート変数を選択します。その後、それぞれに *placeholder* と呼ばれる変数の型を割り当てます。 *placeholder* は一時的な変数の型です。プロセスを実装するときに、後で作成するビジネス・オブジェクト に、*requisition* および *currentPosition* 変数を関連付けます。

変数を作成するときには、以下のガイドラインに従ってください。

- v 小文字で始まる変数名を作成します。
- v 変数の型の最初の文字を大文字にします。
- v 変数名が 1 つのみの単語から成り立っている場合は、その単語のスペルをすべて小文字にします。
- v 変数名が複数の単語から成り立っている場合は、2 番目以降の各単語の最初の文字を大文字にします。
- 変数名には、大/小文字の区別があります。

この演習では、以下の概念を使用します。

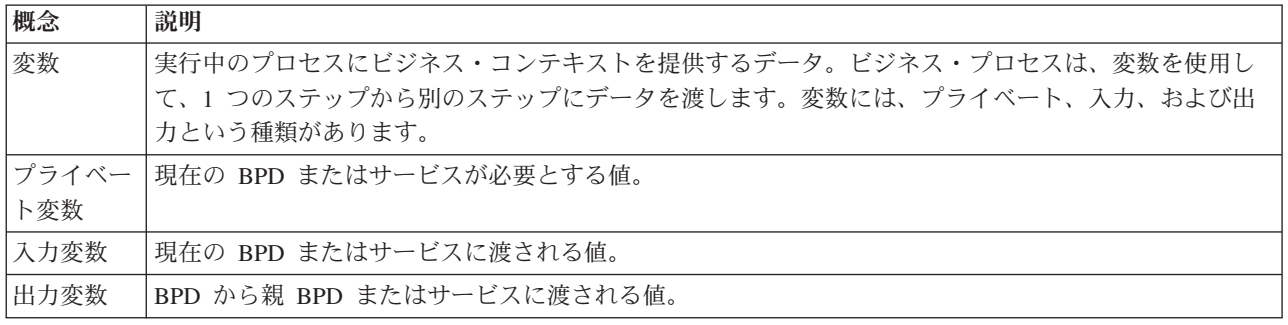

変数を作成します。

1. Standard HR Open New Position プロセスのメイン・キャンバス内の「変数」タブをクリックします。

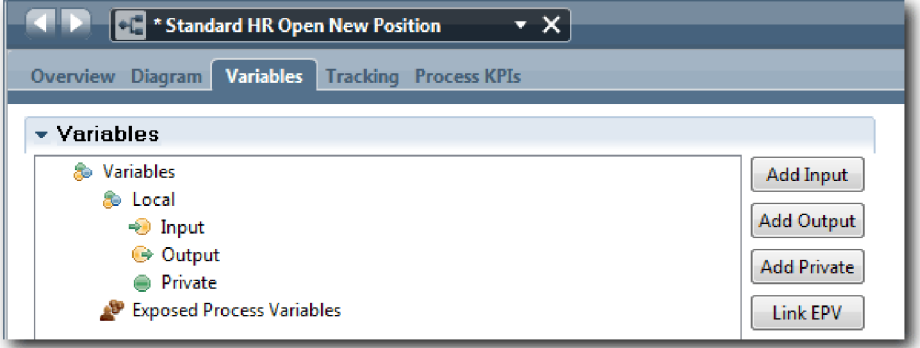

- 2. 「変数」セクションで、「プライベートの追加」をクリックし、名前として currentPosition と入力し ます。
- 3. 「詳細」セクションで、「新規」をクリックし、ビジネス・オブジェクトとして Placeholder と入力し ます。

<span id="page-33-0"></span>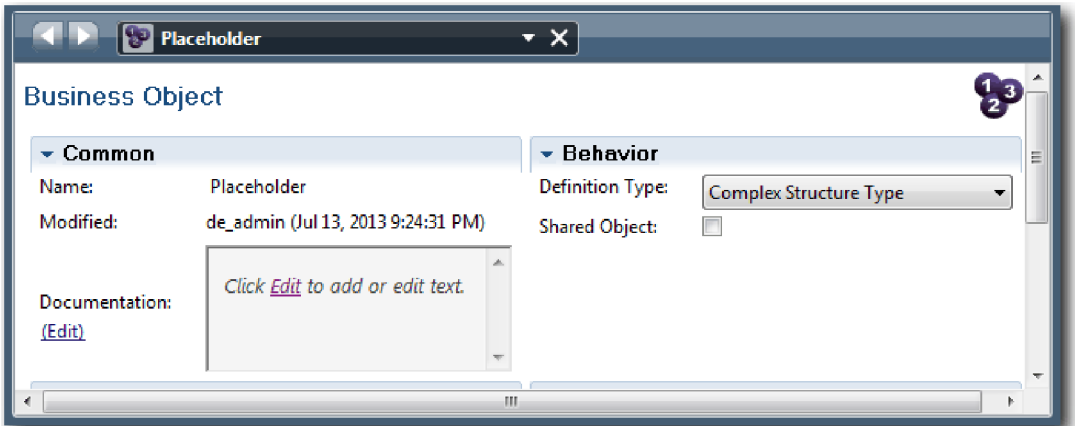

- 4. 戻る矢印をクリックして、Standard HR Open New Position プロセスに戻ります。
- 5. 「プライベートの追加」をクリックし、名前として requisition と入力します。
- 6. 「詳細」セクションで、「選択」をクリックし、変数の型として「**Placeholder**」を選択します。 プラ イベート変数は以下のイメージのようになります。

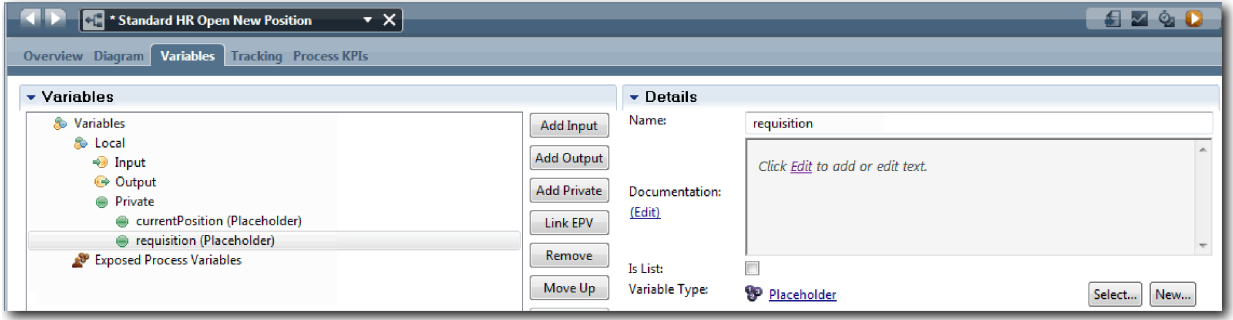

- 7. 作業を保存します。
- 8. Standard HR Open New Position プロセスのメイン・キャンバス内の「ダイアグラム」タブをクリック して、モデルに戻ります。

## 演習のチェックポイント

Standard HR Open New Position BPD にプロセス変数を追加しました。

この演習では、以下のことを学習しました。

- BPD にプライベート変数を追加する方法
- v 単純な変数の型 placeholder を作成する方法

次の演習では、プレイバック 0 を実施します。

#### 関連リンク

• Process Designer の変数へのアクセス

# プレイバック **0** の実施

この演習では、プレイバックについて学習します。また、利害関係者とともにプロセス・モデルをレビュー することによりプレイバック 0 を実施し、プロセスのスナップショットを取得します。

ビジネスの利害関係者、ユーザー、および開発部門に対するプレイバック中には、指定された開発フェーズ でのプロセス・モデルのデモンストレーションが行われます。これにより、プロセス目標を確立し、合意を 形成し、コラボレーションを通じてプロセス・モデルを改善し、最終的にプロセス・モデルを承認します。 プレイバックを使用すると、反復的にプロセス・アプリケーションを開発できます。My Hiring Sample プ ロセス・アプリケーションには、4 つのプレイバックがあります。これらのプレイバック中には以下のこと を実行します。

- v プレイバック 0: プロセス・モデルをレビューします。
- v プレイバック 1: Inspector を使用して、プロセス内の決定ゲートウェイからのフロー・パスを検証しま す。
- プレイバック 2: 個々のヒューマン・サービスが予期されたとおりに動作していることを確認します。
- v プレイバック 3: サービスが正しく実行されていることを確認します。
- v 最終プレイバック: IBM Process Portal 内で 1 つのプロセス・インスタンスの開始から終了までを確認 します。

プレイバック 0 では、ビジネス・プロセスがビジネス・プロセス・マネジメント・プロジェクトの適切な 候補であるかどうかが識別および分析されます。そのため、プレイバック 0 は、Business Process Manager プロジェクト開発ライフサイクル内の重要なマイルストーンです。プレイバック 0 では、ディスカッショ ン、ディスカバリー、およびプロセス分析を通じて、ビジネス・プロセスが定義、モデル化、詳細化、およ びレビューされます。

レビューが完了し、プロセス・モデルが承認された場合、プレイバック 1 などの実装プレイバック中にプ ロセス要件の詳細化が発生することがあります。プロセスの開発を進めないことをチームが決定した場合で も、プロセスは文書化されています。

プレイバックが完了した後で、プロセスのスナップショットを取得します。スナップショットは、特定の時 点におけるプロセス・アプリケーション内のライブラリー項目の状態を記録します。スナップショットを使 用するとプロジェクト内の前の状態に戻ることができるため、スナップショットは頻繁に取得してくださ い。2 つのスナップショットを比較して、変更を識別することもできます。プロジェクトが完成したら、デ プロイするための最終スナップショットを作成します。

この演習では、以下の概念を導入します。

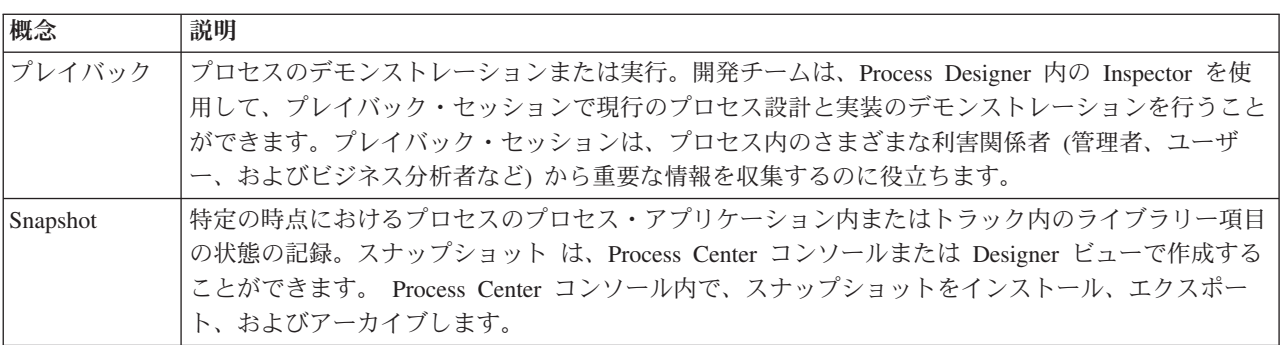

プレイバック 0 を実施します。

- 1. Standard HR Open New Position プロセスが開いていること、および「ダイアグラム」タブが選択され ていることを確認します。
- 2. プロセス・モデルが以下のイメージと一致することを確認して、プロセス・モデルをレビューします。

<span id="page-35-0"></span>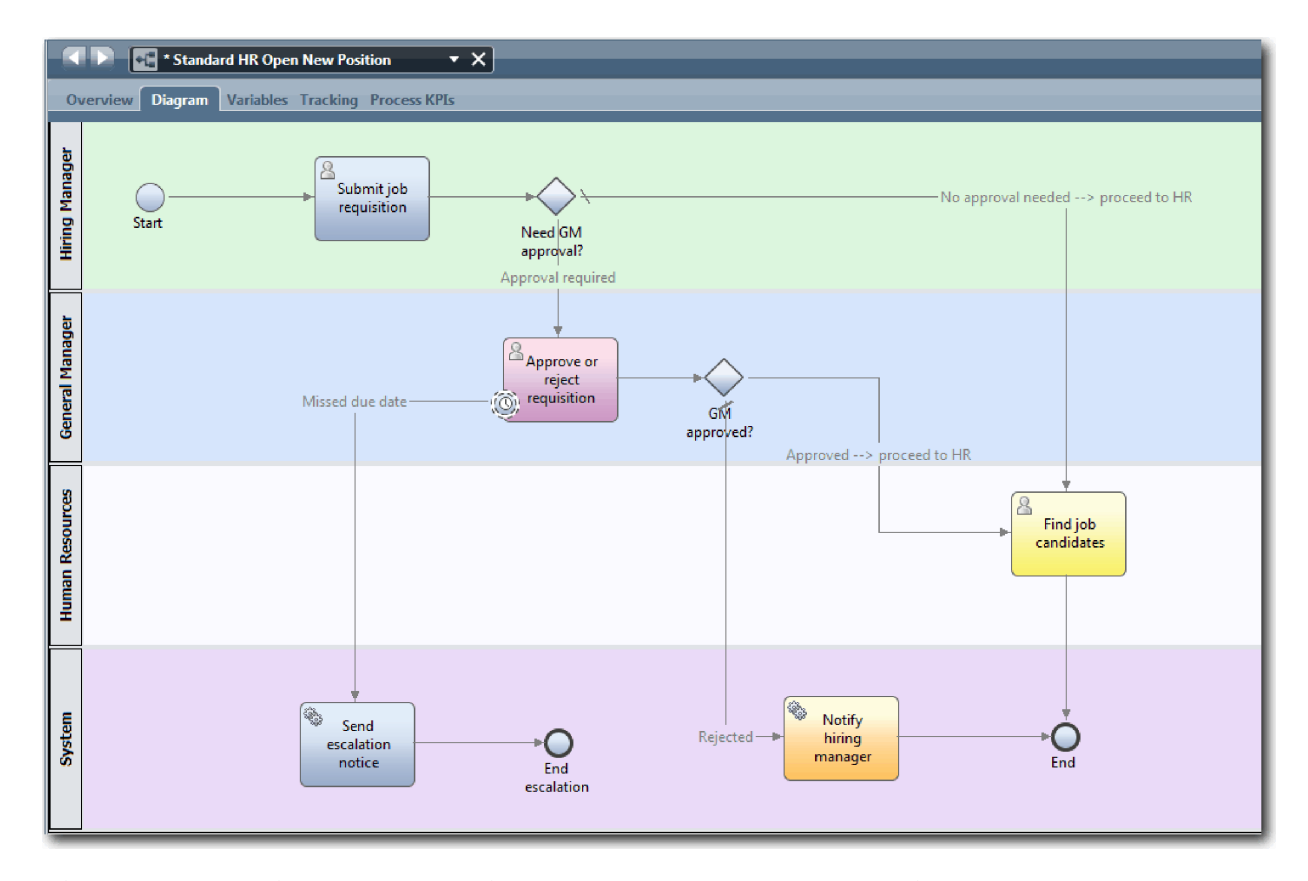

- 3. プロセスをステップスルーしながらプレイバックをシミュレートして、プロセス・モデルについて同僚 に説明します。
- 4. Standard HR Open New Position ビジネス・プロセス定義 (BPD) に新規プロセス要件を追加します。 このチュートリアルでは、BPD への追加要件はありません。 これで、プロセス・モデルの実装の準備 ができました。
- 5. プロセス・アプリケーションのスナップショットを作成します。
	- a. メイン・ツールバーの Snapshot アイコンをクリックします。
	- b. スナップショット名として プレイバック 0 (Playback Zero) と入力し、「**OK**」をクリックしま す。
	- c. 説明として、これは、プロセス・アプリケーションのプレイバック 0 までのスナップショットです (This is a snapshot of the process application up to Playback zero) と入力します。

スナップショットを表示するには、Process Center を開き、プロセス・アプリケーションを選択してく ださい。

## 演習のチェックポイント

プレイバック 0 でプロセス・モデルをレビューし、プロセス・アプリケーションのスナップショットを取 得しました。

この演習では、以下のことを学習しました。

- プレイバック 0 の検証目標および要件を説明する方法
- v ビジネス・プロセスが要件を反映していることを確認する方法
- プレイバックのフィードバックおよび新規プロセス要件を実装する方法
v プロセス・アプリケーションのスナップショットを取得する方法

次のモジュールでは、プロセスを実装します。

#### 関連リンク

- [BPM Playback Best Practices](http://bpmwiki.blueworkslive.com/display/commwiki/BPM+Playback+Best+Practices)
- スナップショットの管理

# プロセスの実装

このモジュールでは、プレイバック 0 で検証された Standard HR Open プロセス BPD を実装します。

#### 学習目標

このモジュールの演習を完了すると、概念を理解し、以下のタスクの実行方法を習得することができます。

- v プロセス固有データを編成するためのカスタム・ビジネス・オブジェクトを作成します。
- v タイマー中間イベントを実装します。
- v ゲートウェイを実装します。
- Inspector 内でプレイバック 1 を実行します。

#### 前提条件

雇用チュートリアル: プロセスのモデル化モジュール内のすべての演習を完了している必要があります。

# ビジネス・オブジェクトの作成

この演習では、Standard HR Open New Position ビジネス・プロセス定義 (BPD) のプロセス固有データを 編成するためのカスタム・ビジネス・オブジェクトを作成します。

ビジネス・オブジェクトは、BPD に関連するビジネス・データを表します。この演習では、以下のカスタ ム・ビジネス・オブジェクトが必要です。

- v *Person*
- *Position*
- v *Requisition*

ビジネス・オブジェクトごとに、データ構造を指定するパラメーターを定義します。パラメーターには、単 純型またはビジネス・オブジェクトのいずれかの変数の型が割り当てられます。この演習では、このモデル のために必要なビジネス・オブジェクトを作成します。ユーザー・インターフェースを作成するときには、 これらのビジネス・オブジェクトにユーザー・インターフェースのエレメントをバインドします。

ビジネス・オブジェクトを作成するときには、以下のガイドラインに従ってください。

- v ビジネス・オブジェクト名は大文字で開始します。
- v ビジネス・オブジェクトの名前が複数の単語から成り立っている場合は、*NewPerson* のように各単語の 最初の文字を大文字にします。
- v ビジネス・オブジェクトの名前には、大/小文字の区別があります。
- 他のユーザーがビジネス・オブジェクトおよびパラメーターの使用法を理解できるように、ドキュメン テーション詳細を追加します。これらの詳細は、ユーザーが変数とともに使用するためにビジネス・オ ブジェクトを選択すると、コンテキスト依存のヘルプ・ウィンドウ内に表示されます。

この演習では、以下の概念を使用します。

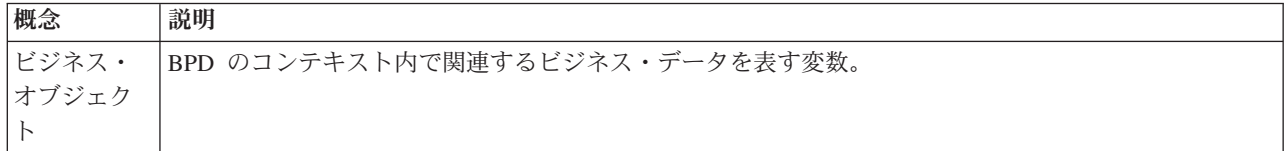

ビジネス・オブジェクトを作成します。

- 1. Process Designer デスクトップ・エディターで My Hiring Sample (MHS) プロセス・アプリケーション が開いていることを確認します。
- 2. *Person* ビジネス・オブジェクトを作成します。
	- a. 「Designer」ライブラリーで、「データ」の横にある正符号をクリックし、「ビジネス・オブジェ クト」を選択します。

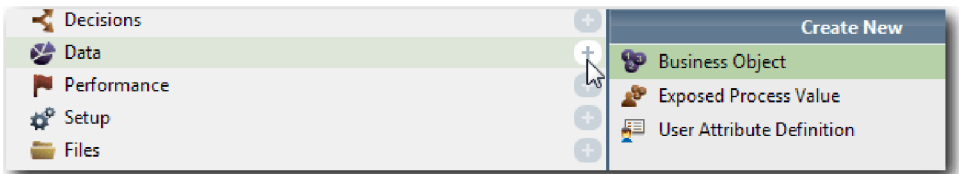

- b. ビジネス・オブジェクト名として Person と入力し、「終了」をクリックします。
- c. 「パラメーター」セクションで、「追加」をクリックします。
- d. パラメーター名として lastName と入力し、変数の型は「**String**」のままにします。変数の型を変 更するには、「変数の型」の横にある「選択」をクリックして、システム・ツールキット内の変数 の型のいずれかを選択します。
- e. 引き続き以下のパラメーターを追加します。
	- v **firstName (String)**
	- v **supervisor (String)**
	- v **startDate (Date)**
	- v **payLevel (String)**
	- v **payType (String)**
	- notes (String)

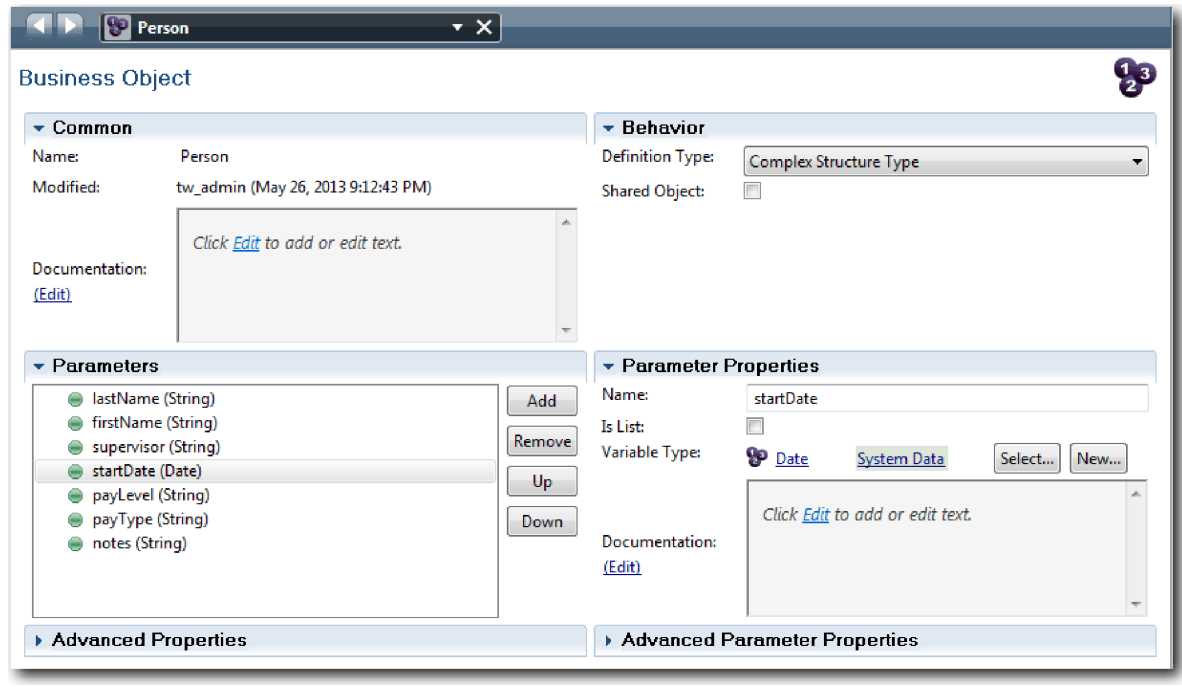

- 3. 作業を保存します。
- 4. *Position* ビジネス・オブジェクトを作成します。
	- a. 「Designer」ライブラリーで、「データ」の横にある正符号をクリックし、「ビジネス・オブジェ クト」を選択します。
	- b. ビジネス・オブジェクト名として Position と入力し、「終了」をクリックします。
	- c. 「パラメーター」セクションで、「追加」をクリックします。
	- d. パラメーター名として positionType と入力し、変数の型は「**String**」のままにします。
	- e. 「ドキュメンテーション」の下の「編集」をクリックし、New or existing position と入力しま す。
	- f. 引き続き以下のパラメーターを追加します。
		- v **replacement (Person)**、ドキュメンテーション: **Null if a new position**
		- v **jobTitle (String)**

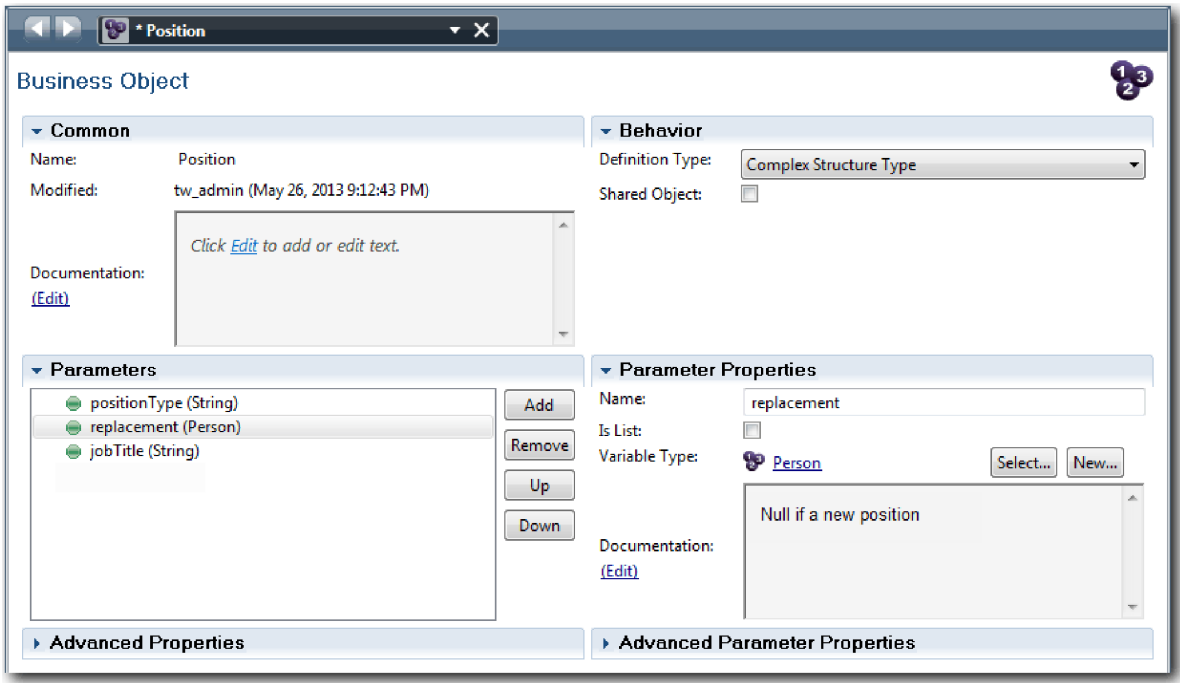

- 5. 作業を保存します。
- 6. *Requisition* ビジネス・オブジェクトを作成します。
	- a. 「Designer」ライブラリーで、「データ」の横にある正符号をクリックし、「ビジネス・オブジェ クト」を選択します。
	- b. ビジネス・オブジェクト名として Requisition と入力し、「終了」をクリックします。
	- c. 「パラメーター」セクションで、「追加」をクリックします。
	- d. パラメーター名として reqNum と入力し、変数の型は「**String**」のままにします。
	- e. 引き続き以下のパラメーターを追加します。
		- v **requestor (String)**
		- v **status (String)**
		- v **approvalNeeded (Boolean)**
		- v **date (Date)**
		- v **department (String)**
		- **location** (String)
		- v **empNum (Integer)**
		- v **gmApproval (String)**、ドキュメンテーション: **Approved or rejected**
		- v **gmComments (String)**
		- v **instanceId (String)**

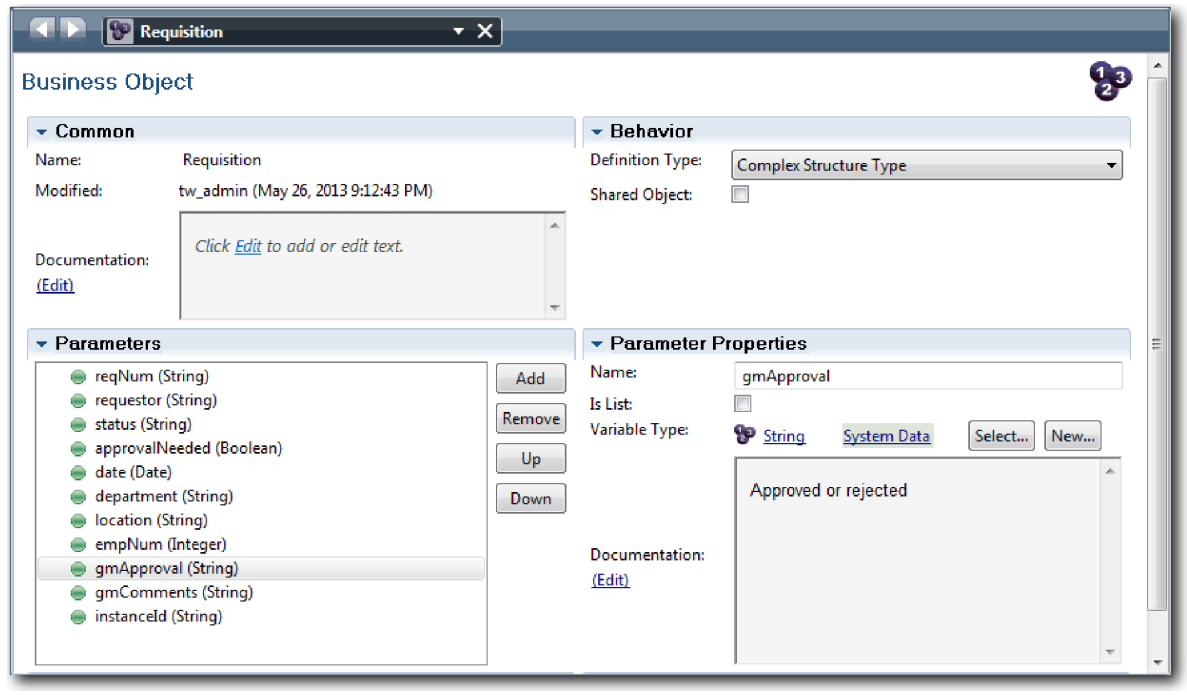

- 7. 作業を保存します。
- 8. Standard HR Open New Position プロセスに戻るまで、戻る矢印をクリックします。 プロセスをモデ ル化したときには、決定ゲートウェイ・ロジックをモデル化するために変数を作成し、それらの変数を プレースホルダーと呼ばれる一時的な型に関連付けました。ここで、これらの変数の型を、作成したビ ジネス・オブジェクトの型に変更します。
- 9. Standard HR Open New Position プロセスのメイン・キャンバスで、「変数」タブをクリックします。
- 10. 「選択」をクリックしてから「**Position**」をクリックして、*currentPosition* プライベート変数の変数の 型を *Placeholder* から *Position* に変更します。
- 11. 「選択」をクリックしてから「**Requisition**」をクリックして、*requisition* プライベート変数の変数の型 を *Placeholder* から *Requisition* に変更します。

プライベート変数は以下のイメージのようになります。

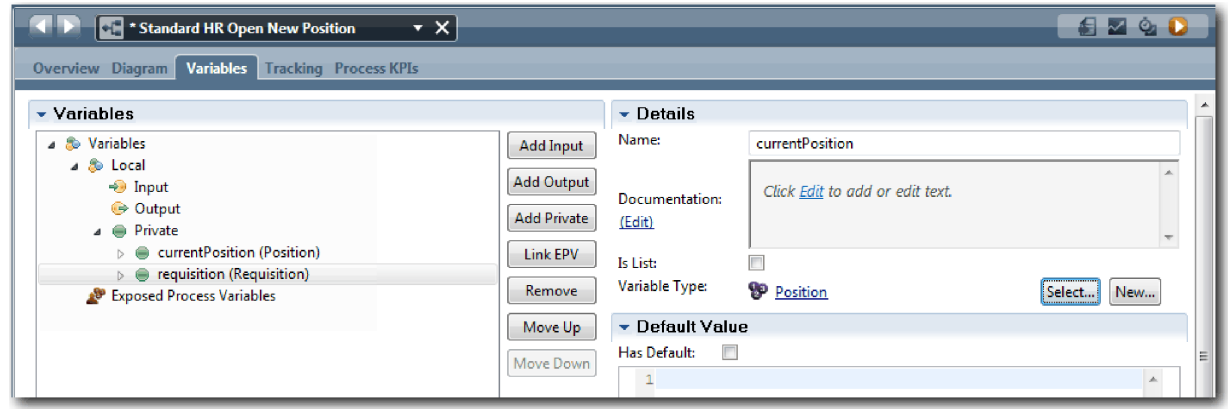

- 12. 作業を保存します。
- 13. 「ダイアグラム」タブをクリックして、Standard HR Open New Position プロセス・ダイアグラムに戻 ります。

## 演習のチェックポイント

ビジネス・オブジェクトを作成し、プレースホルダー変数をビジネス・オブジェクトに置き換えました。

この演習では、以下のことを学習しました。

- ビジネス・オブジェクトを追加する方法
- 変数の型を特定のビジネス・オブジェクトに設定する方法

次の演習では、タイマー中間イベントを実装します。

#### 関連リンク

- Process Designer でのカスタム・ビジネス・オブジェクトの作成
- v [コンストラクター設計パターン](http://bpmwiki.blueworkslive.com/display/commwiki/Constructor+Design+Pattern)

# タイマー中間イベントの実装

この演習では、Standard HR Open New Position ビジネス・プロセス定義 (BPD) 内でモデル化したタイマ ー中間イベントを実装します。

「**Approve or reject requisition**」アクティビティーの境界に添付したタイマー中間イベントを実装すると きには、以下の詳細を設定できます。

- v 「トリガー」- タイマー中間イベントがいつ開始されるかを指定します。
- v 「事前と事後相違」- 期限日からタイマーがアクティブ化されるまでに許容される期間を指定します。

タイマー中間イベントを実装します。

- 1. Standard HR Open New Position プロセスが開いていること、および「ダイアグラム」タブが選択され ていることを確認します。
- 2. 「**Approve or reject requisition**」アクティビティーに添付されたタイマー中間イベントをクリックしま す。
- 3. 「プロパティー」タブで、「実装」を選択します。
- 4. 「アクティビティーの中断」が選択されていないこと、および「反復可能」が選択されていることを確 認します。
- 5. 「タイマーのプロパティー」セクションで、以下の値を指定します。
	- v 「トリガー」- 期限後。これを選択すると、アクティビティーの期限日の後にイベントがトリガーさ れます。
	- v 「事前と事後相違」- 1 日。これを選択すると、期限日の 1 日後にイベントがトリガーされます。

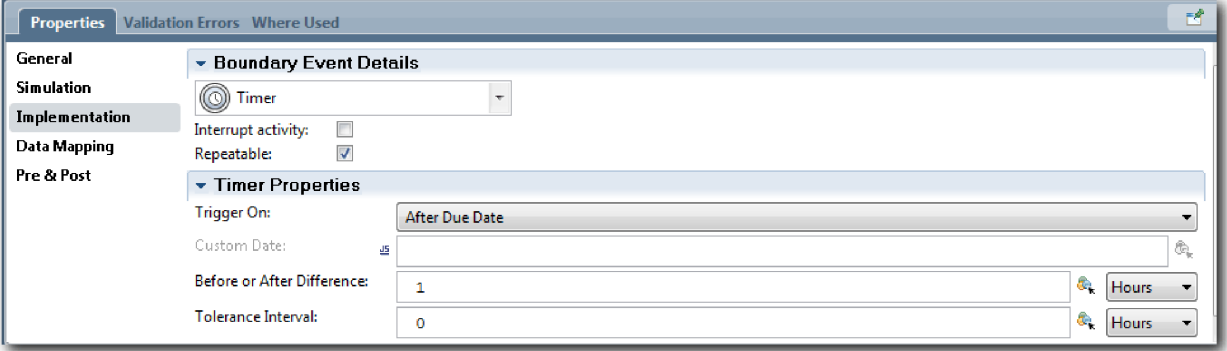

6. 作業を保存します。

### 演習のチェックポイント

Standard HR Open New Position BPD 内でモデル化されたタイマー中間イベントを実装しました。

この演習では、タイマー中間イベントを実装する方法について学習しました。

次の演習では、ゲートウェイを実装します。

#### 関連リンク

• 遅延、エスカレーション、タイムアウトのモデル化

# ゲートウェイの実装

この演習では、Standard HR Open New Position ビジネス・プロセス定義 (BPD) 内でモデル化した排他的 ゲートウェイ (「Need GM approval?」および「GM approved?」) を実装します。

ゲートウェイの実装を指定するときには、実行中のプロセスでパスが実行されるかどうかを制御する条件を 定義します。

注**:** このレッスンは、Advanced ではなく、デフォルトの IBM Process Designer 設定を想定しています。

ゲートウェイを実装します。

- 1. Standard HR Open New Position プロセスが開いていること、および「ダイアグラム」タブが選択され ていることを確認します。
- 2. 「**Need GM approval?**」ゲートウェイを実装します。
	- a. 「**Need GM approval?**」ゲートウェイをクリックします。
	- b. 「プロパティー」タブで、「実装」を選択します。
	- c. 「決定」セクションで、「**Approval required**」が上にあり、「**No approval needed --> proceed to HR**」が下にあることを確認します。シーケンス・フローはこの順序で開始されます。右側の上矢印 および下矢印を使用してシーケンス・フローを再配列できます。
	- d. 「**Approval required**」の右側にある最初のボックスで、「変数の選択」アイコンをクリックしま す。

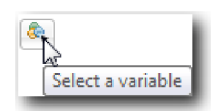

- e. 「**currentPosition**」の下の「**positionType**」を選択します。
- f. リスト項目を == に変更します。
- g. 最後のボックスに、"New" と入力します。

注**:** *positionType* はストリングであるため、引用符を含める必要があります。

実装は以下のイメージのようになります。

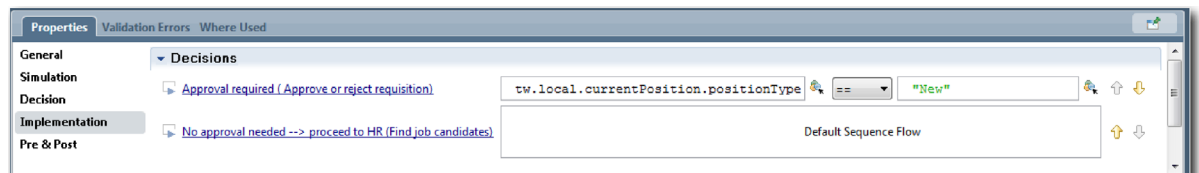

- 3. 作業を保存します。
- 4. 「**GM approved?**」ゲートウェイを実装します。
	- a. 「**GM approved?**」ゲートウェイをクリックします。
	- b. 「プロパティー」タブで、「実装」を選択します。
	- c. 「決定」セクションで、「**Approved --> proceed to HR**」が上にあり、「**Rejected**」が下にあること を確認します。シーケンス・フローはこの順序で開始されます。
	- d. 「**Approved --> proceed to HR**」の右側にある最初のボックスで、「変数の選択」アイコンをクリ ックします。
	- e. **requisition** の下の「**gmApproval**」を選択します。
	- f. リスト項目を == に変更します。
	- g. 最後のボックスに、"Approved" と入力します。

実装は以下のイメージのようになります。

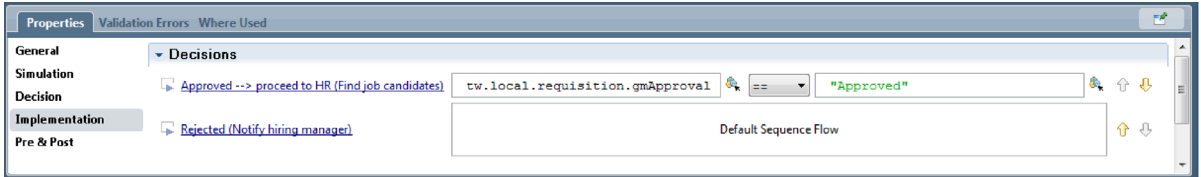

5. 作業を保存します。

## 演習のチェックポイント

Standard HR Open New Position BPD 内でモデル化されたゲートウェイを実装しました。

この演習では、ゲートウェイを実装する方法について学習しました。

次の演習では、プレイバック 1 を実施します。

#### 関連リンク

• イベント・ゲートウェイのモデル化

### プレイバック **1** の実施

この演習では、プロセス内の複数のパスを検証し、プロセスのスナップショットを取得することにより、プ レイバック 1 を実施します。

プレイバック 1 では、プレイバック 0 で定義されたプロセスを検証し、ビジネスの利害関係者、ユーザ ー、および開発部門に対して変更のデモンストレーションを行います。このプレイバックでは、プロセス・ フロー内のエラー、またはデータを評価するために使用されるロジック内のエラーを発見します。

この演習では、Inspector 内で以下のパスを検証します。

- v 雇用管理者は新規の職務を補充するための採用要請を提出します。
	- 提出された後で、採用要請は承認を受けるために General Manager (GM) に回されます。
		- GM は期限までにタスクを完了しません。
		- GM は要請を承認し、要請は HR に回されます。
- v 雇用管理者は既存の職務を補充するための要請を提出します。
	- 提出された後で、採用要請は HR に回されます。

この演習では、以下の概念を導入します。

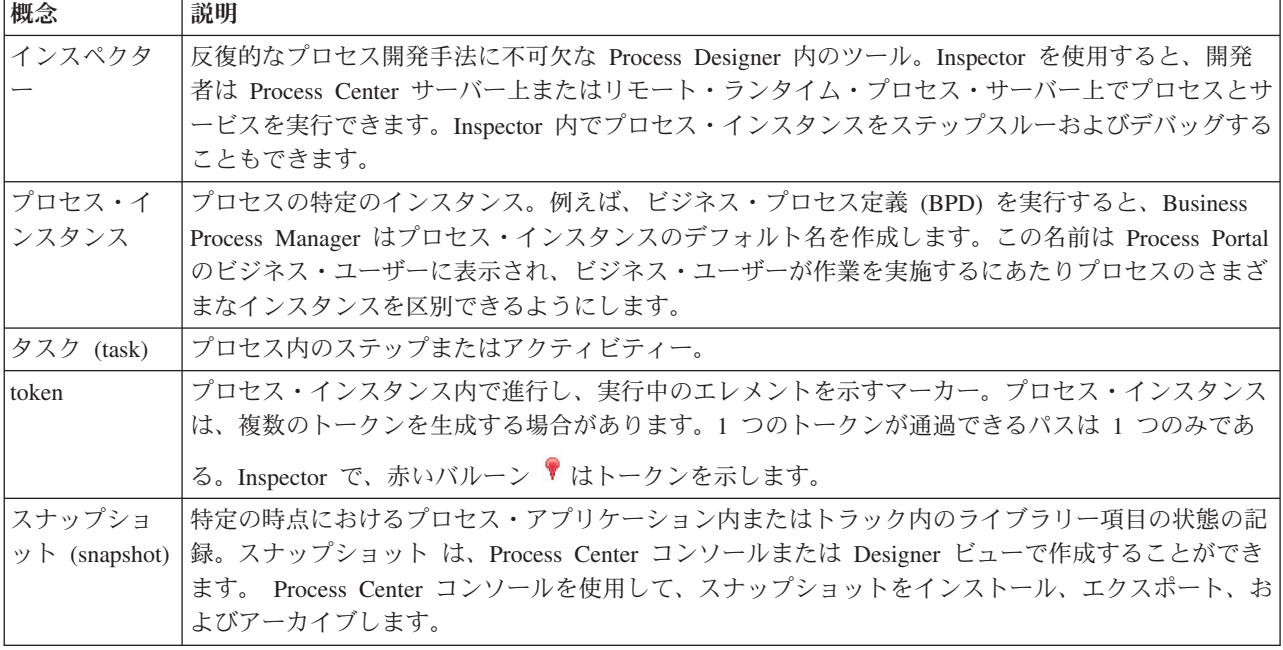

# プロセス・インスタンスの開始

プロセス・インスタンスを開始して、プレイバックをセットアップします。

- 1. Standard HR Open New Position プロセスが「ダイアグラム」ページ上で開いていることを確認しま す。
- 2. イベントをテストするには、「Approve or reject requisition」アクティビティー上のタイマーのトリガー を早めます。 タイマー中間イベントを作成したときは、期限の 1 時間後にトリガーを行うようにタイ マー中間イベントを設定しました。アクティビティーの「期日までの時間」プロパティーでは、期限を 設定します。デフォルト値は 1 時間です。テストが目的の場合、これらの時間は、待機するには長すぎ る設定です。
	- a. プロセス・ダイアグラムで、「**Approve or reject job requisition**」アクティビティーをクリック し、「プロパティー実装 (Properties Implementation)」ページに切り替えます。
	- b. 「優先順位の設定」の下で、「期日までの時間」の値を 1 分に変更します。
	- c. 「**Approve or reject job requisition**」アクティビティー上のタイマー中間イベントをクリックし、 「プロパティー実装 (Properties Implementation)」ページに切り替えます。
	- d. 「タイマーのプロパティー」の下で、「事前と事後相違」の値を 1 分に変更します。
	- e. 変更を保存します。

注**:** タイマーが反復可能に設定されているため、「Approve or reject job requisition」アクティビティー が完了するまで、イベントが 1 分ごとに作成されます。

要確認**:** テストが完了したら、「期日までの時間」プロパティーを 1 日に設定し、エスカレーション通 知タスクが毎分ではなく毎日実行されるようにしてください。

3. プロセスのインスタンスを実行するには、「プロセスの実行」アイコンをクリックします。

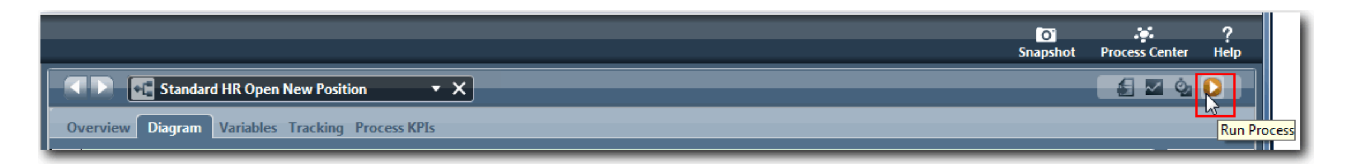

4. インスペクターへの切り替えを確認するプロンプトが表示されたら、「はい」をクリックします。プロ セス・ダイアグラムが Inspector に表示されます。

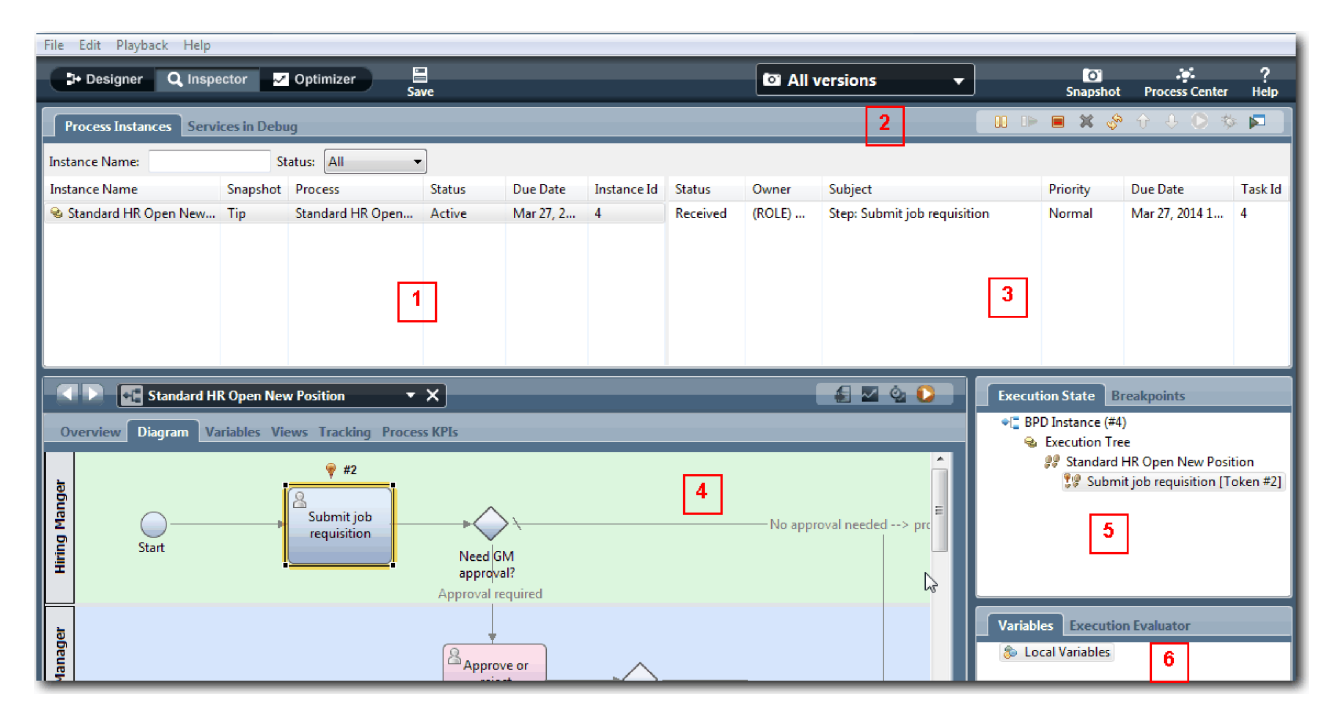

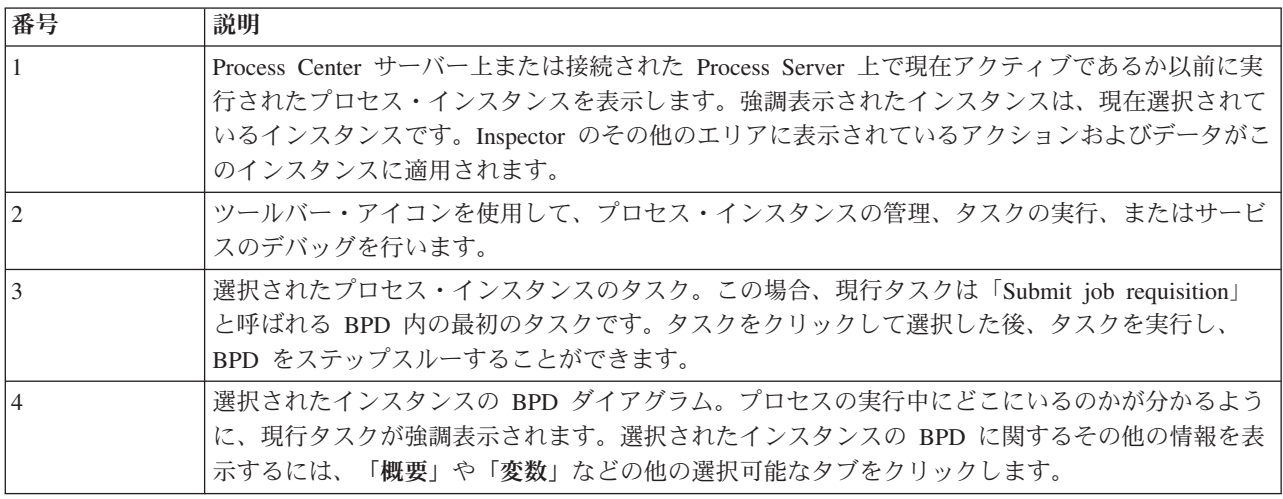

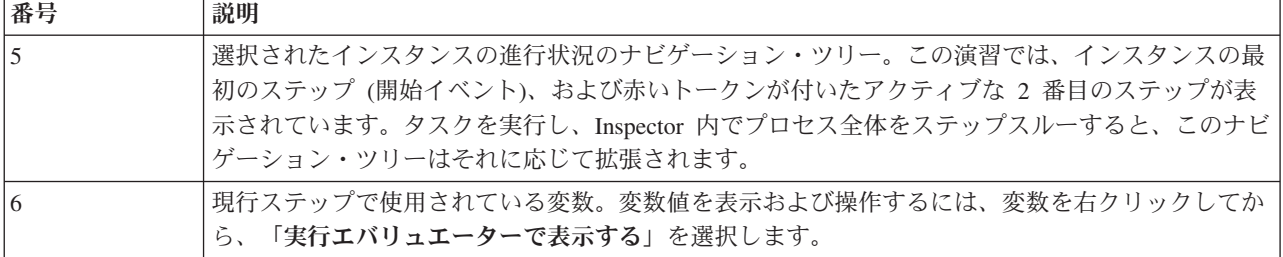

### 新規の職務を補充するパスのテスト

ユーザーが新規の職務の補充を選択するパス (GM の承認が必要) をテストする準備ができました。

Inspector で、プロセスのすべてのアクティブなインスタンス、完了したインスタンス、および現在実行中 のインスタンスが「プロセス・インスタンス」タブに表示されます。新規のアクティブなプロセス・インス タンスが開始されたことを確認できます。

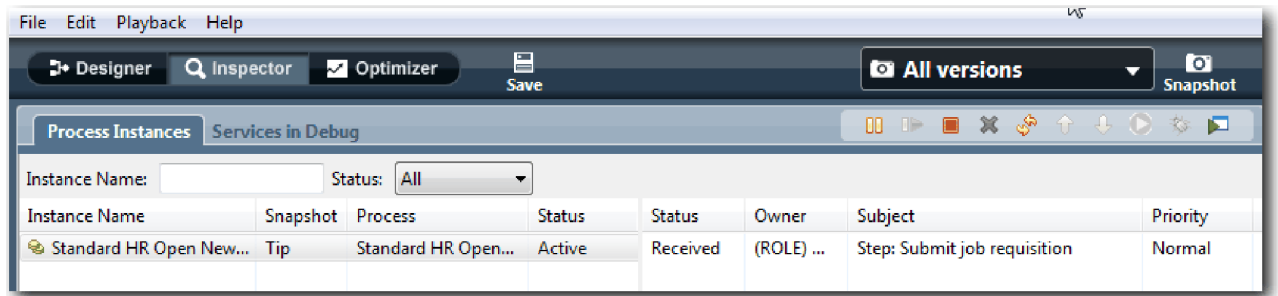

新規の職務の要請のパスをテストするには、以下のようにします。

- 1. パスを実行するには、データを入力する必要があります。プロセスを示す左下のウィンドウで、「変 数」タブに切り替えます。
	- a. 「**currentPosition**」変数をクリックします。
	- b. 「デフォルト値」 の下で、「デフォルトあり」を選択します。
	- c. 「**positionType**」で、引用符を含めた値 "New" を入力します。

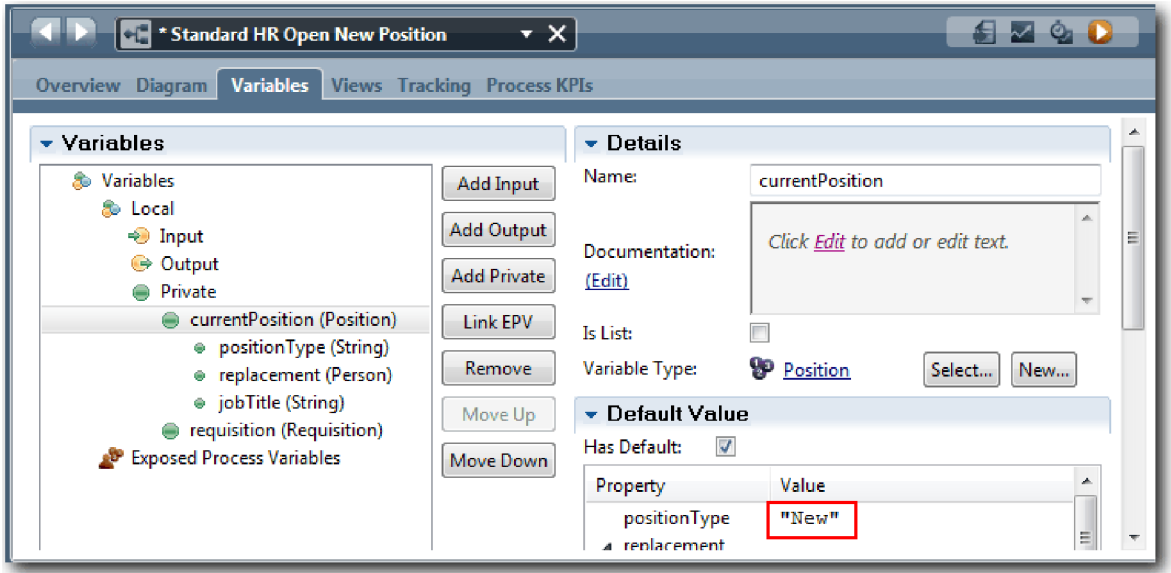

d. 同様に、「**requisition**」変数をクリックし、「デフォルトあり」を選択します。「**gmApproval**」 で、引用符を含めた値 "Approved" を入力します。

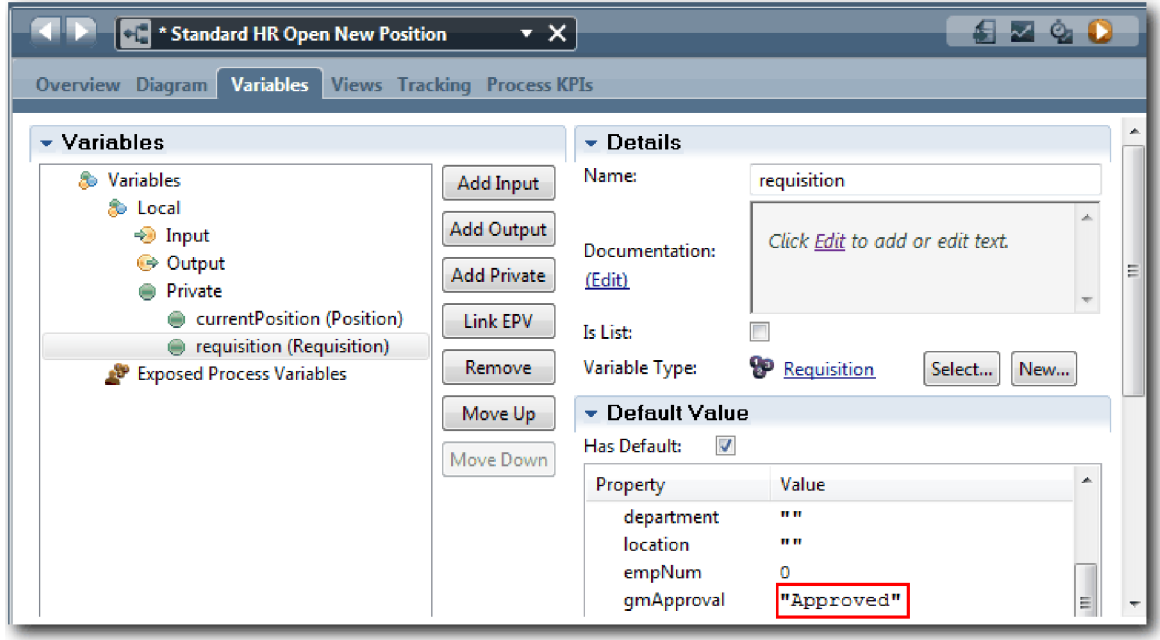

e. 変更を保存します。

注**:** 通常、ここではテスト・データを入力しません。「システム」レーン内のスクリプト・アクティビ ティーでプロセスを開始して、データを初期化します。また、ユーザー対話 Coach エレメントが最終 的に収集するデータをテストするためのテスト・スクリプトも使用します。このサンプルにはスクリプ ト・アクティビティーがないため、プレイバック 1 を実行し、プロセス・フローを検証することがで きるように、模擬データを入力する必要があります。

2. 新規の「Submit job requisition」タスクを表示するには、Standard HR Open New Position プロセスの アクティブなインスタンスをクリックします。

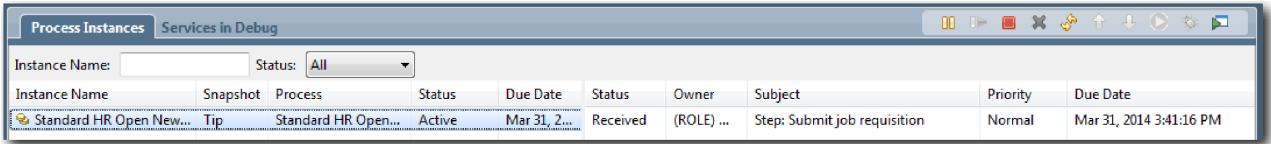

- 3. 「**Submit job requisition**」タスクをクリックして、タスクを実行可能にします。 「選択したタスクを 実行します」アイコンが使用可能になります。
- 4. ツールバーの「選択したタスクを実行します」アイコンをクリックします。

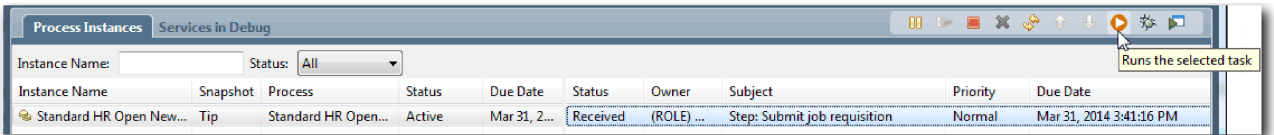

注**:** タスクを実行するユーザーの選択を求めるプロンプトが出された場合は、ユーザーを選択し、 「**OK**」をクリックします。選択したユーザーによっては、ユーザー・パスワードを入力する必要があ ります。すべてのタスクを実行するように tw\_allusers グループをモデル化したため、すべてのユーザ ーが有効なユーザー名のリストに含まれています。

生成された「Submit job requisition」ページが Web ブラウザーで開くので、タスクのユーザー・イン ターフェースはまだ作成されていませんが、テストを続行できます。ユーザー・インターフェースは、 後の雇用チュートリアル: ユーザー・インターフェースの作成モジュールで作成します。

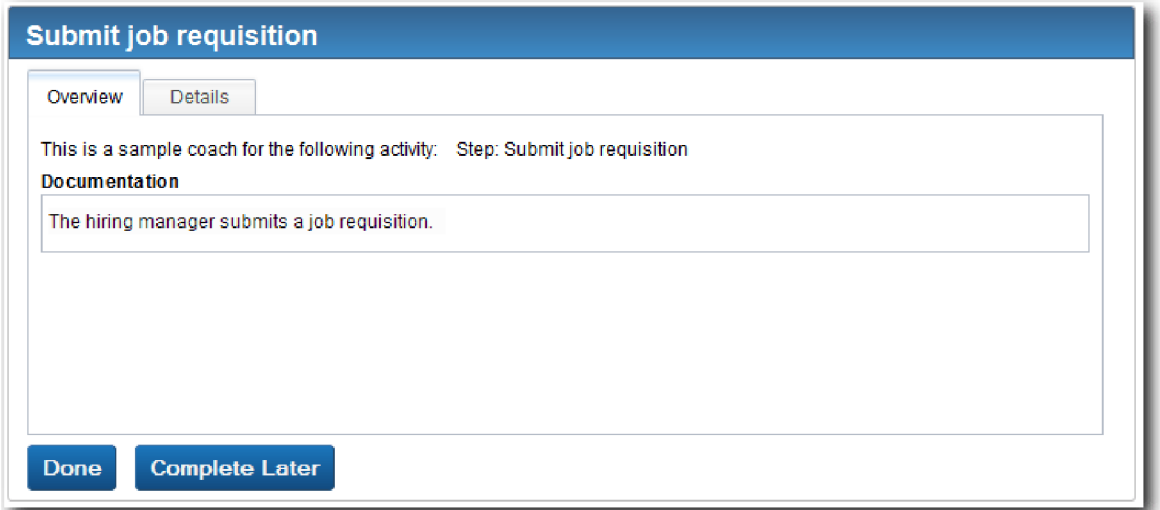

- 5. 雇用管理者として、Web ブラウザーの「Submit job requisition」ページで「完了」をクリックします。 Web ブラウザーに「サービスが終了しました」というテキストが表示されます。これは、雇用管理者 のタスクが完了したことを示します。Web ブラウザーを閉じます。
- 6. Process Designer デスクトップ・エディターの「Inspector」ビューに切り替え、ツールバーの クリックして、「プロセス・インスタンス」ビューを更新します。 「Submit job requisition」タスクが 終了済みになっていることを確認できます。職務タイプが「新規」に設定されていたため、新規の職務 を補充する要求がシミュレートされ、GM は採用要請が人事部に回される前に採用要請を承認する必 要があります。プロセス・インスタンスは、次のアクティビティーに移動し、GM に対する「Approve or reject requisition」タスクを生成します。

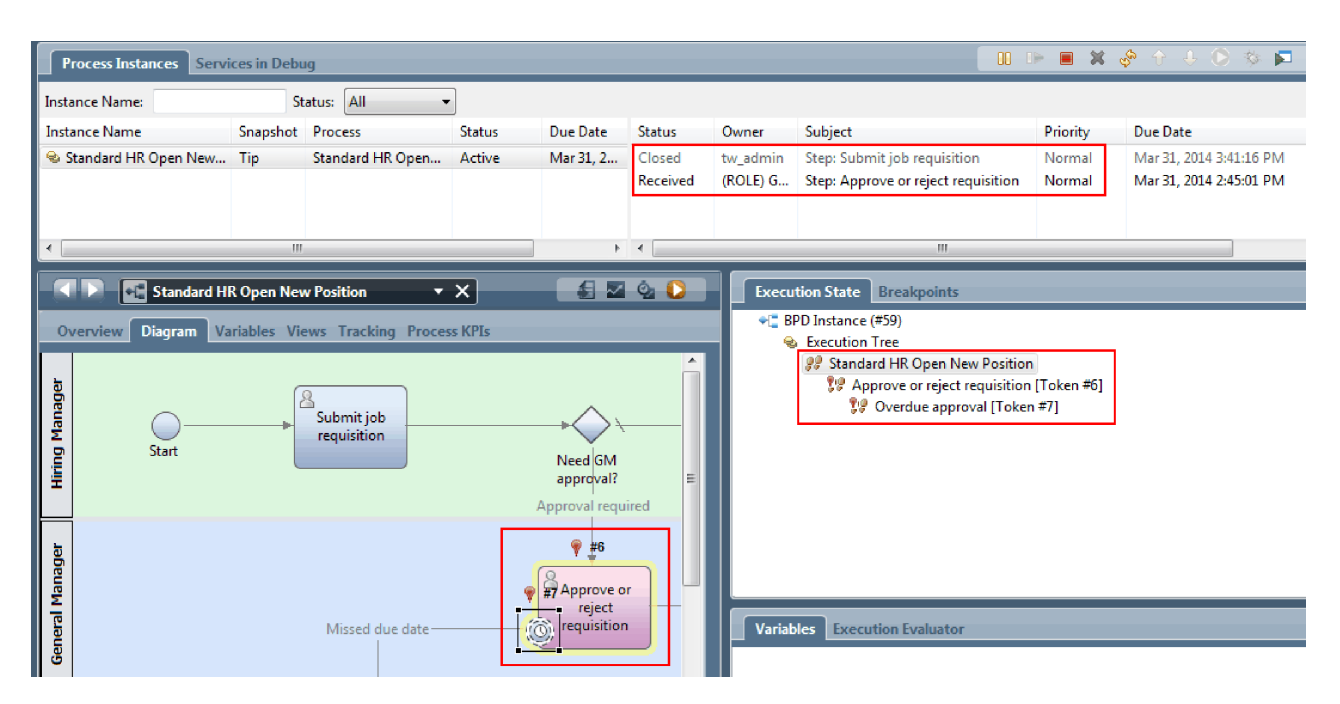

プロセス・ダイアグラム内および実行ツリー内で、トークンが「**Approve or reject requisition**」上に 移動したことに注意してください。

7. 少なくとも 2 分経過してから、「**Approve or reject requisition**」タスクを実行し、「Inspector」ビュ ーを最新表示します。

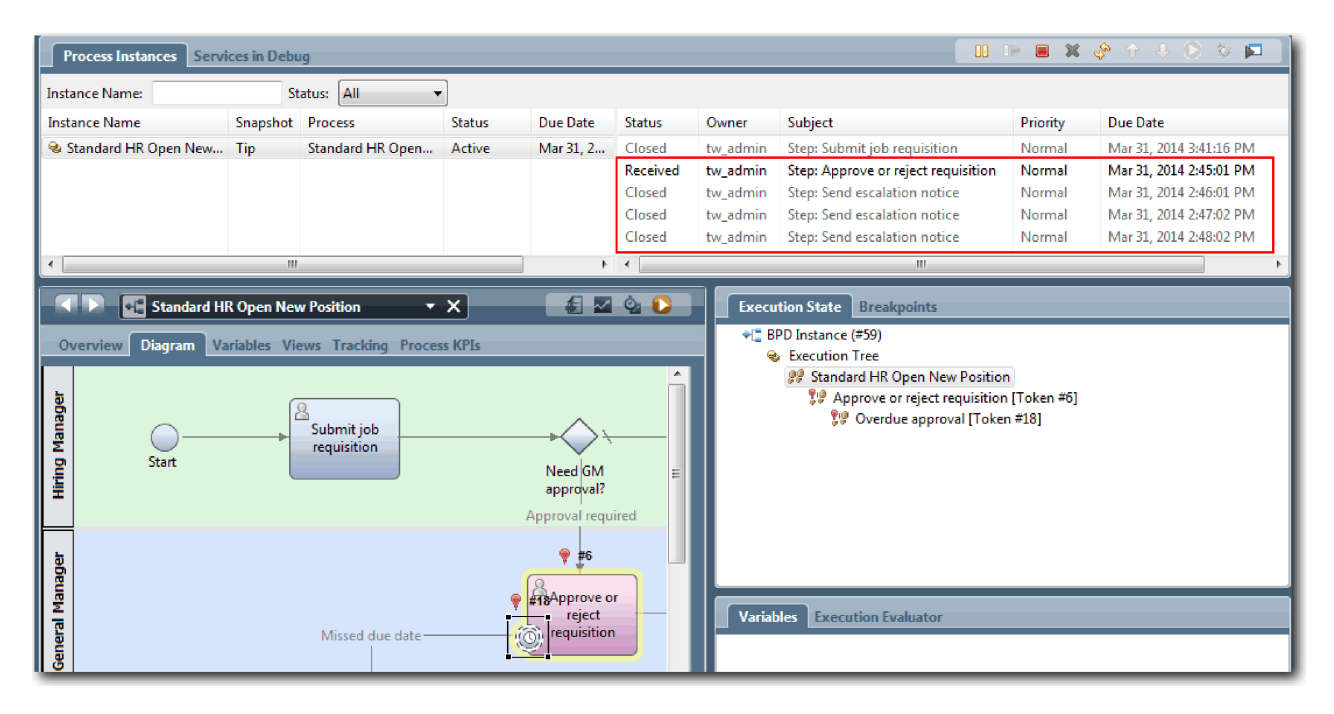

タスク・リストには、タスクが期限超過になった後で 1 分経過するごとに、「**Send escalation notice**」システム・タスクが表示されていることに注意してください。

8. GM として、Web ブラウザーの「Approve or reject requisition」ページで「完了」をクリックします。 Web ブラウザーに「サービスが終了しました」というテキストが表示されます。これは、GM のタス クが完了したことを示します。

9. Inspector に戻り、ページを最新表示します。

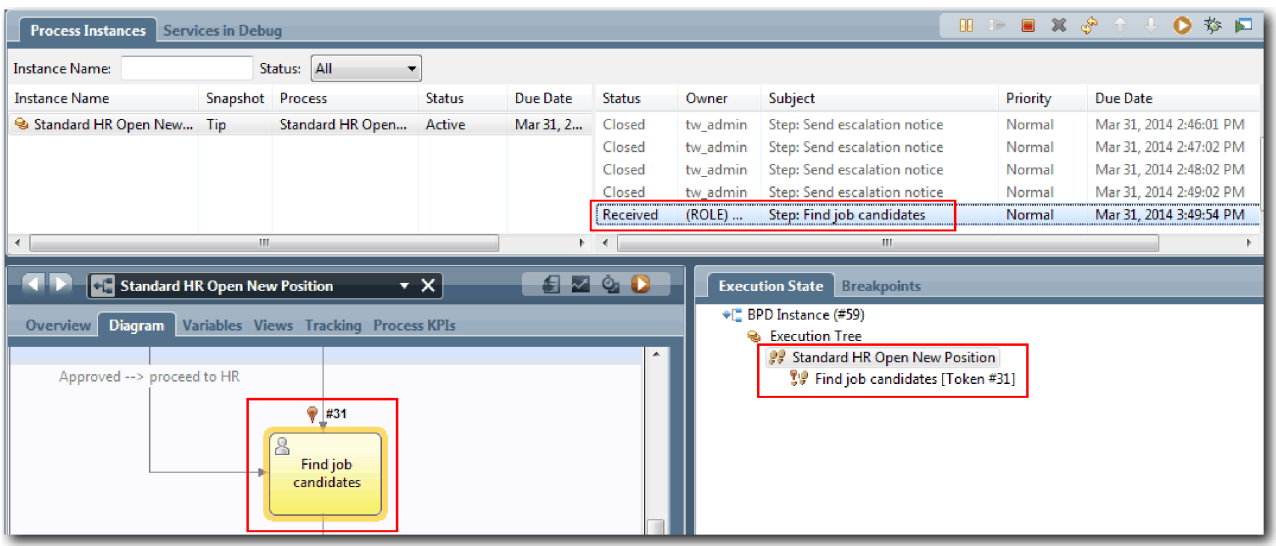

「Approve or reject requisition」タスクとエスカレーション・タスクが終了済みになっていること、お よび「Find job candidates」タスクがアクティブであることを確認できます。

- 10. 「Find job candidates」タスクを実行し、Web ブラウザーでタスクを完了します。
- 11. Inspector で、ページを最新表示します。

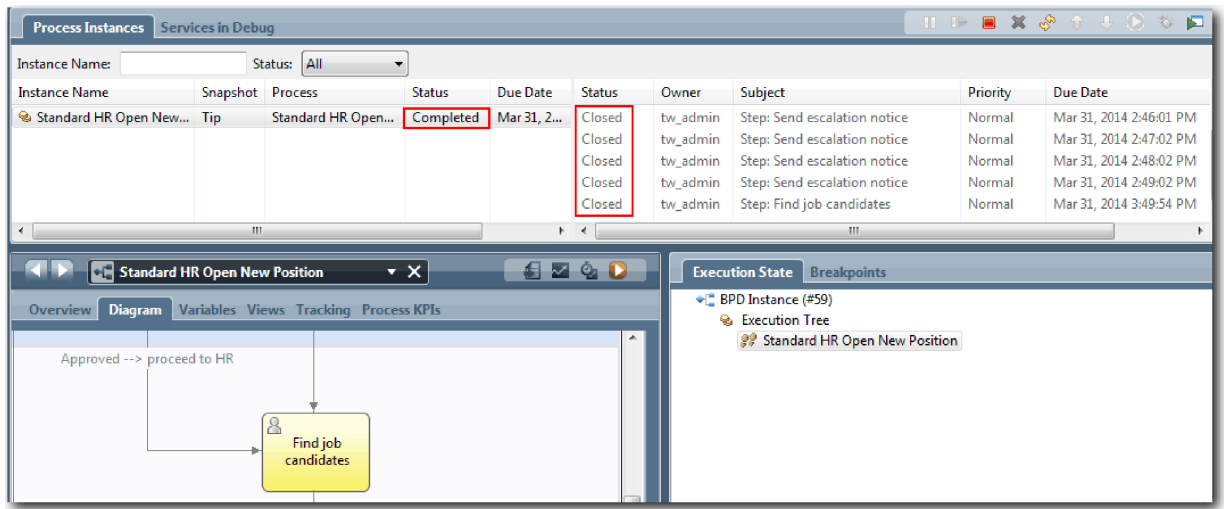

プロセス・インスタンスが完了しました。

Inspector 内で 1 つのパスをテストしました。次に、もう 1 つのパスをテストできます。

### 既存の職務を補充するパスのテスト

ユーザーが既存の職務の補充を選択するパス (GM の承認が不要) をテストする準備ができました。

新規の職務のパスのテストで説明した方法を使用して、2 番目のワークフローをテストします。

- 1. Standard HR Open New Position プロセスの新規インスタンスを開始します。
- 2. *currentPosition* 変数で、「**positionType**」のデフォルト値を **Existing** に設定します。
- 3. 「Submit job requisition」タスクを実行し、Web ブラウザーでタスクを完了します。
- 4. Inspector に戻り、ページを最新表示します。
- 5. 「Find job candidates」タスクを実行し、Web ブラウザーでタスクを完了します。
- 6. Inspector に戻り、ページを最新表示します。 プロセス・インスタンスが完了したことを確認できま す。
- 7. メイン・ツールバーの Snapshot · アイコンをクリックして、プロセス・アプリケーションのスナップシ ョットを取得します。
- 8. スナップショット名として プレイバック 1 (Playback One) と入力し、「**OK**」をクリックします。
- 9. 説明として、これは、プロセス・アプリケーションのプレイバック 1 までのスナップショットです (This is a snapshot of the process application up to Playback One) と入力します。

#### 要約

実際のプロジェクトでは、プロセス内でモデル化したすべてのシナリオを実行およびテストして、すべての フロー・パスが正しいことを確認します。特定のフローに固有である決定ゲートウェイ、イベント、および タイマーの数から、テスト・シナリオを決定できます。

Standard HR Open New Position プロセスには 2 つの決定ゲートウェイがあり、それぞれが 2 つの結果を 出力する可能性があるため、このプロセスが出力する可能性がある結果は 4 つです。また、タイマーも 1 つあります。したがって、プロセス内で可能性があるフロー・パスをテストするには、少なくとも以下のシ ナリオが必要です。また、適切なユーザーが適切なタスクにアクセスできることを確認するには、複数の異 なるチームのメンバーとして複数の異なるユーザー・アカウントを設定する必要があります。

- v 雇用管理者は、GM の承認を必要とする採用要請を作成します。特定の期間内に定義された回数だけ通 知を作成するために、「送信と追跡」タイマーがトリガーされます。要請は GM によって承認されず、 雇用管理者にそのことが通知されます。
- v 雇用管理者は、GM の承認を必要としない採用要請を作成します。要請は人事部に送信されます。
- v 雇用管理者は、GM の承認を必要とする採用要請を作成します。要請は GM によって承認され、人事部 に送信されます。
- v 雇用管理者は、GM の承認を必要とする採用要請を作成します。特定の期間内に定義された回数だけ通 知を作成するために、「送信と追跡」タイマーがトリガーされます。採用要請は 3 番目の通知の後で GM によって承認され、人事部に送信されます。
- v 雇用管理者は、GM の承認を必要とする採用要請を作成します。要請は GM によって承認されず、雇用 管理者にそのことが通知されます。

### 演習のチェックポイント

プレイバック 1 で、プロセスのパスおよび決定ゲートウェイを検証しました。プロセス・アプリケーショ ンのスナップショットも取得しました。

この演習では、以下のことを学習しました。

- Inspector 内でプロセス・インスタンスおよびタスクを実行する方法
- v トークンに注目しながらプロセスを確認する方法
- タイマー・イベントをテストする方法
- プロセス・アプリケーションのスナップショットを取得する方法

次のモジュールでは、ユーザー・インターフェースを作成します。

# ユーザー・インターフェースの作成

このモジュールでは、雇用管理者および General Manager (GM) がプロセスと対話するために使用するユー ザー・インターフェースを作成します。

ユーザー・インターフェースは、1 つ以上のヒューマン・サービス内の Coach のセットです。Heritage ヒ ューマン・サービスとは、実装された BPD アクティビティーであり、ユーザーはこれを通じてシステムと 対話します。

## 学習目標

このモジュールの演習を完了すると、以下のタスクの実行方法を習得できます。

- v Coach ビューを作成します。
- v Heritage ヒューマン・サービスを作成します。
- v Heritage ヒューマン・サービス内の 1 つの Coach から別の Coach へのフローを作成します。

### 前提条件

以下のモジュール内のすべての演習を完了している必要があります。

- v 雇用チュートリアル: プロセスのモデル化
- v 雇用チュートリアル: プロセスの実装

# ユーザー・インターフェースの計画

この演習では、プロセス要件を使用して、作成する必要があるユーザー・インターフェース・エレメントお よび再利用できるエレメントを判別します。

チュートリアルの最初に、プロセス要件 をレビューしました。この演習では、プロセス要件を使用して、 ユーザー・インターフェース・ページを計画します。

プロセス要件では、雇用管理者は採用要請を準備する必要があります。採用要請の最初のページで、雇用管 理者は、新規の職務と既存の職務の両方に共通する情報を入力します。このデータには、要請についての情 報、および必要としている職務についての情報が含まれています。

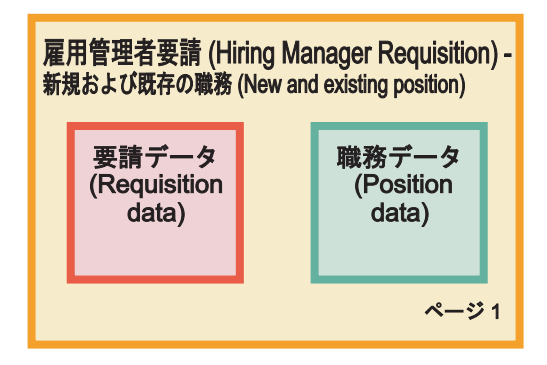

雇用管理者は採用要請の次のページに進みます。新規の職務に対する採用要請の場合、雇用管理者はそれ以 上のデータを入力する必要はありません。このページには最初のページと同じデータが含まれていますが、 データは読み取り専用です。雇用管理者は、要求を提出する前にデータをレビューできます。データが正し くない場合、雇用管理者は、前のページに戻ってデータを訂正し、要求を提出し直します。

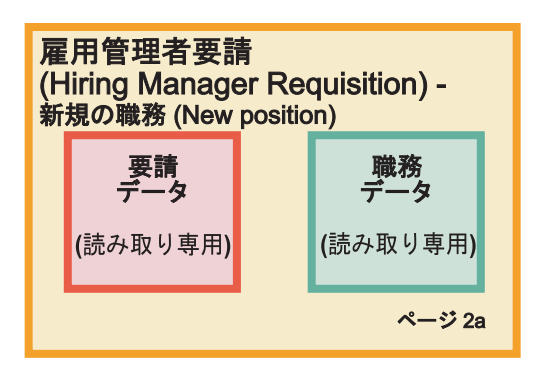

既存の職務に対する採用要請の場合、雇用管理者は、職務データのみを確認し、既存の職務を現在担当して いる個人のデータを入力します。

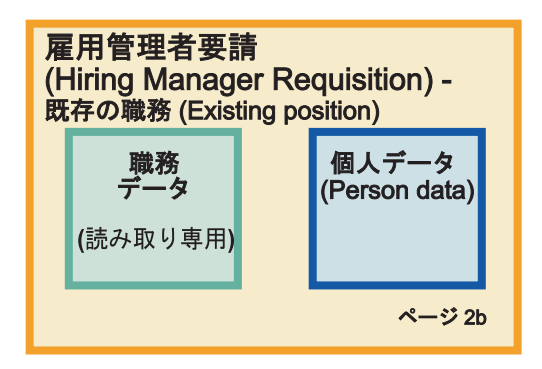

新規の職務に対する要請の場合は、General Manager (GM) が要請をレビューします。要請情報はすべて読 み取り専用です。GM は要請を承認または拒否する必要があります。GM はコメントを追加することもで きます。

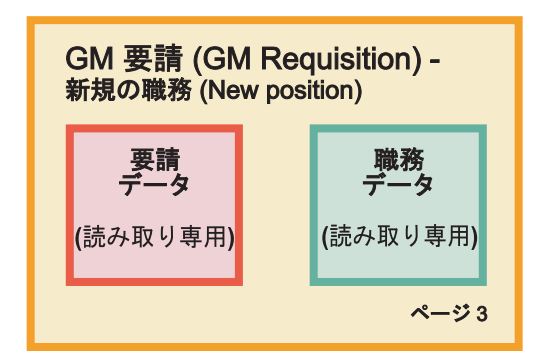

ページが計画されたので、それらを検討して、特定のビジネス・オブジェクトとして、ユーザー・インター フェースのパーツを再利用できるかどうかを判別できます。再利用できるパーツについての説明を以下に示 します。

- v 要件では、職務タイプ (新規または既存) および職名は、すべてのページ上にあります。この情報は、要 請の職務データ・パーツです。Position ビジネス・オブジェクトには、ユーザー・インターフェースのこ のパーツの情報が含まれています。
- v 残りの要請情報は、採用要請が作成されるとき、および雇用管理者または GM が新規の職務の要請をレ ビューするときにのみ表示されます。この情報は、採用要請の採用要請データ・パーツです。Requisition ビジネス・オブジェクトには、ユーザー・インターフェースのこのパーツの情報が含まれています。

v 既存の職務の場合、雇用管理者は、個人についてのデータも入力します。この情報は、要請の個人デー タ・パーツです。Person ビジネス・オブジェクトには、ユーザー・インターフェースのこのパーツの情 報が含まれています。

### 演習のチェックポイント

プロセス要件を分析して、ユーザー・インターフェースのパーツを識別しました。再利用できるエレメント も識別しました。

この演習では、プロセス要件を使用してユーザー・インターフェースを計画する方法について学習しまし た。

次の演習では、採用要請データ用の Coach ビューを作成します。

# 採用要請データ用の **Coach** ビューの作成

この演習では、雇用管理者、部門、開始日などの要請データを表示する Coach ビューを作成します。

この演習の Coach ビューは、*Requisition* ビジネス・オブジェクトにバインドされます。このビジネス・オ ブジェクトとその作成方法については、雇用チュートリアル: ビジネス・オブジェクトの作成を参照してく ださい。

この演習では、以下の概念を使用します。

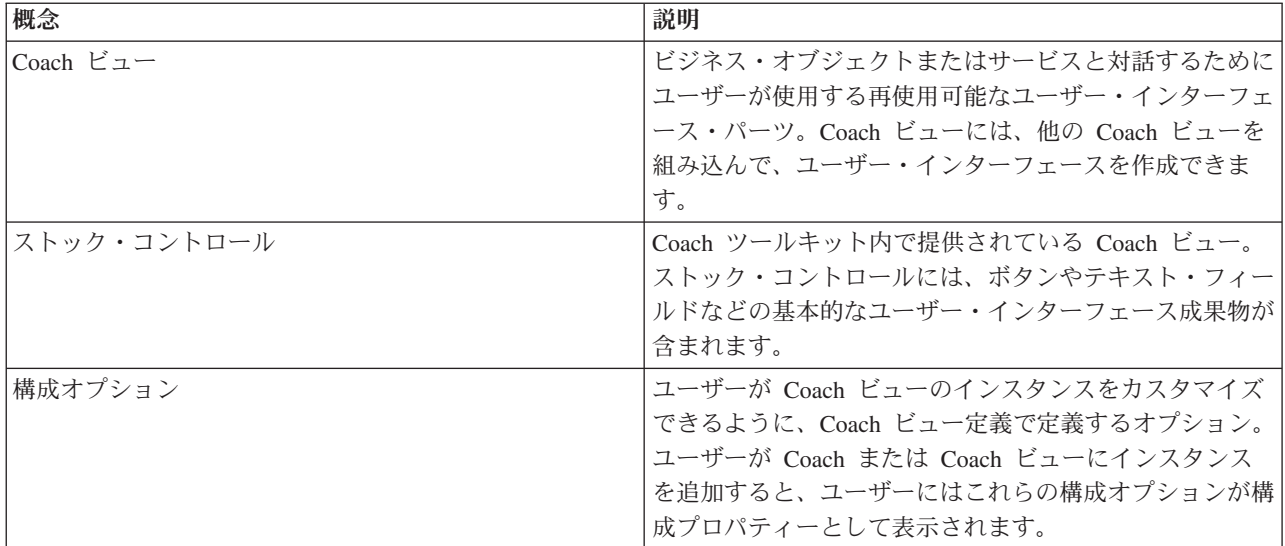

前の演習である雇用チュートリアル: ユーザー・インターフェースの計画では、My Hiring Sample プロセ スで Coach ビューのセットを使用できることを説明しました。以下の表は、これらの Coach ビューおよ びその実装名を示しています。

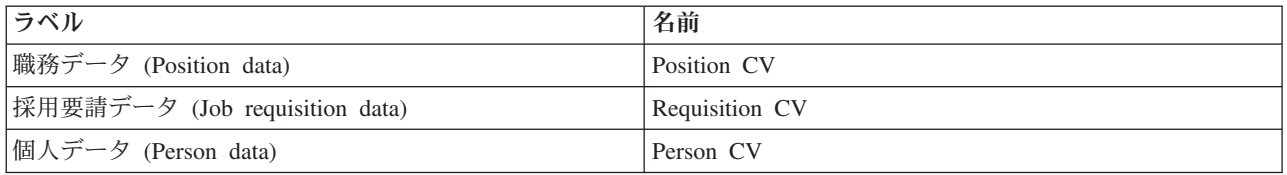

この演習では、「Requisition CV」Coach ビューを作成する方法について説明します。

「Requisition CV」Coach ビューは、フォームの役職を示す 1 つの水平セクションです。水平セクション の内部では、3 つの垂直セクションによって 3 つの列が作成されます。垂直セクションの役職は、それぞ れの列の役職です。それぞれの列には、2 つまたは 3 つのストック・コントロールが含まれています。こ れらのコントロールも Coach ビューです。

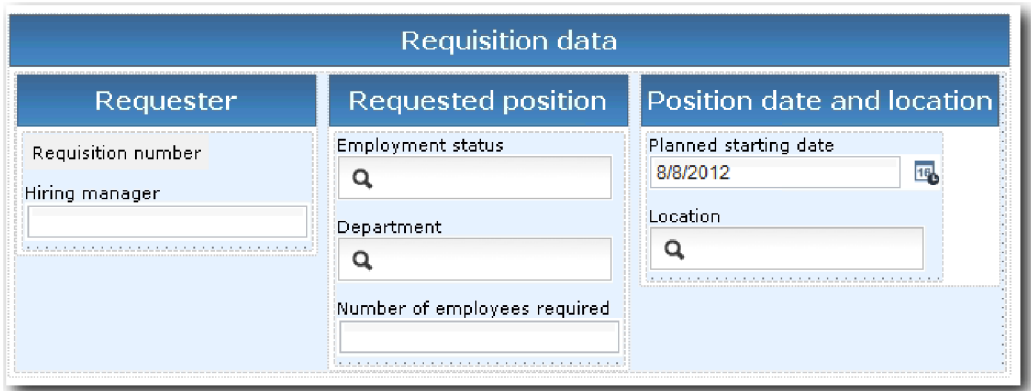

以下のように、「Requisition CV」Coach ビューを作成します。

- 1. Process Designer で My Hiring Sample プロセス・アプリケーションが開いていることを確認します。
- 2. ライブラリーで、「ユーザー・インターフェース」の横にある正符号をクリックし、「**Coach** ビュ ー」を選択します。

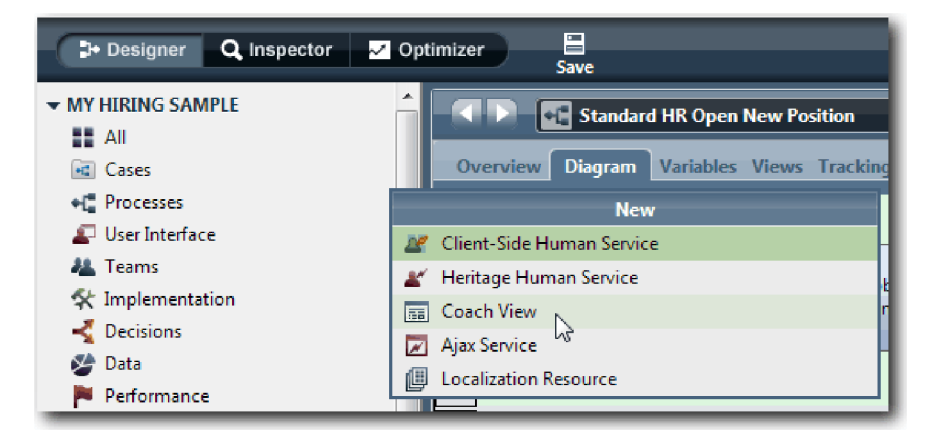

- 3. 名前として Requisition CV と入力し、「終了」をクリックします。 これで、作成した Coach ビュ ーを編集できるようになりました。
- 4. Requisition 変数を作成し、その型として Requisition ビジネス・オブジェクトを割り当てることによ り、Coach ビューを *Requisition* ビジネス・オブジェクトにバインドします。
	- a. 「変数」タブを選択します。
	- b. 「ビジネス・データ」の横にある正符号をクリックします。
	- c. 名前として Requisition と入力します。
	- d. 「選択」をクリックし、変数の型として、**Requisition** ビジネス・オブジェクトを選択します。

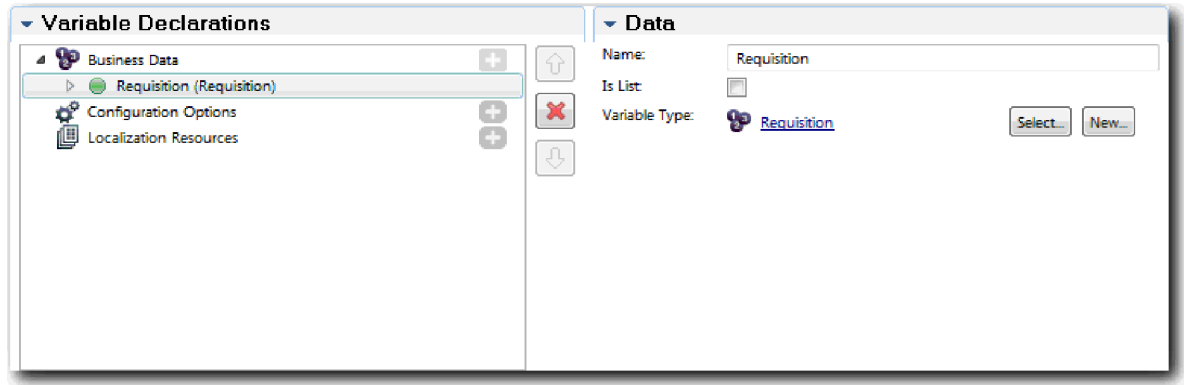

- 5. Coach に追加するときにこの Coach ビューをカスタマイズできるように、構成オプションを追加しま す。
	- a. 「構成オプション」の横にある正符号をクリックします。
	- b. 名前として EmpStatusList1 と入力します。 ここでは、型を「オブジェクト」、変数の型を **String** のままにしておきます。雇用チュートリアル: Ajax サービスの作成で、型を「サービス」に 変更し、サービスを指定します。
	- c. 同様に、**LocationList1** および **DepartmentList1** 構成オプションを追加します。

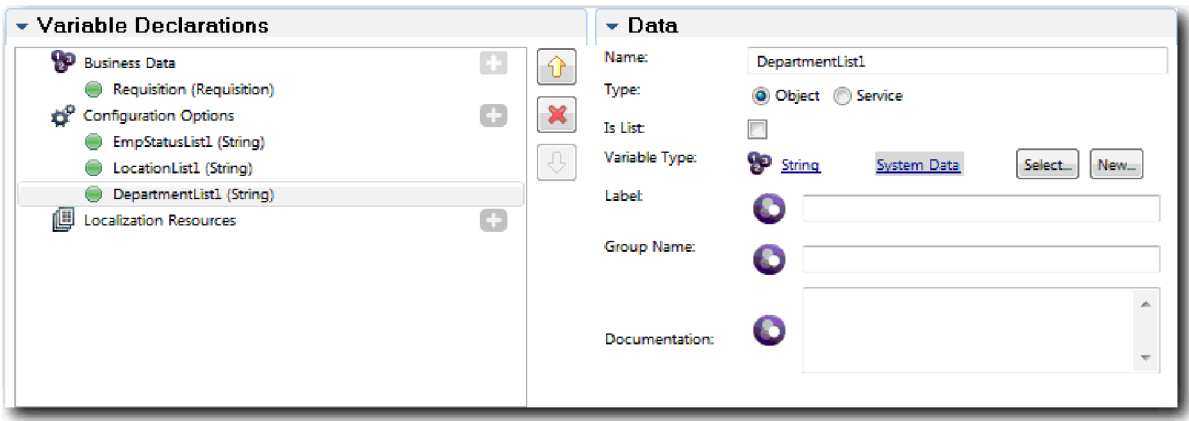

6. 「レイアウト」タブをクリックし、パレットから、レイアウト・キャンバスに水平セクションを追加 し、ラベルを「Requisition data」に変更します。 水平セクションを使用して、情報を示す複数の列 を作成して横並びに配置できます。 ダイアグラムは以下のイメージのようになります。

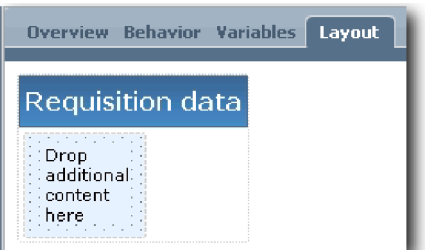

- 7. 「リクエスター」列を作成します。
	- a. 垂直セクションを「Requisition data」セクションの「追加コンテンツをここにドロップ」領域にド ロップします。垂直セクションの名前を リクエスター に変更します。

b. 垂直セクションに、1 つの出力テキスト・コントロールと 1 つのテキスト・コントロールを追加し ます。出力テキスト・コントロールを「Requisition number」に名前変更し、テキスト・コントロ ールを「Hiring manager」に名前変更します。

ヒント**:** コントロールが既に存在するセクションにコントロールを追加するときには、既存のコン トロールの横ではなく上に新規のコントロールをドロップします。Designer は、セクションのタイ プに応じて、既存のコントロールの下または右側に新規のコントロールを追加します。 ダイアグラムは以下のイメージのようになります。

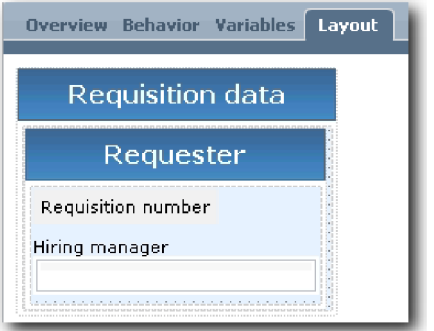

c. Requisition number コントロールを選択します。「一般プロパティー」で、そのバインディング用 に「選択」をクリックし、リストから「**reqNum**」を選択します。 これで、コントロールが *Requisition* ビジネス・オブジェクトの **reqNum** パラメーターにバインドされました。

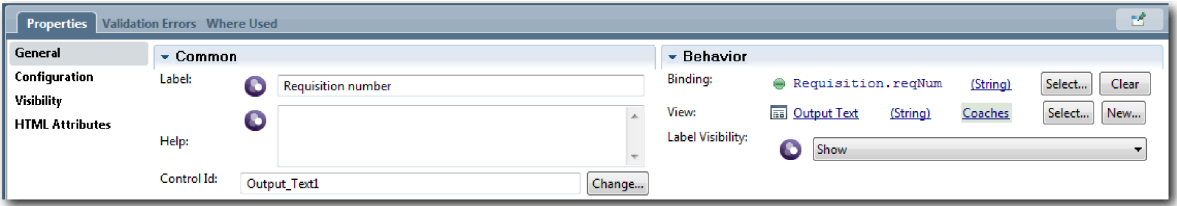

- d. 同様に、「雇用管理者 (Hiring manager)」コントロールを *Requisition.requestor*パラメーターにバイ ンドします。
- 8. 以下のように、「要求された職務 (Requested job position)」列を作成します。
	- a. 垂直セクションを「Requisition data」セクションに追加し、新規の垂直セクションの名前を 「Requested position」に変更します。
	- b. 以下のコントロールを列に追加します。

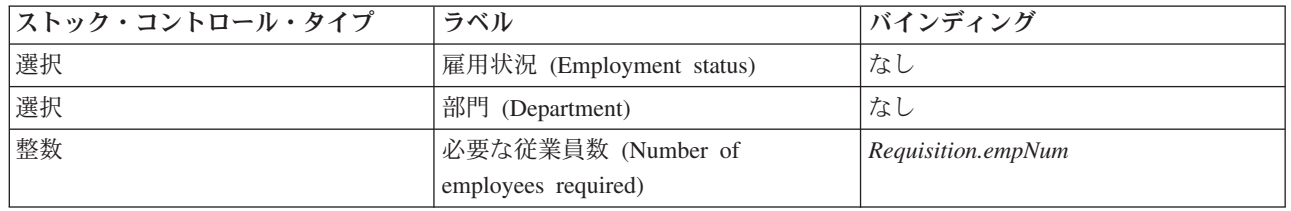

ダイアグラムは以下のイメージのようになります。

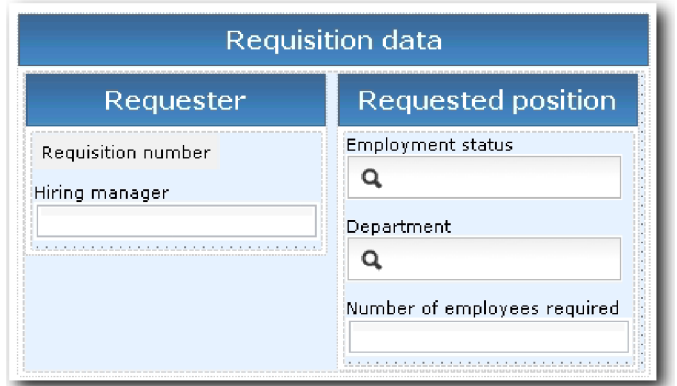

c. 「雇用状況 **(Employment status)**」コントロールを選択します。

d. 「プロパティー」タブで、「構成」を選択します。「選択された項目」で、「選択」をクリックし ます。開いたウィンドウで、「一致する変数のみを表示」をクリアします。

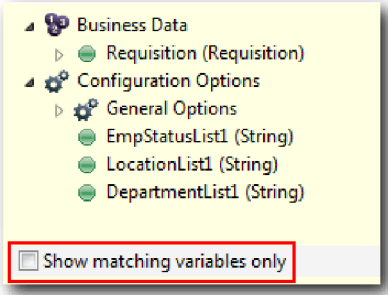

重要**:**

このチェック・ボックスをクリアする必要があるのは、「選択された項目」構成オプションの型が **ANY** であり、**String** に設定されている *Requisition.status* の型と一致しないためです。この場合、 この構成オプションは任意の型であることができるため、型の不一致は許容されます。

e. 「**Requisition**」を展開し、「**status**」を選択します。

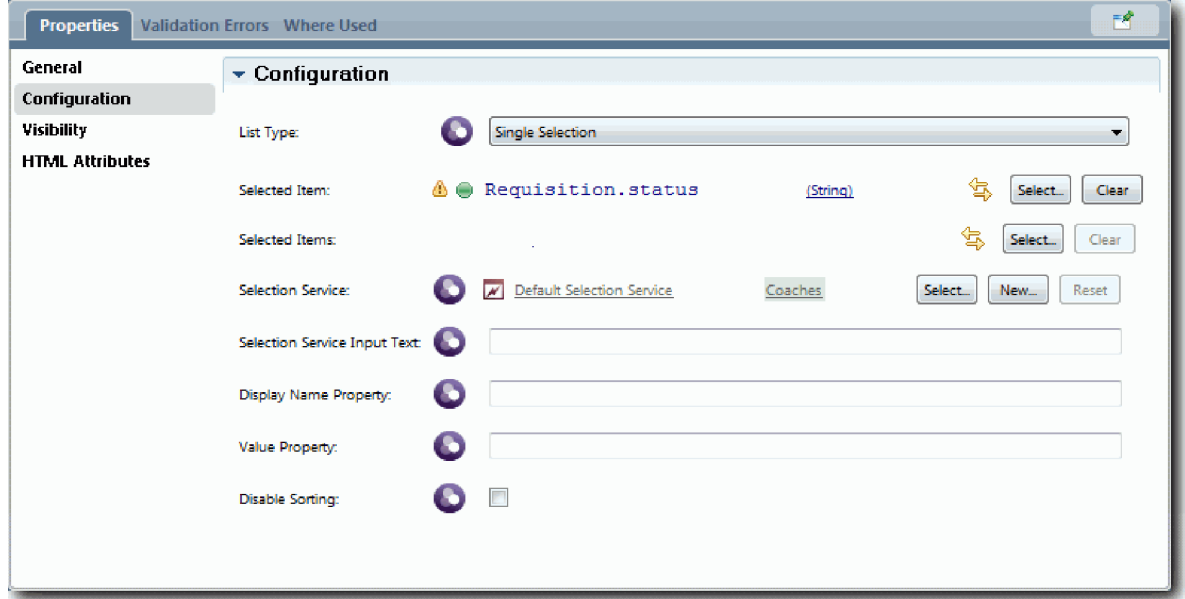

- f. 「部門 **(Department)**」コントロールを選択し、その構成プロパティーを開きます。
- g. 「選択された項目」を「**Requisition.department**」に設定します。
- 9. 以下のように、「職務の日付と場所 (Position date and location)」列を作成します。
	- a. 垂直セクションを「Requisition data」セクションに追加し、新規の垂直セクションの名前を 「Position date and location」に変更します。
	- b. 以下のコントロールを列に追加します。

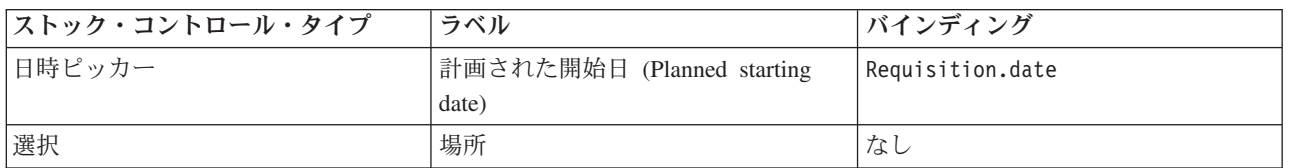

ダイアグラムは以下のイメージのようになります。

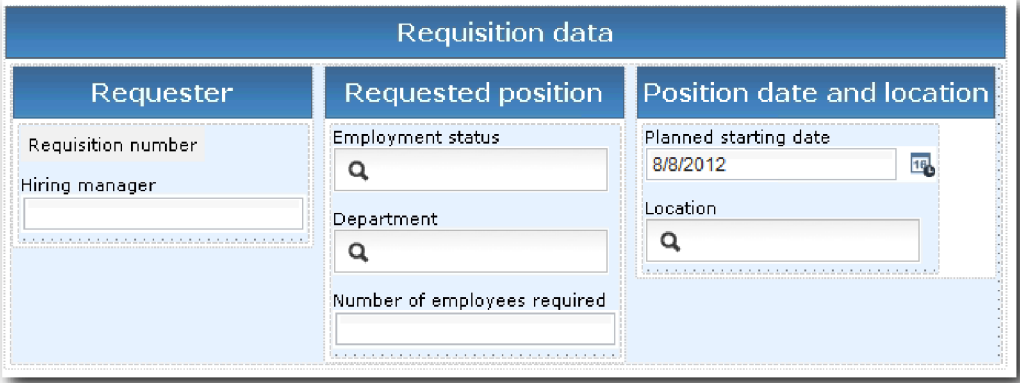

c. 「場所」コントロールを選択し、その構成プロパティーを開きます。「選択された項目」を 「**Requisition.location**」に設定します。

10. 作業を保存します。

### 演習のチェックポイント

採用要請ユーザー・インターフェースで使用する「Requisition CV」Coach ビューを作成しました。

この演習では、以下のことを学習しました。

- v フォームの UI を Coach ビューとして作成する方法
- v ヒューマン・サービス・データを、そのデータを表示するいくつかのストック・コントロールに関連付 ける方法
- v データを使用する他のコントロールを構成する方法

次の演習では、職務データ用の Coach ビューを作成します。

# 職務データ用の **Coach** ビューの作成

この演習では、職務タイプや役職などの職務データを表示する Coach ビューを作成します。

この演習の Coach ビューは、Position ビジネス・オブジェクトにバインドされるため、Position ビジネ ス・オブジェクトが必要です。このビジネス・オブジェクトがまだ作成されていない場合は、雇用チュート リアル: ビジネス・オブジェクトの作成を参照してください。

雇用チュートリアル: ユーザー・インターフェースの計画の演習では、My Hiring Sample プロセスで Coach ビューのセットを使用できることを確認しました。以下の表は、これらの Coach ビューおよびその 実装名を示しています。

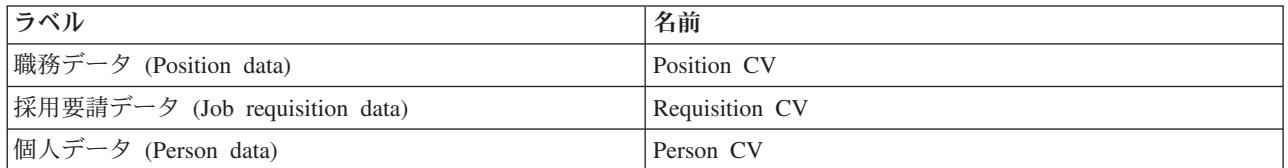

この演習では、「*Position CV*」という名前の職務データ Coach ビューを作成する方法について説明しま す。各ステップについて詳しくは、雇用チュートリアル: 採用要請データ用の Coach ビューの作成でそれ に相当するステップを参照してください。

「Position CV」Coach ビューは、フォームの役職を示す 1 つの水平セクションです。水平セクションの内 部では、1つの垂直セクションを使用して、1つの列を作成します。垂直セクションの役職は、列の役職で す。列には 2 つのストック・コントロールが含まれています。これらのコントロールも Coach ビューで す。

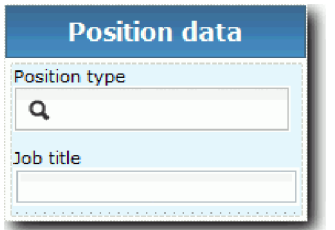

以下の表は、「Position CV」Coach ビューの内容、およびバインディングまたは構成オプションを示して います。Coach ビューは、この情報を使用して作成することも、手順のステップを使用して作成すること もできます。

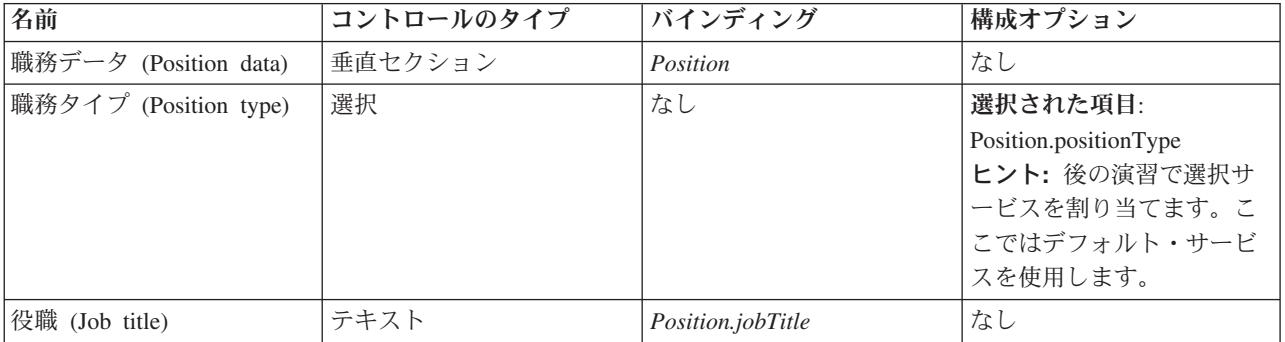

以下のように、「Position CV」Coach ビューを作成します。

- 1. Coach ビューを作成し、Position CV という名前を付けます。
- 2. 以下のように、Coach ビューをビジネス・データにバインドします。
	- a. 「変数」タブを選択します。
	- b. ビジネス・データ変数として *Position* 変数を追加し、その型を「**Position**」ビジネス・オブジェクト に設定します。
- 3. PositionList1 構成オプションを追加します。 ここでは、型を「オブジェクト」、変数の型を **String** のままにしておきます。雇用チュートリアル: Ajax サービスの作成で、型を「サービス」に変更し、サ ービスを指定します。
- 4. 「レイアウト」タブをクリックし、パレットから、レイアウト・キャンバスに垂直セクションを追加 し、その名前を 職務データ (Position data) に変更します。
- 5. 垂直セクションを「**Position**」ビジネス・オブジェクトにバインドします。
- 6. 以下のコントロールを垂直セクションに追加します。

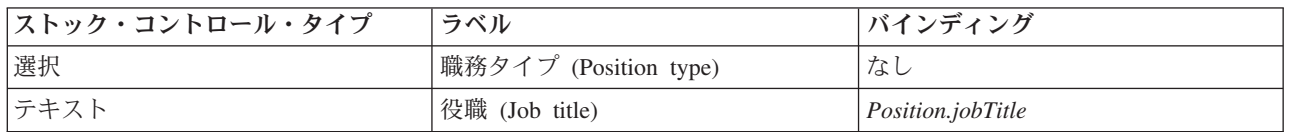

7. 「職務タイプ **(Position type)**」コントロールを選択し、その構成プロパティーを開きます。「選択され た項目」を Position.positionType に設定します。 「Position CV」Coach ビューを作成しました。 8. 作業を保存します。

## 演習のチェックポイント

「Position CV」Coach ビューを作成しました。

この演習では、以下のことを学習しました。

- v フォームの UI を Coach ビューとして作成する方法
- v データを使用する他のコントロールを構成する方法

次の演習では、個人データ用の Coach ビューを作成します。

# 個人データ用の **Coach** ビューの作成

この演習では、姓や給与レベルなどの個人データを表示する Coach ビューを作成します。

この演習の Coach ビューは、Position ビジネス・オブジェクトにバインドされるため、Position ビジネ ス・オブジェクトが必要です。このビジネス・オブジェクトがまだ作成されていない場合は、雇用チュート リアル: ビジネス・オブジェクトの作成を参照してください。

雇用チュートリアル: ユーザー・インターフェースの計画の演習では、My Hiring Sample プロセスで Coach ビューのセットを使用できることを説明しました。以下の表は、これらの Coach ビューおよびその 実装名を示しています。

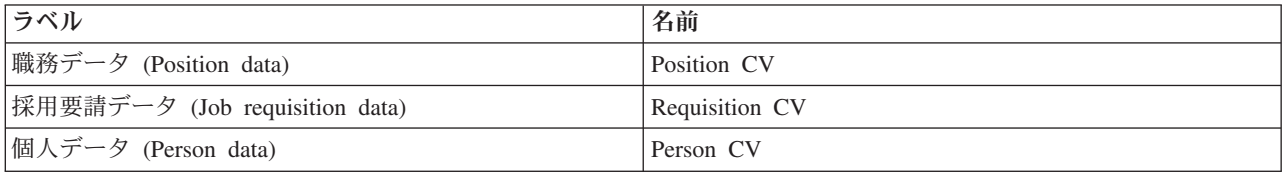

この演習では、個人データ用の Coach ビューを作成する方法について説明します。ここでは、各ステップ の基本情報を提供します。詳しくは、雇用チュートリアル: 採用要請データ用の Coach ビューの作成のス テップを参照してください。

「Person CV」Coach ビューは、3 つのテキスト・ストック・コントロールおよび 1 つのテキスト域スト ック・コントロールが含まれている 1 つの垂直セクションです。

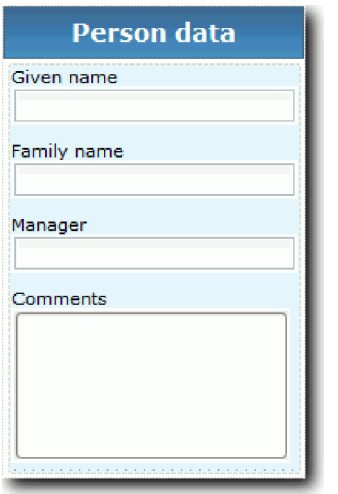

以下の表は、「Person CV」Coach ビューの内容、およびバインディングまたは構成オプションを示してい ます。Coach ビューは、この情報を使用して作成することも、手順のステップを使用して作成することも できます。

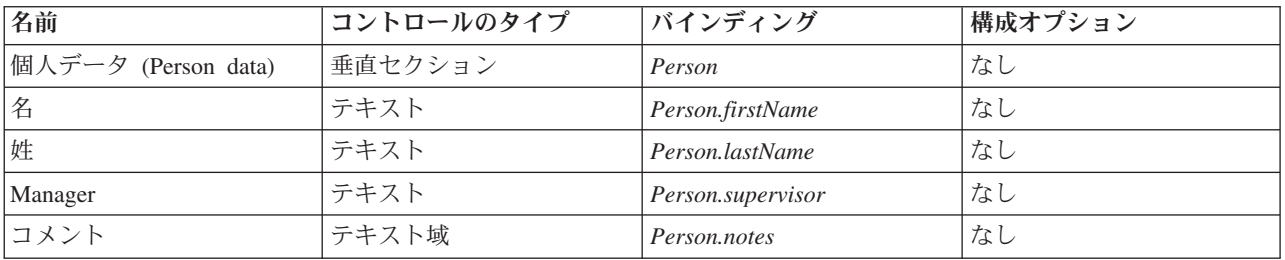

以下のように、「Person CV」Coach ビューを作成します。

- 1. Coach ビューを作成し、Person CV という名前を付けます。
- 2. 以下のように、ビューをビジネス・データにバインドします。
	- a. 「変数」タブを選択します。
	- b. ビジネス・データ変数として *Person* 変数を追加し、その型を「**Person**」ビジネス・オブジェクトに 設定します。
- 3. 「レイアウト」タブをクリックし、パレットから、レイアウト・キャンバスに垂直セクションを追加 し、その名前を 個人データ (Person data) に変更します。
- 4. 垂直セクションを「**Person**」ビジネス・オブジェクトにバインドします。
- 5. 以下のコントロールを垂直セクションに追加します。

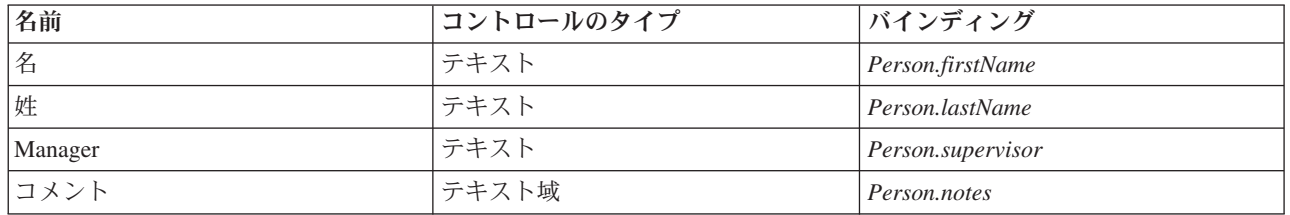

6. 作業を保存します。

## 演習のチェックポイント

「Person CV」Coach ビューを作成しました。これで、My Hiring Sample で使用される Coach を作成する ために必要な Coach ビューの準備が完了しました。

この演習では、以下のことを学習しました。

- v フォームの UI を Coach ビューとして作成する方法
- v データを使用する他のコントロールを構成する方法
- Coach ビューをビジネス・データに関連付ける方法

次の演習では、Submit Requisition HS ヒューマン・サービスを作成します。

# **Submit Requisition HS Heritage** ヒューマン・サービスの作成

この演習では、雇用管理者が採用要請のために使用するユーザー・インターフェースが含まれている Heritage ヒューマン・サービスを作成します。

この演習は、雇用チュートリアル: プロセスのモデル化および雇用チュートリアル: プロセスの実装モジュ ールで作成された成果物を使用します。これらのモジュールを完了しなかった場合は、以下の成果物を Hiring Sample プロセス・アプリケーションから My Hiring Sample プロセス・アプリケーションにコピー します。

- Standard HR Open New Position ビジネス・プロセス定義 (BPD)
- Requisition ビジネス・オブジェクト
- Position ビジネス・オブジェクト

Standard HR Open New Position プロセスでは、雇用管理者が「Submit job requisition」アクティビティー を実行します。IBM Business Process Manager で、雇用管理者が Heritage ヒューマン・サービスとして実 行するアクティビティーを実装します。このチュートリアルでは、Heritage ヒューマン・サービスは、 Standard HR Open New Position プロセスの以下の要件を満たす必要があります。

- v 雇用管理者は、新規の職務を補充するため、または、既存の職務から離職する人員を入れ替えるため、 雇用要請を提出します。
- v 雇用管理者は、職務の要件を判別し、人事部門に提出するための採用要請を作成します。

これらのプロセス要件を満たすには、ユーザー・インターフェースが含まれている Heritage ヒューマン・ サービスを作成する必要があります。このユーザー・インターフェースは、多数のフォームから成り立って います。IBM Business Process Manager では、これらのフォームは、Heritage ヒューマン・サービス内の Coach を使用して作成されます。これらの Coach が使用するデータは、Heritage ヒューマン・サービスの 変数です。この演習では、Heritage ヒューマン・サービスが使用するデータを定義し、そのデータをユーザ ー・インターフェースで使用できるように準備します。

この演習では、以下の概念を使用します。

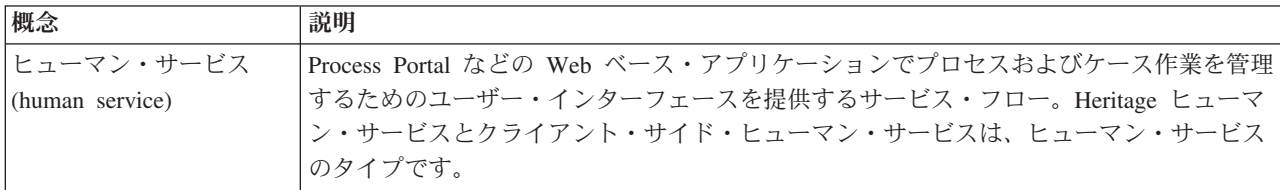

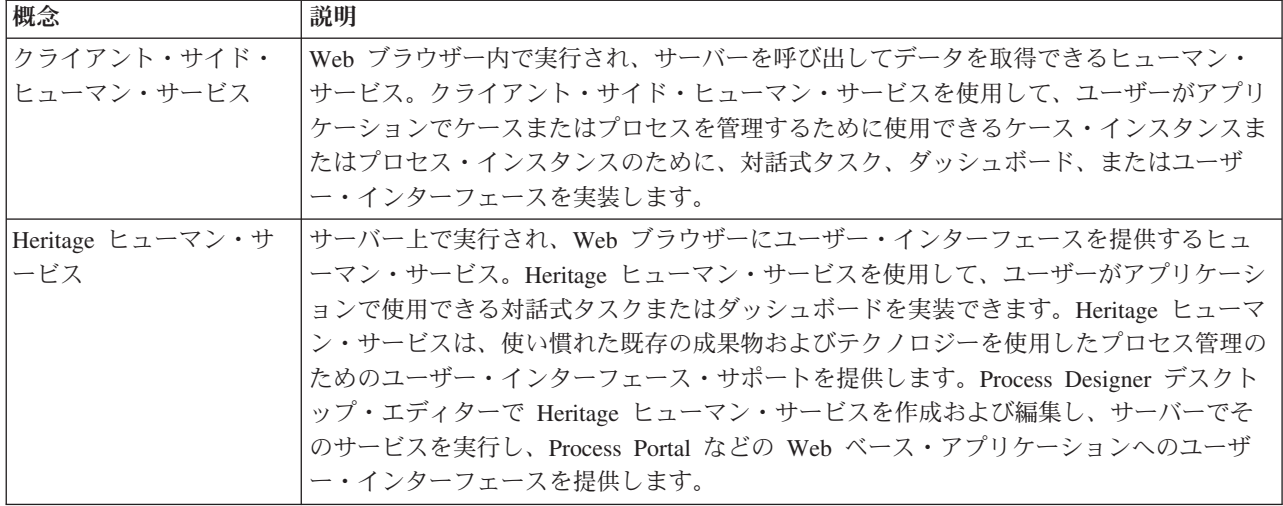

以下のように、Submit Requisition HS Heritage ヒューマン・サービスを作成します。

- 1. 「Submit job requisition」アクティビティーの Heritage ヒューマン・サービスを作成します。
	- a. Process Designer で My Hiring Sample プロセス・アプリケーションが開いていることを確認しま す。
	- b. Standard HR Open New Position BPD で、「**Submit job requisition**」アクティビティーを選択しま す。「プロパティー」タブで、「実装」を選択します。
	- c. 「新規」をクリックして、Heritage ヒューマン・サービスを作成します。

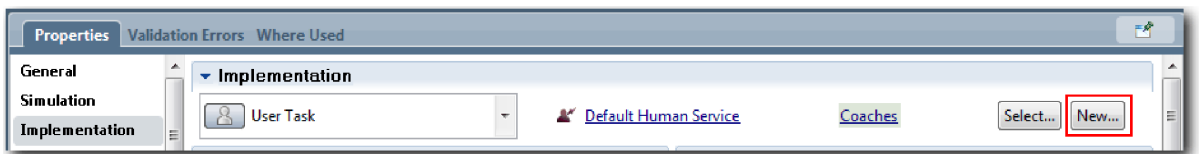

デフォルトのヒューマン・サービスは、作成した Heritage ヒューマン・サービスに置き換えられま す。

- d. Submit Requisition HS と入力し、「**Heritage** ヒューマン・サービスの作成」は選択されたままに します。「終了」をクリックします。 Submit Requisition HS Heritage ヒューマン・サービスが開き ます。
- 2. データの入力および出力変数を追加します。
	- a. 「変数」タブを選択します。
	- b. 入力変数として *instanceId* を追加します。 変数の型は **String** です。これはデフォルトの型です。
	- c. 出力変数として *requisition* および *currentPosition* を追加します。変数の型については、「選択」を クリックし、雇用チュートリアル: ビジネス・オブジェクトの作成で作成した変数の型 Requisition および Position を選択します。

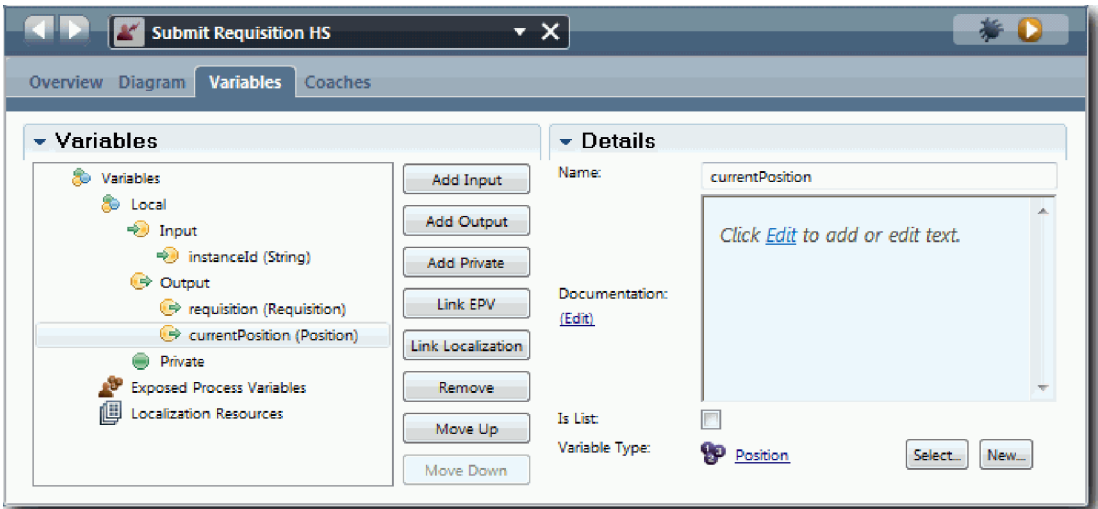

「**Standard HR Open New Position BPD**」から「**Submit job requisition**」アクティビティーを選択 し、「データ・マッピング」プロパティーを開くと、マップには以下の変数がリストされます。

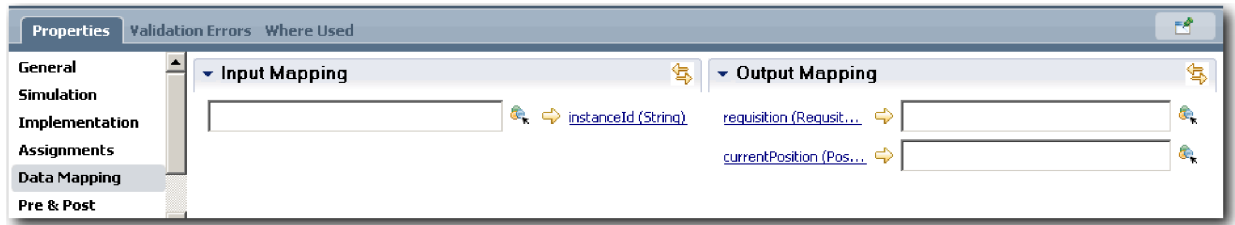

- 3. Heritage ヒューマン・サービス・ダイアグラムにエレメントを追加して、そのフローを作成します。 a. 「ダイアグラム」タブを選択します。
	- b. Heritage ヒューマン・サービスが使用する変数を初期化するスクリプトを作成するには、サーバー・ スクリプト項目をパレットからダイアグラム上にドラッグします。
	- c. サーバー・スクリプトの名前を Initialize Output に変更します。
	- d. スクリプト項目を選択し、以下のコードをその実装プロパティーを追加します。

```
tw.local.requisition=new tw.object.Requisition();
tw.local.requisition.date=new tw.object.Date();
tw.local.requisition.instanceId=tw.local.instanceId;
tw.local.currentPosition=new tw.object.Position();
tw.local.currentPosition.replacement=new tw.object.Person();
tw.local.requisition.reqNum = "1141";
tw.local.requisition.requestor = "Tom Miller";
tw.local.requisition.empNum = 1;
tw.local.requisition.department = "Software Engineering";
tw.local.currentPosition.jobTitle = "Head of Product Development";
tw.local.currentPosition.replacement.lastName = "Smith";
tw.local.currentPosition.replacement.firstName = "Bob";
tw.local.currentPosition.replacement.supervisor = "Ann Fisher";
tw.local.currentPosition.replacement.payLevel = "8";
tw.local.currentPosition.replacement.payType = "Exempt";
```
サンプルを実行すると、要請フォーム内のフィールドにこのデータが取り込まれます。

ヒント**:** 警告が表示された場合は、ビジネス・オブジェクト・パラメーターにタイプミスがないかど うかを調べてください。

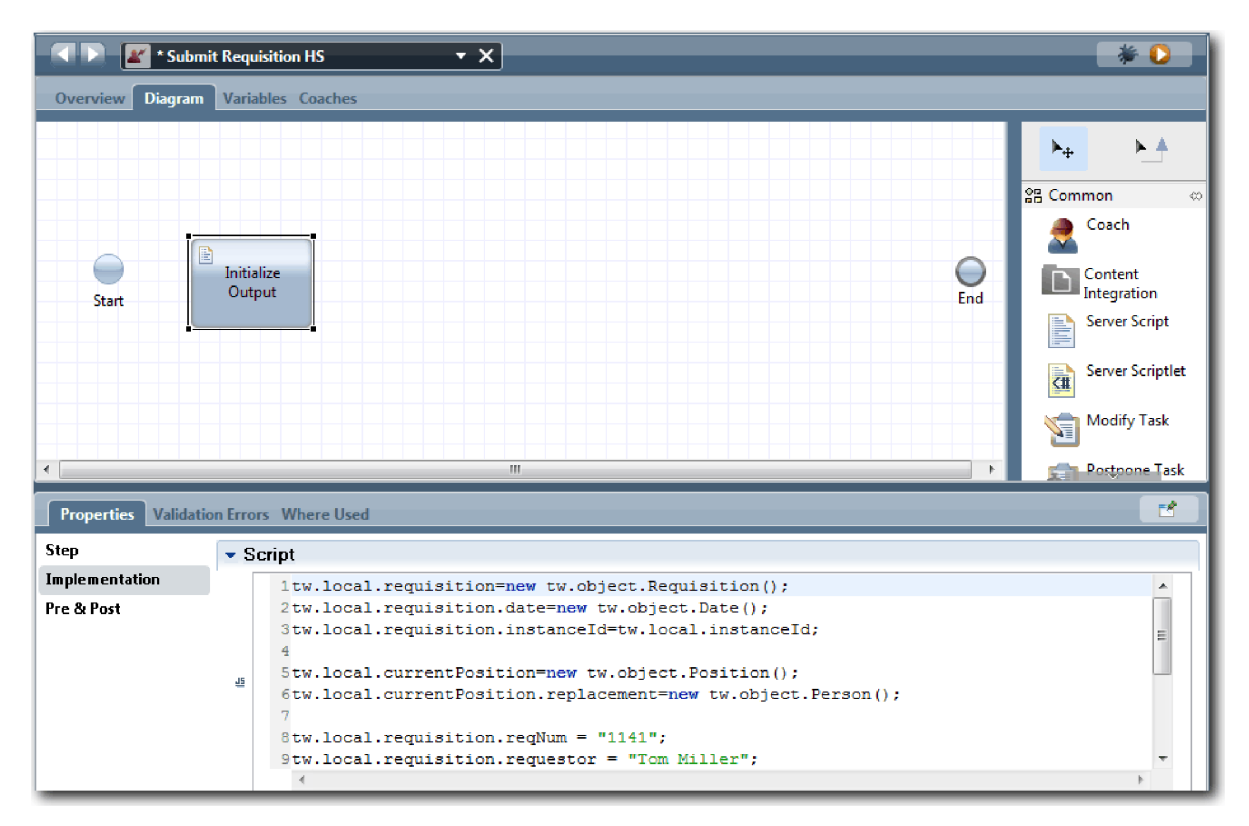

- e. ダイアグラムに 3 つの Coach を追加します。Coach の名前を以下の名前に変更します。
	- Create Requisition Coach
	- Specify Existing Position Coach
	- Confirm Position Details Coach

最初の Coach には、新規の職務を要求するため、または、既存の職務を補充するために、雇用管理 者が入力するフォームが含まれています。2 番目の Coach には、既存の職務についての情報を持つ フォームが含まれています。3 番目の Coach には、雇用管理者がレビューする要請情報を持つフォ ームが含まれています。

- f. ダイアグラムに決定ゲートウェイを追加します。
- g. 決定の名前を Position type に変更します。 決定の実装にはパスが含まれていません。ダイアグラ ム内で決定を他のノードに接続すると、Designer がこれらのパスを追加します。
- 4. パレットで「シーケンス・フロー」アイコン ▲ を選択し、以下の接続を作成します。
	- v 「開始」イベントから「**Initialize Output**」サーバー・スクリプト。
	- v 「**Initialize Output**」から「**Create Requisition Coach**」。
	- v 「**Create Requisition Coach**」から「**Position type**」決定。
	- v 「**Position type**」決定の上部の選択ポイントから「**Specify Existing Position Coach**」。任意の選択ポ イントを使用できますが、整然としたダイアグラムにするために上部の選択ポイントを使用します。
	- v 「**Position type**」決定の下部の選択ポイントから「**Confirm Position Details Coach**」。2 つのパスに 別々の選択ポイントを使用すると、ダイアグラムで 2 つのフローが見やすくなります。
	- v 「**Specify Existing Position Coach**」から「**Confirm Position Details Coach**」。

**• 「Confirm Position Details Coach」から「終了」イベント。** 

ダイアグラムが見やすくなるようにダイアグラム内のエレメントを再配置します。 ダイアグラムは以下 のイメージのようになります。

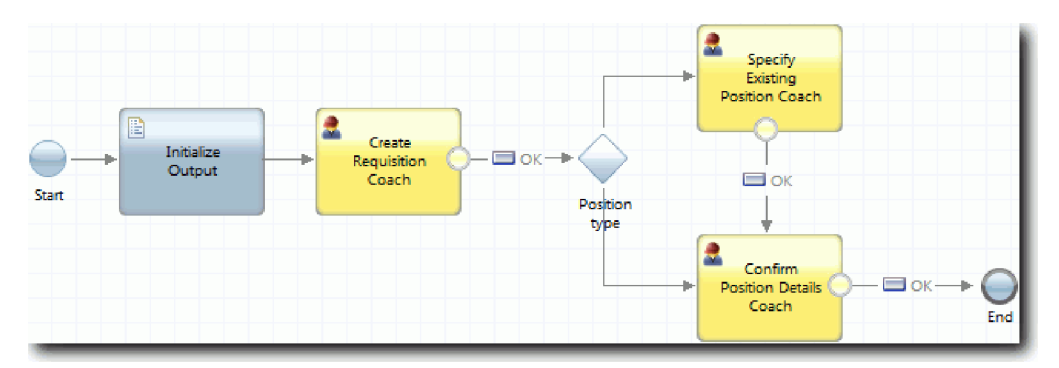

Coach から出るフロー・ラインでは、デフォルトの Coach で提供される「**OK**」ボタンが使用されま す。

- 5. 決定の分岐を定義します。 プロセス要件では、採用要請で実行されるフローは、職務が新規であるか既 存であるかによって異なります。既存の職務の場合、雇用管理者は、既存の職務についての情報を提供 する必要があります。その後、雇用管理者は、採用要請をレビューし、要請を提出します。分割パスを 実装するには、決定制御を使用します。
	- a. 「**Position type**」決定の下部から「**Confirm Position Details Coach**」にフローするラインを選択しま す。ライン・プロパティーで、名前として New と入力し、「名前を表示」を選択します。 ラインに ラベルを付けると、決定内およびダイアグラム内で分岐を識別しやすくなります。

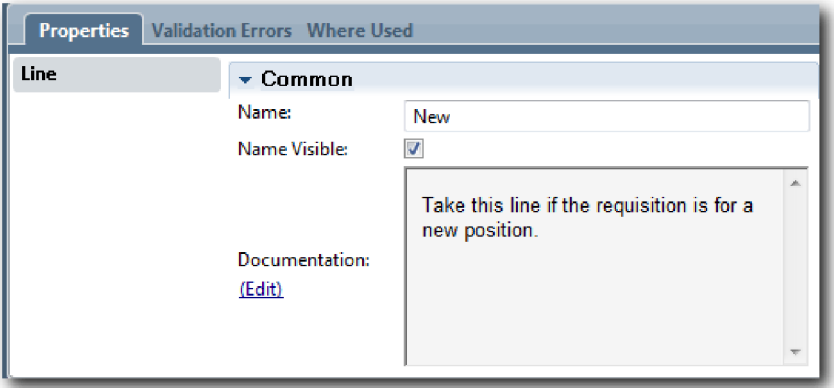

b. 同様に、「**Position type**」決定から「**Specify Existing Position Coach**」にフローするラインに Existing というラベルを付け、「名前を表示」を選択します。 ラインにラベルが追加されます。ダ イアグラムは以下のイメージのようになります。

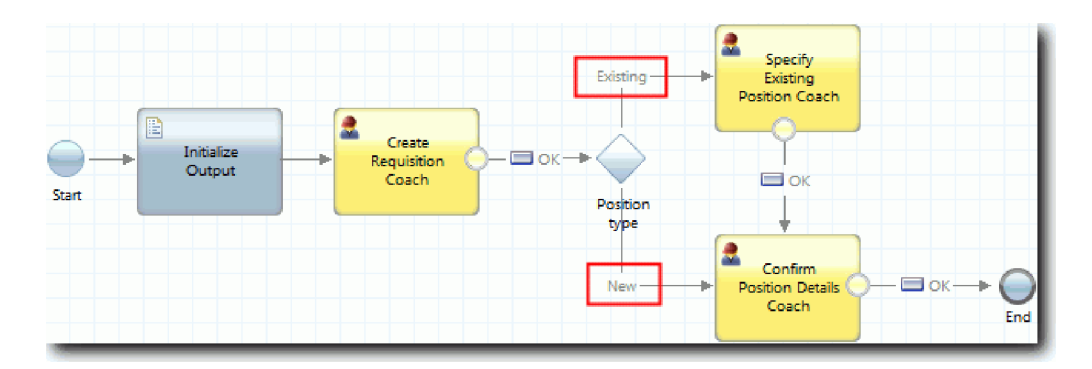

c. 「**Position type**」決定を選択し、その実装プロパティーを開きます。

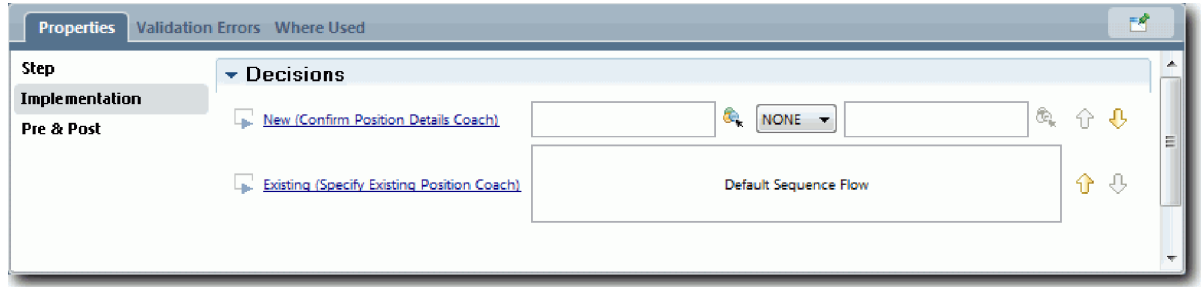

d. 「New (Confirm Position Details Coach)」で、「変数の選択」アイコン <sub>●</sub> をクリックし、 *currentPosition.positionType* 変数を選択します。 最初のフィールドには、変数名が含まれています。

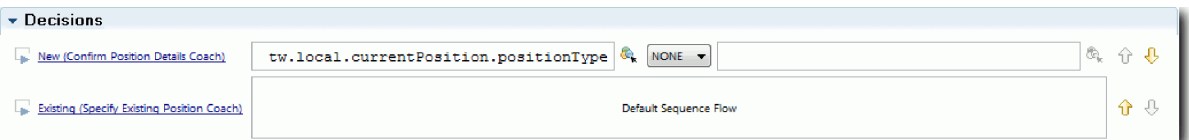

名前の **tw.local** 部分は、システムが値を保管するために使用する名前空間です。

e. 職務が新規である (つまり、*currentPosition.positionType*=="New" である) 場合にのみフローにこのラ インを実行させたいため、操作を == に設定し、2 番目のフィールドを "New" に設定します。 *currentPosition.positionType* はストリングであるため、値をストリングに変換するために引用符を含 めます。

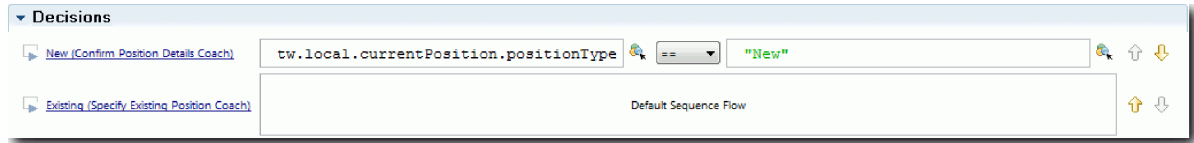

フローは、*positionType* 変数の値が 『New』 である場合に「New」ラインを実行します。フロー は、*positionType* 変数の値が他の値である場合には「Existing」ラインを取ります。

#### 6. 作業を保存します。

Submit Requisition HS Heritage ヒューマン・サービスの一部を作成しました。これで、Heritage ヒューマ ン・サービスのユーザー・インターフェースである Coach を作成する準備ができました。

## 演習のチェックポイント

BPD 内の「Submit job requisition」アクティビティーを実装する Heritage ヒューマン・サービスを作成し ました。Heritage ヒューマン・サービスが使用するデータを定義し、そのフローの大部分を作成しました。 この演習では、以下のことを学習しました。

- v Heritage ヒューマン・サービスが使用するデータを追加する方法
- v Heritage ヒューマン・サービスのフローを作成する方法 (データを使用して、フローが実行するパスを決 定する方法を含む)

次の演習では、Heritage ヒューマン・サービスのユーザー・インターフェースである Coach を作成するこ とにより、Submit Requisition HS Heritage ヒューマン・サービスのフローの作成を完了します。

# **Submit Requisition HS Heritage** ヒューマン・サービスの **Coach** を作成 します。

この演習では、雇用管理者が採用要請を作成するために使用するユーザー・インターフェースを作成しま す。

以下の成果物が必要です。

- v Standard HR Open New Position ビジネス・プロセス定義 (BPD) 内の「**Submit job requisition**」アクテ ィビティー。
- v Requisition および Position ビジネス・オブジェクト。
- v ユーザー・インターフェース内で使用される「Requisition CV」、「Position CV」、および「Person CV」Coach ビュー。

Standard HR Open New Position プロセスでは、雇用管理者が「Submit job requisition」アクティビティー を完了します。これは Heritage ヒューマン・サービスです。雇用管理者がアクティビティーを完了できる ようにするために、1 つ以上の Coach を使用して IBM Business Process Manager 内でユーザー・インタ ーフェースを作成し、そのエレメントをデータにバインドします。これらの Coach が対話するデータは、 Heritage ヒューマン・サービスの変数です。

この演習では、以下の概念を使用します。

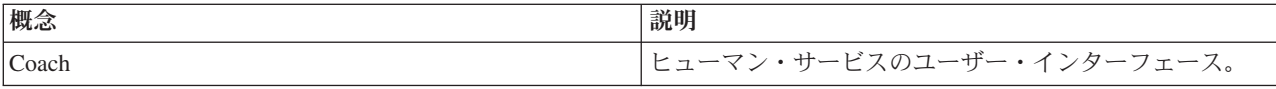

この演習では、最初に「**Create Requisition Coach**」を作成します。この Coach は、雇用管理者が職務に ついての情報を入力する Coach です。完成すると、Coach は以下のイメージのようになります。

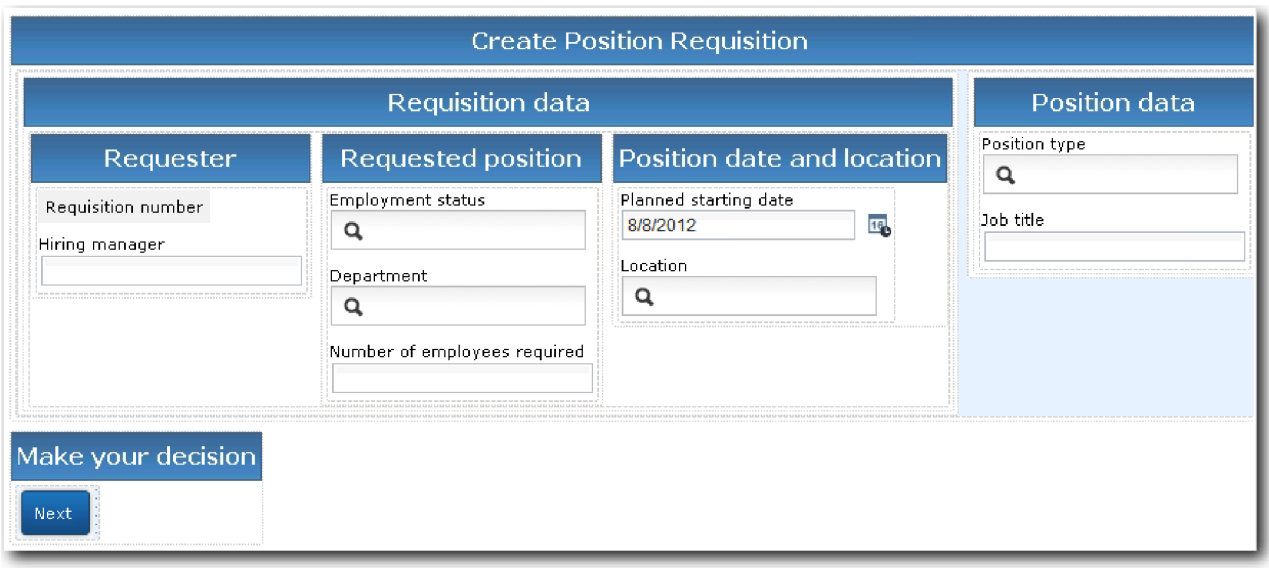

Submit Requisition HS Heritage ヒューマン・サービスの Coach を作成します。

- 1. 「**Confirm Position Details Coach**」を作成します。
	- a. Submit Requisition HS Heritage ヒューマン・サービスで、「**Coach**」タブを選択し、「**Create Requisition Coach**」を選択します。
	- b. 「**OK**」ボタンの上のレイアウト域に 2 つの水平セクションをドロップします。
	- c. 最初の水平セクションの名前を「Create Position Requisition」に、2 番目の水平セクションの名 前を「Make your decision」に変更します。

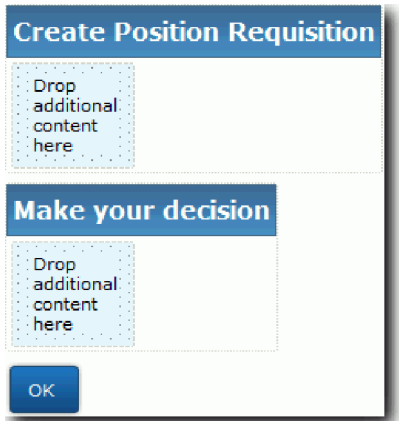

最初のセクションには、雇用管理者が職務についてのデータを読んだり入力したりするフォームが含 まれます。2 番目のセクションには、Heritage ヒューマン・サービス・フロー内の次のステップに移 動するためにユーザーがクリックするボタンが含まれます。

- 2. 以下のように、Coach のフォーム部分を作成します。
	- a. パレットから、「**Requisition CV**」Coach ビューを「**Create Position Requisition**」セクションに追 加します。 作成された Coach ビューはパレットに追加されるため、それを他の Coach ビューに追 加できます。

ヒント**:** 「**Requisition CV**」Coach ビューがパレット上に表示されていない場合は、フィルターによ って非表示になっています。「フィルター」をクリックし、「すべて表示」を選択します。

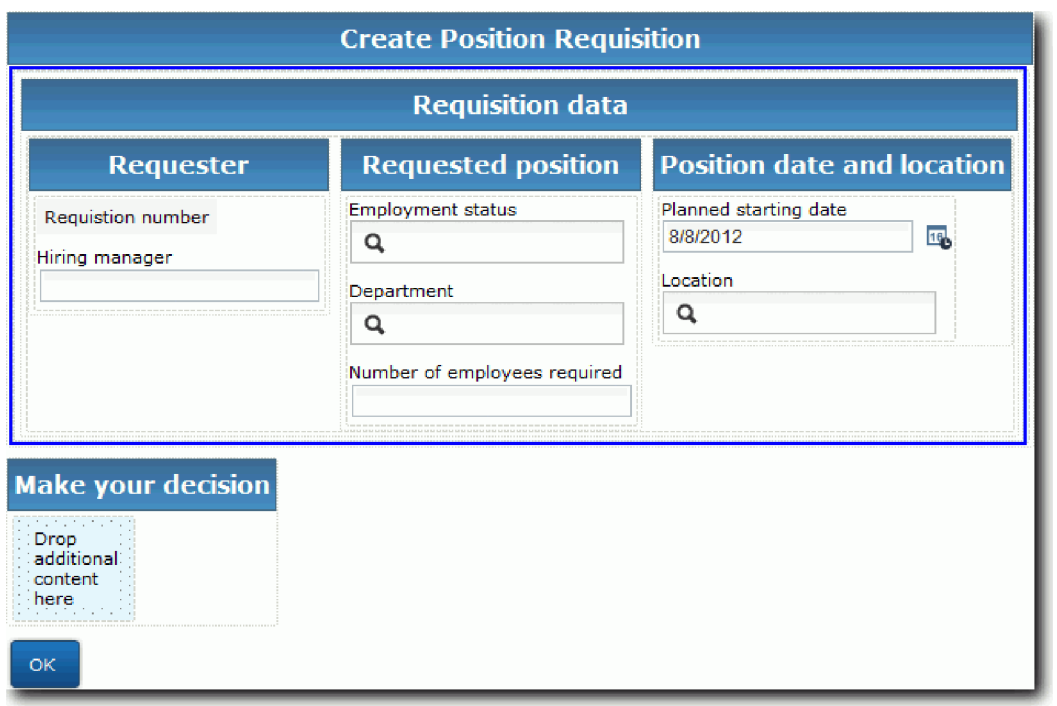

「Requisition CV」Coach ビューは既に requisition 変数にバインドされています。

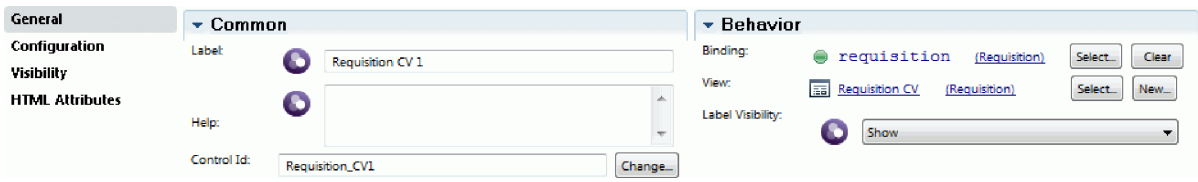

b. 「**Position CV**」Coach ビューを「**Create Position Requisition**」セクションに追加します。

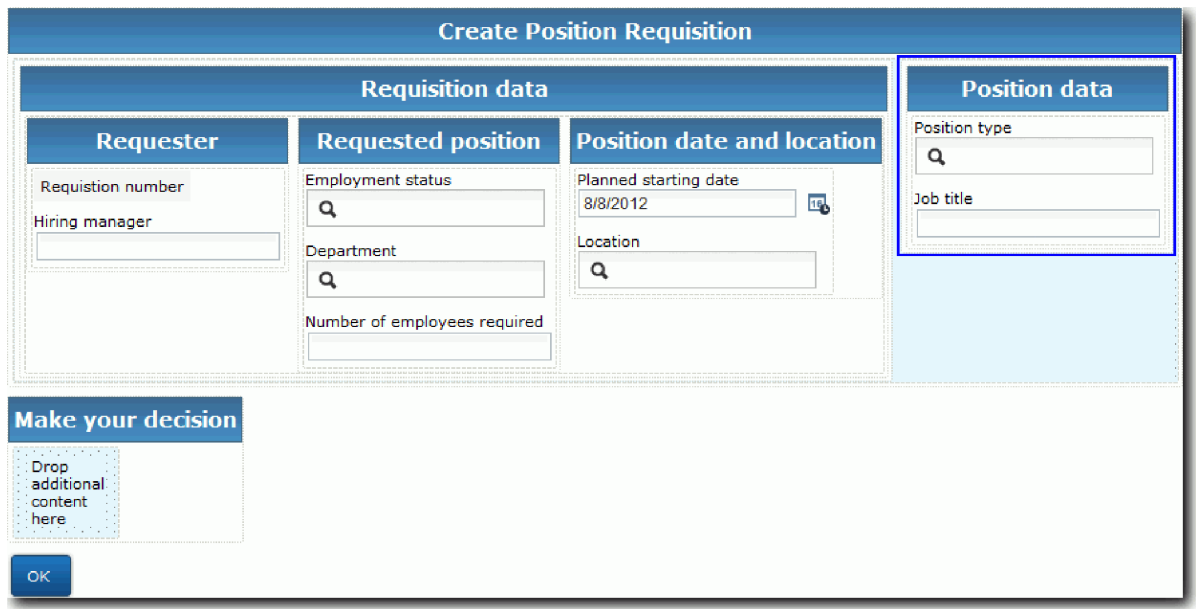

「Position CV」Coach ビューは既に *currentPosition* 変数にバインドされています。
- 3. Coach のアクション部分を作成します。
	- a. 「**OK**」ボタンを「決定 **(Make your decision)**」セクション上にドラッグします。
	- b. ボタンの名前を 次へ に変更します。
- 4. 作業を保存します。
- 5. 「**Confirm Position Details Coach**」を作成します。

「Confirm Position Details Coach」ページは、雇用管理者が要請をレビューする Coach です。これは、 以下の変更を除いて、「Create Requisition Coach」ページと同様です。

- v 水平セクションのラベルは「**Confirm Position Details**」です
- Coach のアクション部に、「次へ」ではなく、「戻る」と「サブミット」ボタンがあります。
- a. 「**Create Position Details Coach**」を選択します。
- b. 以下のイメージのようなレイアウトを作成します。

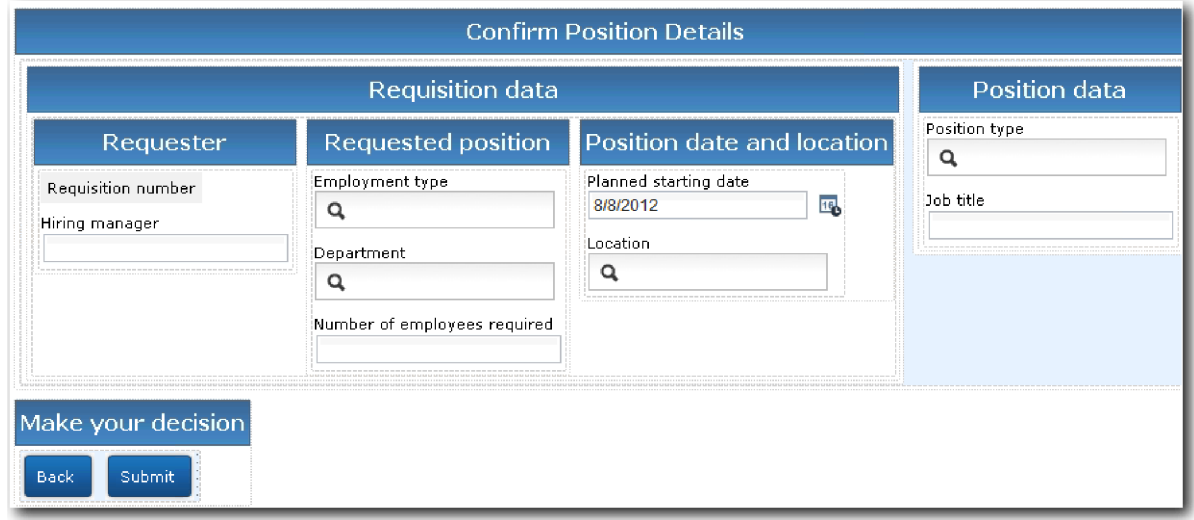

c. 組み込むコントロールとバインディングについては、以下の表を参照してください。

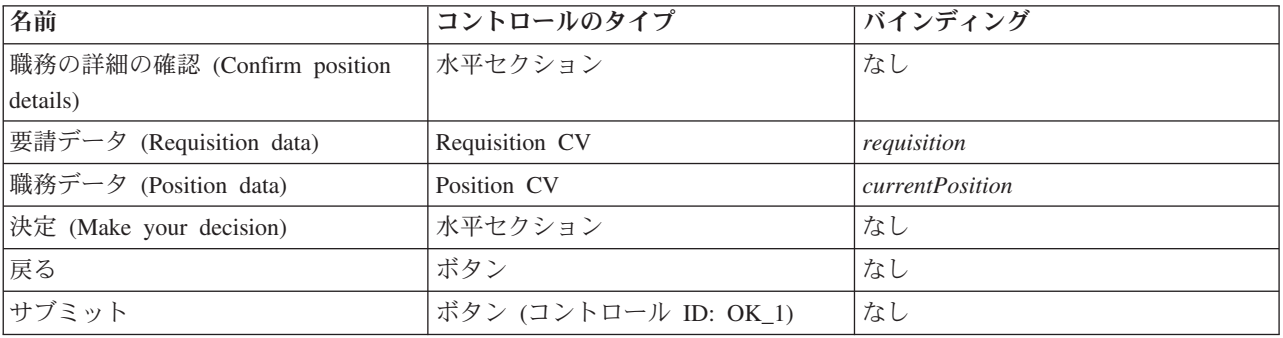

d. 「**Confirm Position Details Coach**」で、「Requisition CV」Coach ビューを選択します。「可視性」 プロパティーで、ソースを「値」に設定し、「読み取り専用」を選択します。

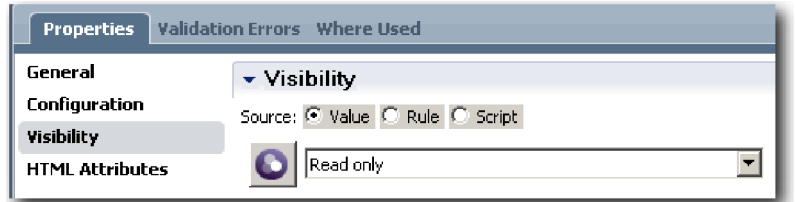

- e. 「**Position CV**」Coach ビューの可視性プロパティーを「読み取り専用」に設定します。
- 6. 作業を保存します。
- 7. 「**Specify Existing Position Coach**」を作成します。 「Specify Existing Position Coach」は、雇用管理者 が既存の職務およびその職務を現在担当している個人についての情報を入力する Coachです。
	- a. 「**Specify Existing Position Coach**」を選択します。
	- b. 以下のイメージのようなレイアウトを作成します。

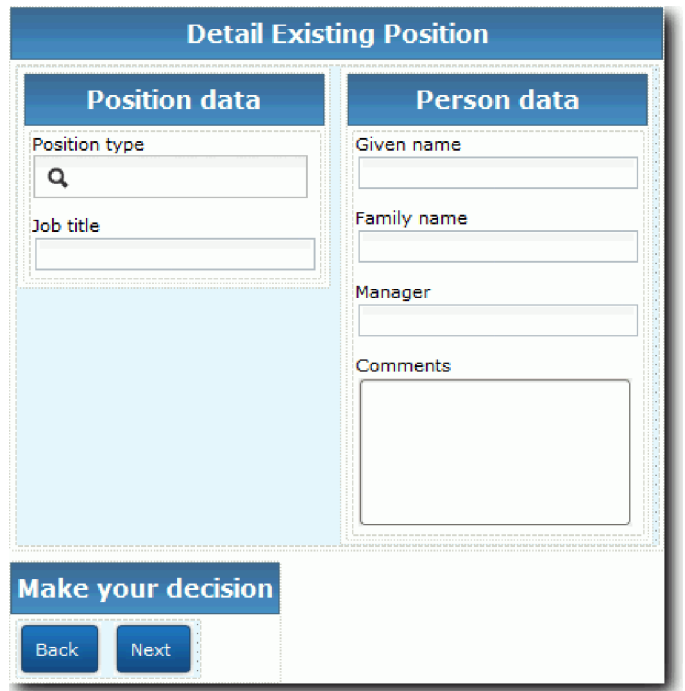

c. 組み込むコントロールとバインディングについては、以下の表を参照してください。

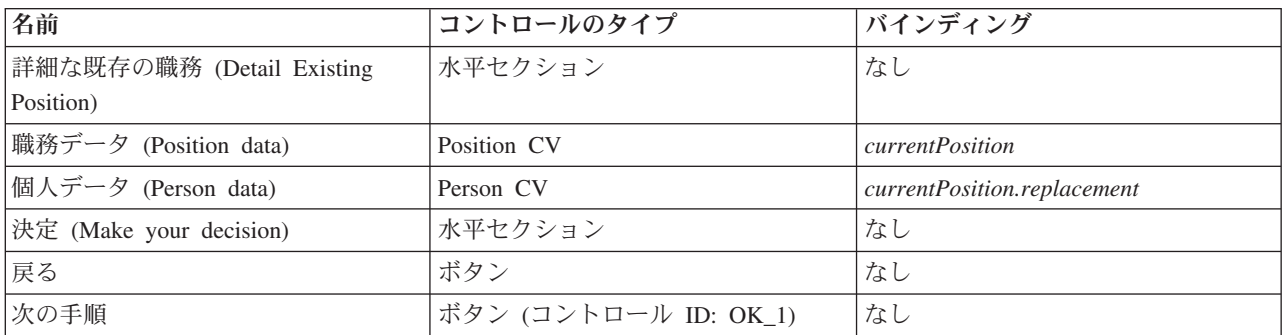

ヒント**:** この場合、「Person CV」Coach ビューは、ビジネス・オブジェクトに自動的にバインドさ れません。ユーザーがバインディングを作成する必要があります。

- d. 「**Position CV**」Coach ビューの可視性プロパティーを「読み取り専用」に設定します。
- 8. 作業を保存します。

Submit Requisition HS Heritage ヒューマン・サービスの Coach を作成しました。

### 演習のチェックポイント

雇用管理者が職務要請を作成するために使用するユーザー・インターフェースを作成しました。

この演習では、以下のことを学習しました。

- v Coach ビューおよびコントロールのセットから Coach を組み立てる方法
- Coach ビューの可視性を変更する方法

次の演習では、Submit Requisition HS Heritage ヒューマン・サービスのフローの作成を完了します。

# **Submit Requisition HS Heritage** ヒューマン・サービスのフローの作成の 完了

この演習では、2 つの「戻る」ボタンを追加して、雇用管理者が編集可能な採用要請フォームに戻ることが できるようにします。

Submit Requisition HS Heritage ヒューマン・サービス内に Coach があることを確認します。

Submit Requisition HS Heritage ヒューマン・サービスには、3 つの Coach があります。ヒューマン・サー ビス・フロー内で複数の Coach を接続したときに、それぞれのデフォルトの「**OK**」ボタンは、次のステ ップにフローを移動する境界イベントを提供していました。Coach 内のユーザー・インターフェースの作 成の一部として、「**OK**」ボタンの名前を「次へ」または「サブミット」に変更しました。ヒューマン・サ ービス・ダイアグラムは、この変更を表しています。

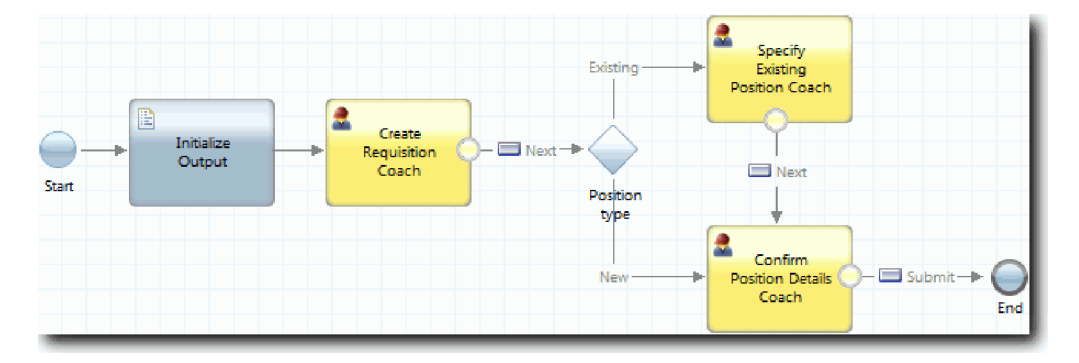

ユーザーが「**Create Requisition Coach**」内で「次へ」をクリックすると、フローはその Coach から決定 に移動します。次に、フローは他の 2 つの Coach のいずれかに移動します。「**Specify Existing Position Coach**」には、2 つのボタンが含まれています。ユーザーが「次へ」をクリックすると、フローは

「**Confirm Position Details Coach**」に移動します。ユーザーが「戻る」をクリックしても、何も起こりま せん。この演習では、この 2 番目のフローが「**Create Requisition Coach**」に戻るようにする境界イベント を作成します。

Submit Requisition HS Heritage ヒューマン・サービスのフローを作成します。

- 1. Submit Requisition HS Heritage ヒューマン・サービスで、「ダイアグラム」タブを選択します。
- 2. パレットで、「シーケンス・フロー」アイコン ▲■ を選択し、以下の接続を作成します。
- v 「**Specify Existing Position Coach**」から「**Create Requisition Coach**」
- v 「**Confirm Position Details Coach**」から「**Create Requisition Coach**」

ヒント**:** ダイアグラム内の 2 つのノード間のボタンに「戻る」と表示されていない場合は、ラインを選 択します。ラインのプロパティーで、終了点バインディングの「選択」をクリックします。ダイアグラ ム内で、「戻る」ボタンを選択します。

これで、ダイアグラムには、ユーザーが「戻る」をクリックしたときにフローを「**Create Requisition Coach**」に戻すフロー・ラインが追加されます。

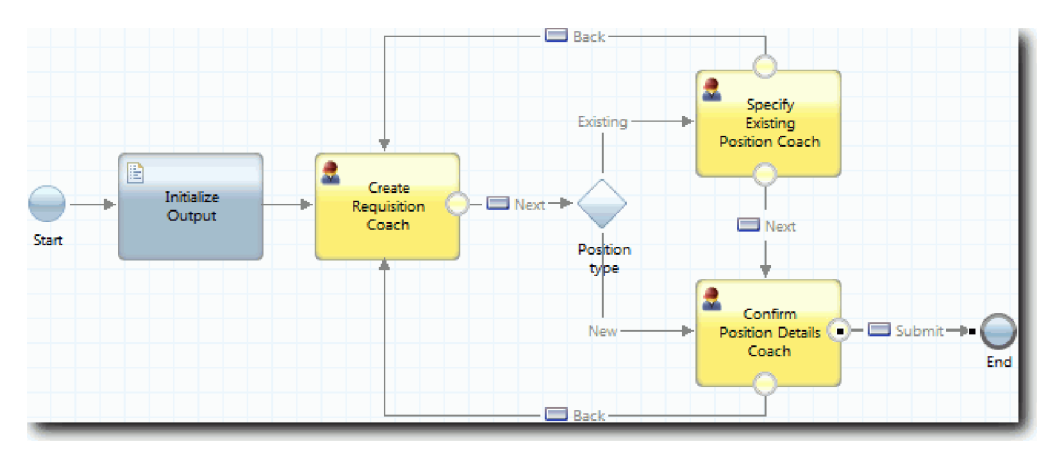

ヒント**:** どちらの Coach にも、境界イベントを起動する 2 つの Coach ビュー (「次へ」ボタンと「戻 る」ボタン) があります。境界イベントに対する「次へ」ボタンのバインディングは既に存在します。 「戻る」ボタンにはバインディングがないため、「戻る」ボタンを使用して、フローが作成されます。

3. 作業を保存します。

### 演習のチェックポイント

雇用管理者が Coach 内で「戻る」をクリックしたときに編集可能な要請フォームに戻るフロー・ラインを 作成しました。

この演習では、ユーザーがクリックしたボタンに応じてフローを移動する追加のフロー・ラインを作成する 方法について学習しました。

次の演習では、GM Approval HS Heritage ヒューマン・サービスを作成します。

### **GM Approval HS Heritage** ヒューマン・サービスの作成

この演習では、General Manager (GM) が採用要請をレビューするために使用する Heritage ヒューマン・サ ービスを作成します。Heritage ヒューマン・サービスには、ユーザー・インターフェースを提供する 1 つ の Coach が含まれています。これにより、GM は要請を承認または拒否できます。

この演習は、雇用チュートリアル: プロセスのモデル化および雇用チュートリアル: プロセスの実装モジュ ールで作成された成果物を使用します。これらのモジュールを完了しなかった場合は、以下の成果物を Hiring Sample プロセス・アプリケーションから My Hiring Sample プロセス・アプリケーションにコピー します。

- Standard HR Open New Position BPD
- ・ Requisition ビジネス・オブジェクト
- Person ビジネス・オブジェクト

Standard HR Open New Position プロセスでは、GM が「Approve or reject job requisition」アクティビティ ーを実行します。IBM Business Process Manager で、ユーザーが Heritage ヒューマン・サービスとして実 行するアクティビティーを実装します。このチュートリアルでは、Heritage ヒューマン・サービスは、新規 の職務の要請が承認を受けるために GM に回されるための要件を満たす必要があります。GM は、各要請 を評価し、それを承認または拒否します。

この要件を満たすには、GM がフォームを使用して採用要請をレビューできるように、ユーザー・インタ ーフェースが含まれている Heritage ヒューマン・サービスを作成する必要があります。ユーザー・インタ ーフェースには、GM が要請を承認または拒否する方法も含まれています。この演習では、GM Approval HS Heritage ヒューマン・サービスおよびそのユーザー・インターフェースである「**Requisition Approval Coach**」を作成します。Heritage ヒューマン・サービスのダイアグラムは以下のイメージのようになりま す。

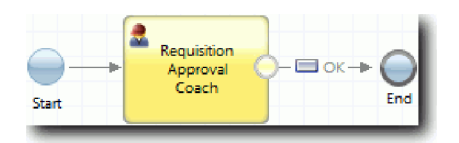

Heritage ヒューマン・サービスの「**Requisition Approval Coach**」は以下のイメージのようになります。

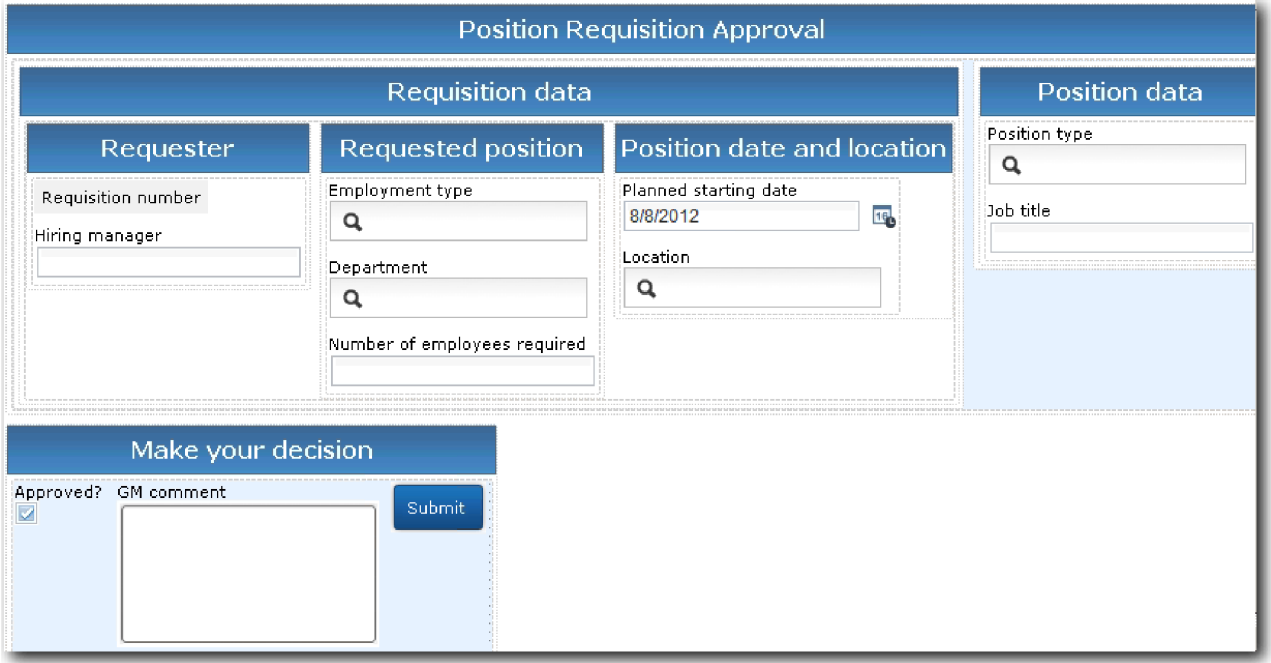

以下のように、GM Approval HS Heritage ヒューマン・サービスを作成します。

- 1. 「**Approve or reject job requisition**」アクティビティーの Heritage ヒューマン・サービスを作成しま す。
	- a. Process Designer デスクトップ・エディターで My Hiring Sample プロセス・アプリケーションが開 いていることを確認します。
	- b. 「**Approve or reject job requisition**」アクティビティーを選択します。「プロパティー」タブで、 「実装」を選択します。
	- c. 「新規」をクリックして、Heritage ヒューマン・サービスを作成します。
- d. GM Approval HS と入力し、「終了」をクリックします。 GM Approval HS Heritage ヒューマン・ サービスが開きます。
- 2. Heritage ヒューマン・サービスにデータの入力および出力を追加します。
	- a. 「変数」タブを選択します。
	- b. 入力変数として *requisition* および *currentPosition* を追加します。変数の型については、「選択」を クリックし、雇用チュートリアル: ビジネス・オブジェクトの作成で作成した変数の型 Requisition および Position を選択します。
	- c. 出力変数として **requisition** を追加します。 この変数を作成するときにエラーが発生することがあ ります。名前が同じで型が異なる 2 つの変数を使用することはできません。このエラーは、「選 択」をクリックし、雇用チュートリアル: ビジネス・オブジェクトの作成で作成した変数の型 Requisition を選択すると修正されます。

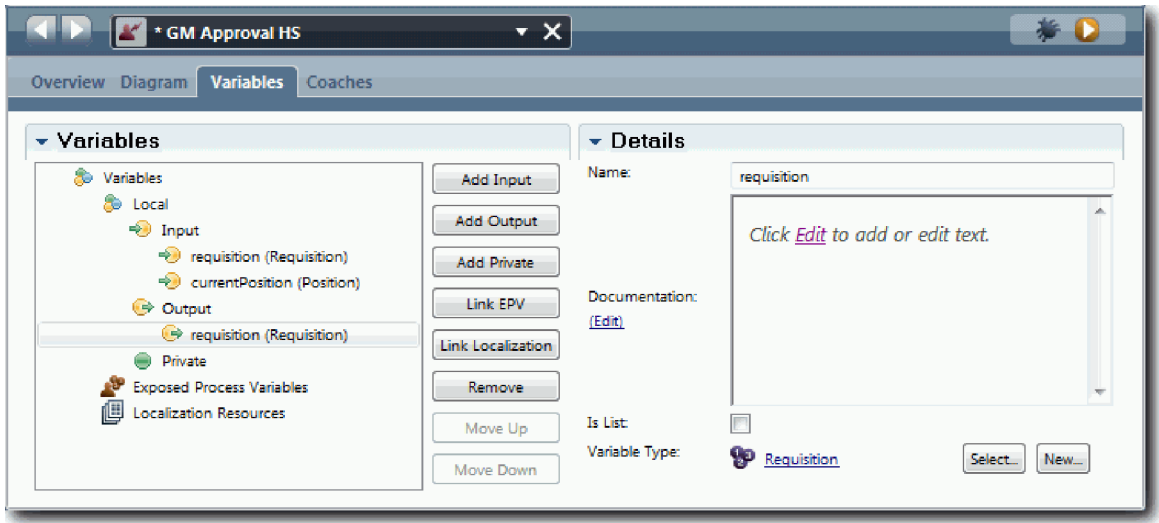

- 3. Heritage ヒューマン・サービス・ダイアグラムにエレメントを追加して、そのフローを作成します。 a. 「ダイアグラム」タブを選択します。
	- b. ダイアグラムに Coach を追加し、その名前を「Requisition Approval Coach」に変更します。
- 4. パレットで「シーケンス・フロー」アイコン ▲ を選択し、以下の接続を作成します。
	- 「開始」イベントから「Requisition Approval Coach」
	- 「Requisition Approval Coach」から「終了」イベント

Heritage ヒューマン・サービスのダイアグラムは以下のイメージのようになります。

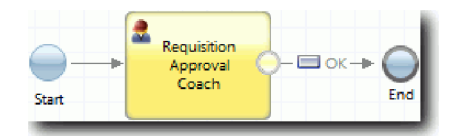

5. 「**Requisition Approval Coach**」を作成します。ヘルプが必要な場合は、雇用チュートリアル: Submit Requisition HS ヒューマン・サービスの Coach の作成のステップを実行し、このステップ内の後にある 表を参照してください。 「**Requisition Approval Coach**」のレイアウトは以下のイメージに一致してい ます。

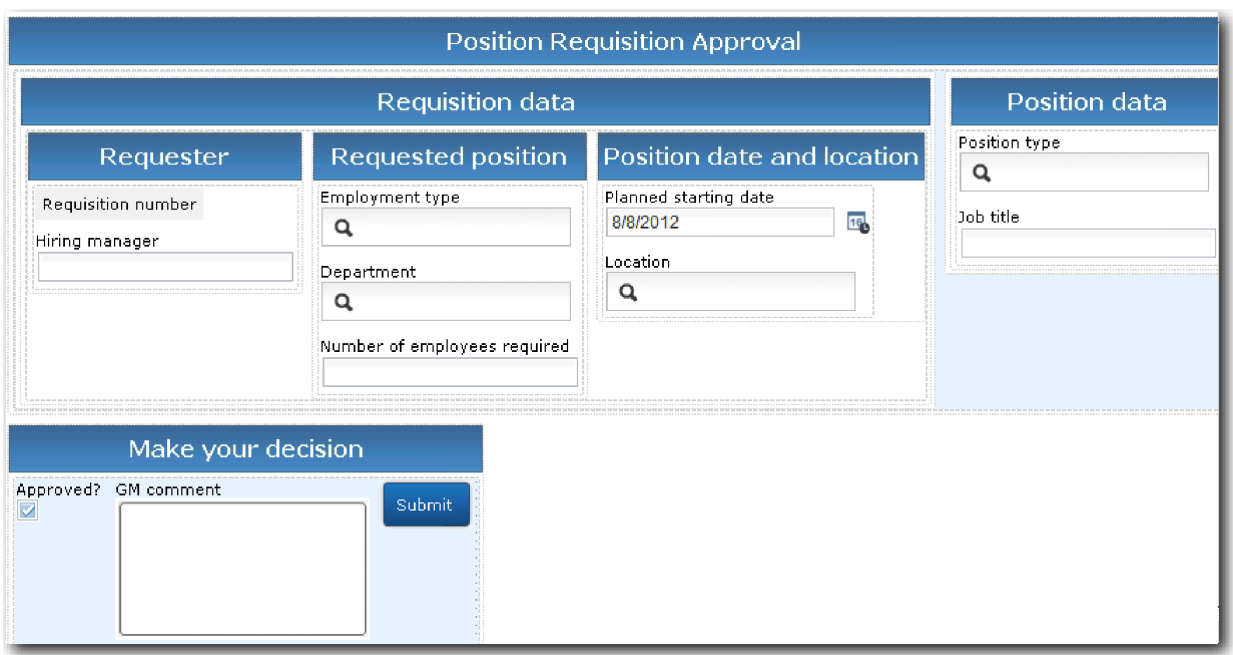

組み込むコントロールとバインディングについては、以下の表を参照してください。

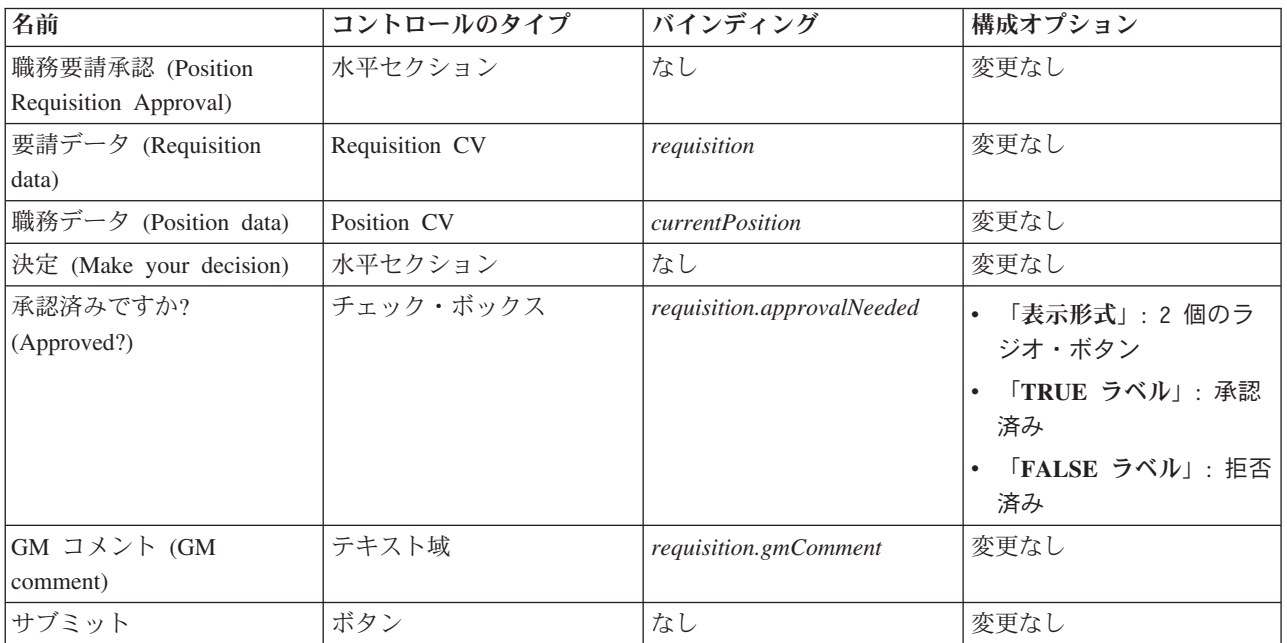

6. 「**Requisition CV**」Coach ビューを選択します。「可視性」プロパティーで、ソースを「値」に設定 し、値を「読み取り専用」に設定します。

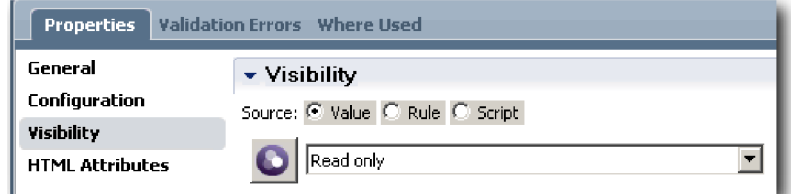

- 7. 「**Position CV**」Coach ビューの可視性プロパティーを「読み取り専用」に設定します。
- 8. 作業を保存します。

GM Approval HS Heritage ヒューマン・サービスおよびそのユーザー・インターフェースである 「Requisition Approval Coach」を作成しました。

### 演習のチェックポイント

GM が新規の職務についての情報をレビューするために使用する Heritage ヒューマン・サービスを作成し ました。これにより、GM は Heritage ヒューマン・サービスを承認または拒否します。

この演習では、Heritage ヒューマン・サービスを作成する方法について学習しました。

次の演習では、プレイバック 2 を実施します。

# プレイバック **2** の実施

この演習では、個々の Heritage ヒューマン・サービスが予期されたとおりに動作していることと Coach が 正しく表示されることを確認することによりプレイバック 2 を実施し、スナップショットを取得します。

以下の成果物が必要です。

- v 「**Create Requisition Coach**」を含む「**Submit Requisition HS**」Heritage ヒューマン・サービス
- v 「**Detail Existing Position Coach**」
- v 「**Confirm Position Details Coach**」
- v 「**Requisition Approval Coach**」を含む「**GM Approval HS**」Heritage ヒューマン・サービス

プレイバック 2 では、以下のシナリオをテストすることにより、プロセス内のすべての Heritage ヒューマ ン・サービスおよび Coach を検証します。

- v 雇用管理者は、既存の職務の入れ替えを要求します。
- v 雇用管理者は、新規の職務の要求を作成します。
- v General Manager (GM) は、新規の職務の要求を承認します。
- v GM は、新規の職務の要求を拒否します。

#### 一時的なテスト・データの追加

サービスにはデータがまだないため、「**Position type**」フィールドのテスト・データを追加する必要があり ます。データを追加すると、「Create Requisition」Coach に表示される次のページが決定されます。 テスト・データを追加します。

- 1. 「**Position CV**」Coach ビューを開きます。
- 2. 「変数」タブで、テスト・データの構成オプションを追加します。
	- a. 「構成オプション」の横にある正符号をクリックします。
	- b. 「データ」セクションで、名前として testData と入力します。
	- c. 「リスト」を選択します。
- 3. 「レイアウト」タブに切り替えます。
- 4. 「職務タイプ **(Position type)**」コントロールを選択し、その構成プロパティーを開きます。バインディ ングとして「**testData**」を選択します。

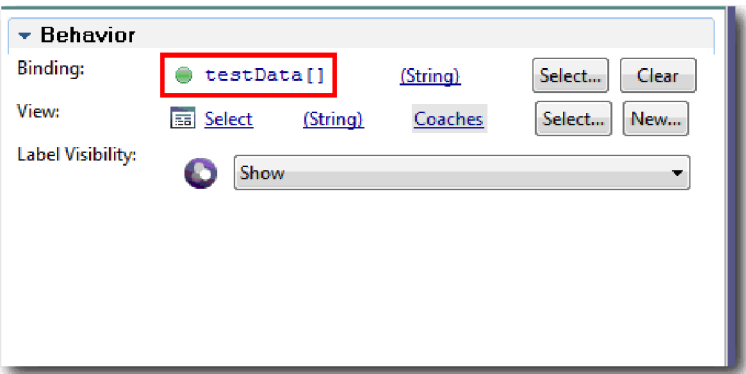

- 5. 変更を保存します。
- 6. 「**Submit Requisition HS**」Heritage ヒューマン・サービスを開きます。
- 7. 「**Create Requisition Coach**」 をダブルクリックします。
- 8. Coach で、「職務データ **(Position data)**」ビューをクリックします。
- 9. 「構成」プロパティーに切り替えます。
- 10. 「**testData**」を展開し、正符号をクリックし、「データ」列に値 New と Existing を入力します。

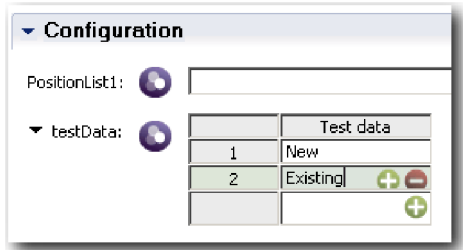

11. 変更を保存します。

これで、Web ブラウザーで Heritage ヒューマン・サービスを実行できます。

#### **Heritage** ヒューマン・サービスの実行

Web ブラウザーで Heritage ヒューマン・サービスを実行します。

最も単純なパスをプレイバックします。これは、雇用管理者が既存の職務の入れ替えを要求するためのパス です。

- 1. Standard HR Open New Position BPD で、「**Submit job requisition**」アクティビティーをダブルクリ ックします。これは Heritage ヒューマン・サービスとして実装されます。 Heritage ヒューマン・サー ビス・エディターが開きます。
- 2. 「サービスの実行」をクリックします。

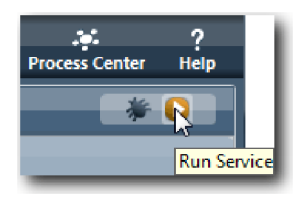

デフォルトの Web ブラウザーで「Create Position Requisition」ページが開きます。以下のイメージの ようなページが表示されることを確認します。

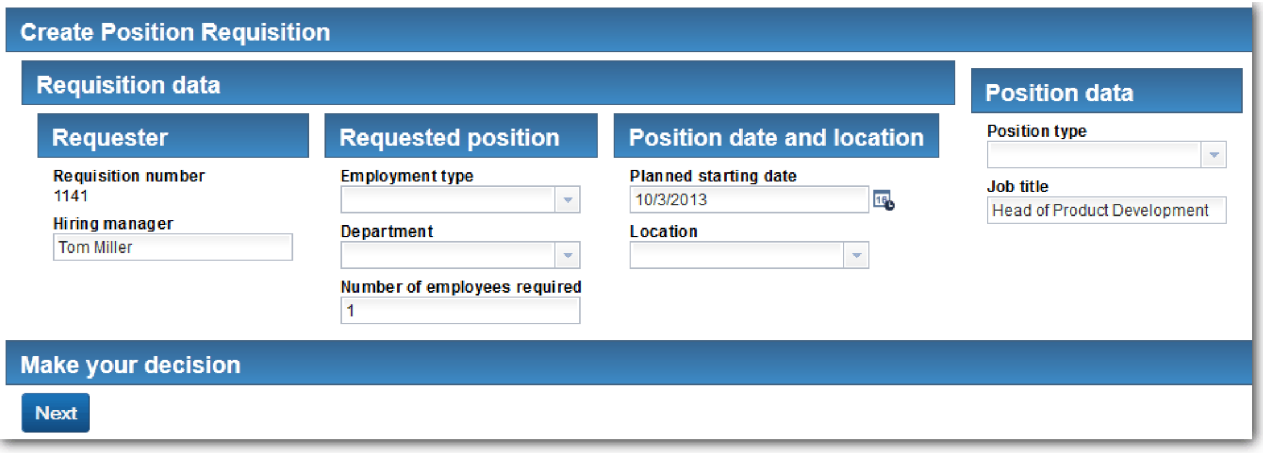

- 3. 「職務タイプ **(Position type)**」リストから、「既存」を選択します。
- 4. 「次へ」をクリックします。 「Detail Existing Position」フォームが開きます。以下のイメージのよう なフォームが表示されることを確認します。

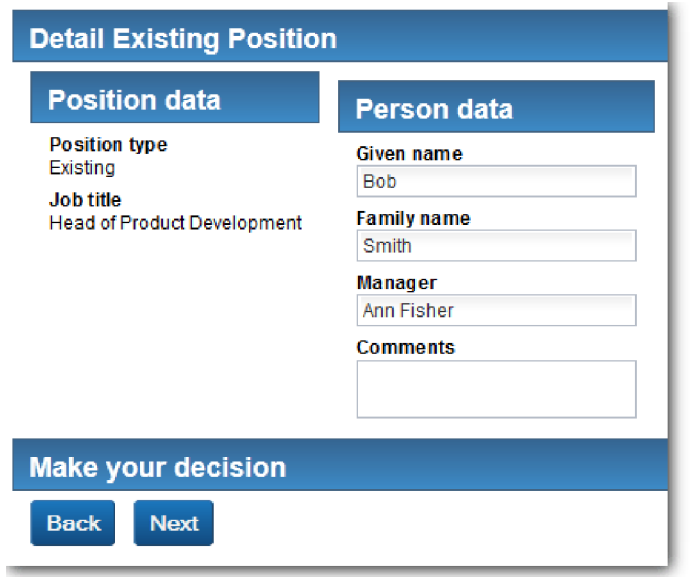

- 5. 「戻る」ボタンが正常に動作することを確認し、「Detail Existing Position」ページに戻ります。
- 6. 「Person data」の下にあるフィールドにデータを入力し、「次へ」をクリックします。 「Confirm Position Details」ページが開きます。以下のイメージのようなフォームが表示されることを確認しま す。

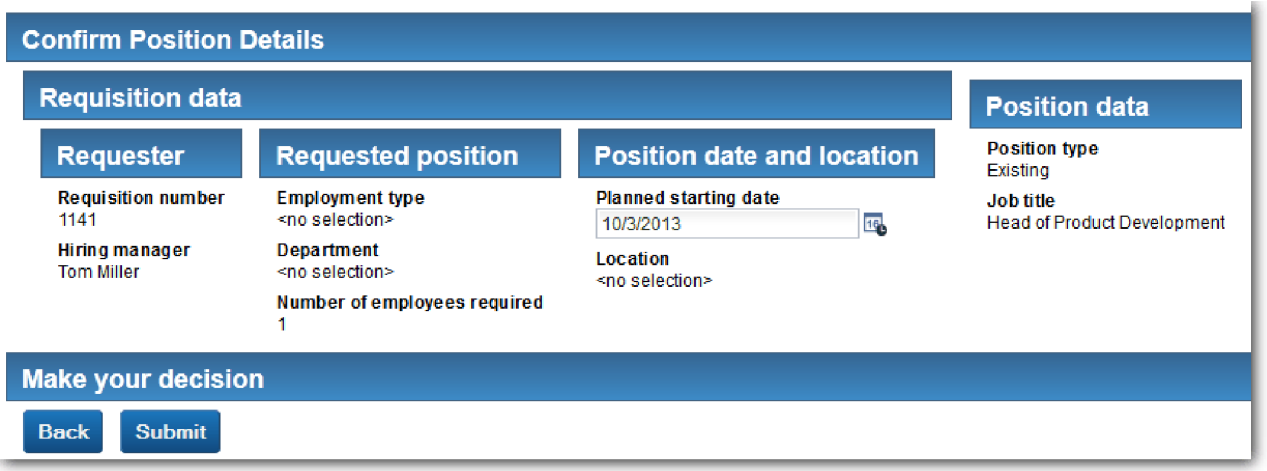

7. 「送信 **(Submit)**」をクリックします。 「サービスが終了しました」というメッセージが表示されま す。

雇用管理者が新規の職務の承認を要求するときのパスをプレイバックします。

- 8. Process Designer で、「**Submit Requisition HS**」Heritage ヒューマン・サービスを実行します。
- 9. 「**Create Requisition**」フォームにデータを入力します。「職務タイプ **(Position type)**」フィールド で、「新規」を選択します。
- 10. 「次へ」をクリックします。 「Confirm position details」ページが開きます。
- 11. 「送信 **(Submit)**」をクリックします。 「サービスが終了しました」というメッセージが表示されま す。要求は正常に送信されました。
- 12. Process Designer に切り替え、「**GM Approval HS**」サービスを実行します。 デフォルトの Web ブ ラウザーで「**Position Requisition Approval**」ページが開きます。以下のイメージのようなページが表 示されることを確認します。

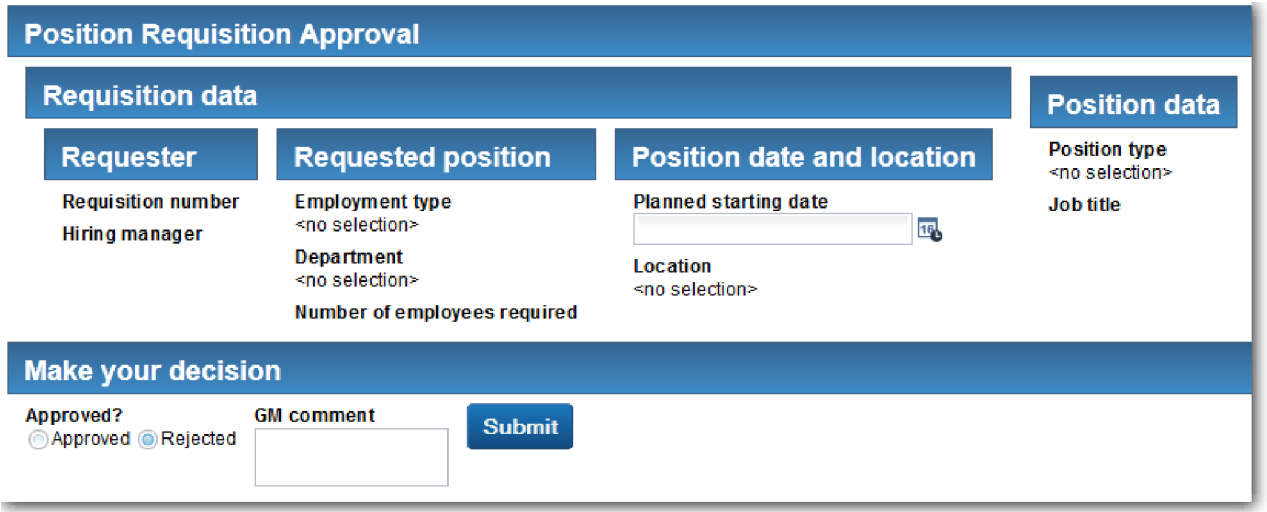

- 13. 「承認済み」をクリックし、「送信 **(Submit)**」をクリックします。「サービスが終了しました」とい うメッセージが表示されます。
- 14. Process Designer からサービスを再び実行します。
- 15. Web ブラウザーの「**GM** 承認 **(GM approval)**」フォームで、「拒否済み」をクリックし、「送信 **(Submit)**」をクリックします。「サービスが終了しました」というメッセージが表示されます。 新規 の採用要請のパスのテストが正常に終了しました。
- 次に、「**Position CV**」Coach ビューを元の構成に戻します。

#### 「**Position CV**」**Coach** ビューの再構成

「**Position CV**」Coach ビューを元の構成に戻します。

- 1. 「**Position CV**」Coach ビューを開き、「レイアウト」タブをクリックします。
- 2. 「職務タイプ **(Position type)**」選択コントロールをクリックします。
- 3. 「一般」プロパティーで、「クリア」をクリックして、**testData** バインディングを削除します。

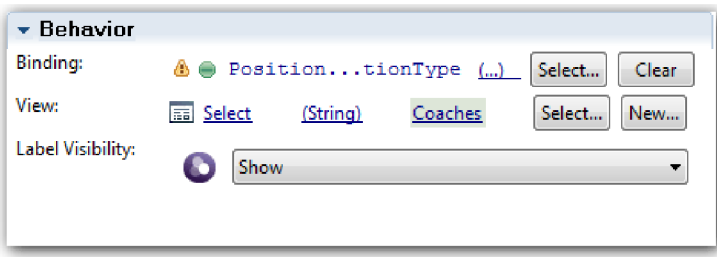

4. 変更を保存します。

### スナップショットの取得

プロセス・アプリケーションのスナップショットを取得します。

- 1. Process Designer で、メイン・ツールバーの Snapshot アイコンをクリックします。
- 2. スナップショット名として プレイバック 2 (Playback Two) と入力し、「**OK**」をクリックします。
- 3. 説明として、これは、プロセス・アプリケーションのプレイバック 2 までのスナップショットです (This is a snapshot of the process application up to Playback Two) と入力します。

### 演習のチェックポイント

個々の Heritage ヒューマン・サービスが予期されたとおりに動作していることと Coach が正しく表示され ることを確認することにより、プレイバック 2 を実施しました。プロセス・アプリケーションのスナップ ショットも取得しました。

この演習では、以下のことを学習しました。

- v Heritage ヒューマン・サービスをプレイバックする方法
- v プロセス・アプリケーションのスナップショットを取得する方法

ヒント**:** この演習では、サービスを個別にテストしました。プロセス内のサービスをテストするには、プレ イバック 1 で説明した手順に従いますが、1 つだけ例外があります。ここでは、プレイバック 1 で実行し たように Inspector でテスト日付を入力するのではなく、この演習で説明したように Coach 構成オプショ ンを使用してデータを入力します。

次のモジュールでは、プロセス・アプリケーションとサービスを統合します。

# プロセスとサービスの統合

このモジュールでは、プロセスを、プロセスが使用するデータを提供するサービス・コンポーネントと統合 します。

このチュートリアルでは、スクリプトが含まれているサービスを使用します。これらのスクリプトは、 Hiring Sample が使用するデータを作成します。実装されたプロセス・アプリケーションは、多くの異なる サービス・コンポーネントにアクセスする可能性があります。「Designer」ビュー で、これらのサービ ス・コンポーネントへのインターフェースとして機能するサービスを作成します。サービスの実装方法は、 プロセス・アプリケーションがアクセスするサービス・コンポーネント、およびプロセス・アプリケーショ ンが必要とするサービス・コンポーネントのデータまたは機能によって異なります。

#### 学習目標

このモジュールの演習を完了すると、概念を理解し、プロセス内でのサービス・コンポーネントの統合の例 としてサービスの作成方法を習得することができます。

### 前提条件

以下のモジュール内のすべての演習を完了している必要があります。

- v 雇用チュートリアル: プロセスのモデル化
- v 雇用チュートリアル: プロセスの実装
- v 雇用チュートリアル: ユーザー・インターフェースの作成

# **Ajax** サービスの作成

この演習では、プロセスが使用するデータを作成する Ajax サービスを作成します。その後、これらのサー ビスを呼び出すように Coach ビューを構成します。

以下の Coach ビューは、Ajax サービスを使用して、1 つ以上のそのコントロールにデータを取り込みま す。

- Person CV
- Position CV
- Requisition CV

My Hiring Sample の Coach ビューでは、雇用管理者と General Manager (GM) にデータが表示されま す。この演習では、データを作成する方法と、それを表示するように Coach ビュー・コントロールを構成 する方法について説明します。

この演習では、以下の概念を使用します。

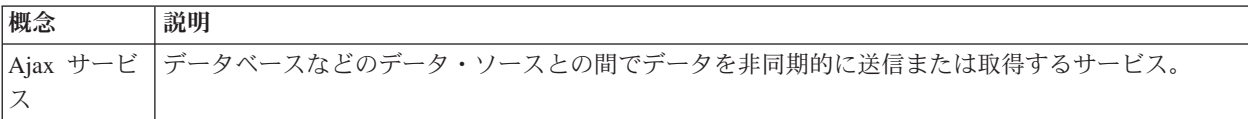

Ajax サービスを作成します。

- 1. Process Designer で My Hiring Sample プロセス・アプリケーションが開いていることを確認します。
- 2. 「Designer」ライブラリーで、「ユーザー・インターフェース」の横にある正符号をクリックし、 「**Ajax** サービス」を選択します。

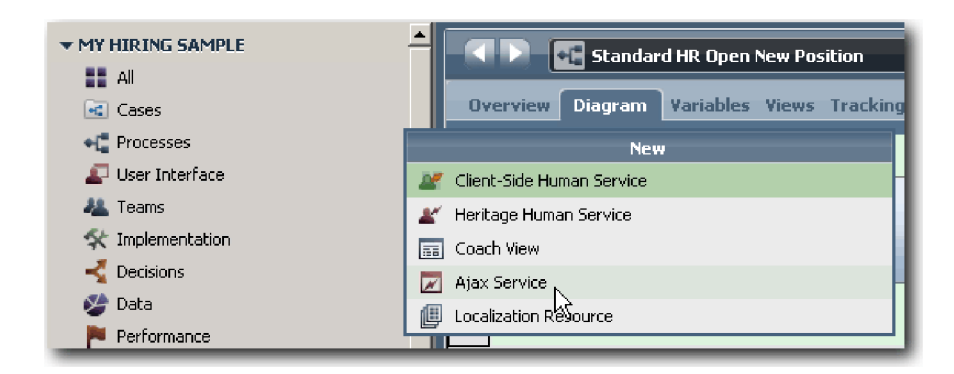

- 3. Populate DepartmentList と入力し、「終了」をクリックします。 これで、作成した Ajax サービスを 編集できるようになりました。
- 4. サービスの入力および出力を設定します。
	- a. 「変数」タブを選択します。
	- b. 「入力の追加」をクリックします。「名前」フィールドに、text と入力します。 型として、デフォ ルトの型である「**String**」を使用します。
	- c. 「出力の追加」をクリックします。「名前」フィールドに、results と入力します。
	- d. 「選択」をクリックし、出力の変数の型として、リストから **ANY** 型を選択します。 「**ANY**」 を 選択すると、出力が任意の型になるように設定されます。
	- e. サービスが項目のリストを返すように「リスト」を選択します。

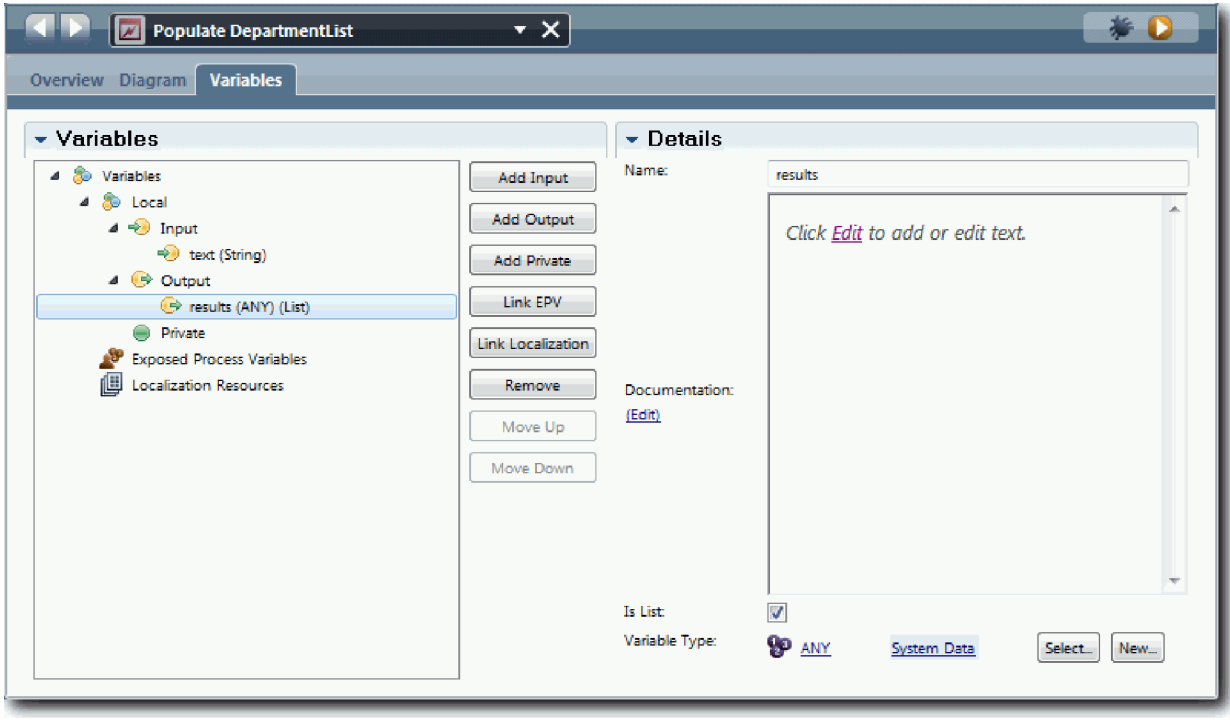

- 5. サービス・フローを作成します。
	- a. 「ダイアグラム」タブをクリックし、パレットから、プロセス・ダイアグラムにサーバー・スクリプ トを追加し、その名前を populateDepartmentList に変更します。
	- b. 「プロパティー」タブで、「実装」を選択し、以下のコードを追加します。

```
tw.local.results = new tw.object.listOf.String();
tw.local.results[0] = "Finance";
tw.local.results[1] = "Marketing";
tw.\text{local}.\text{results}[\overline{2}] = \text{``Product Development''};tw.local.results\begin{bmatrix} 3 \end{bmatrix} = "Human Resources";
tw.local.results\overline{4} = "Sales";
tw. local. results [5] = "Customer Service";tw.local.results[6] = "Business Partner Service";
tw.local.results\overline{[7]} = "Business Strategies";
tw.local.results.listAddSelected(0);
```
- c. パレットで、「**シーケンス・フロー」**ツール・アイコン ユ を選択します。以下の接続を作成しま す。
	- v 「開始」イベントから「**populateDepartmentList**」サーバー・スクリプト
	- v 「**populateDepartmentList**」サーバー・スクリプトから「終了」イベント

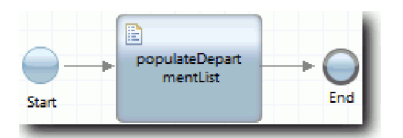

- 6. 作業を保存します。
- 7. Ajax サービスを使用して内容を取得するように「部門 (Department)」ストック・コントロールを構成し ます。
	- a. 「Requisition CV」Coach ビューを開き、「部門 **(Department)**」コントロールを選択します。
	- b. 構成プロパティーで、選択サービスの「選択」をクリックします。「**Populate DepartmentList**」Ajax サービスを選択します。

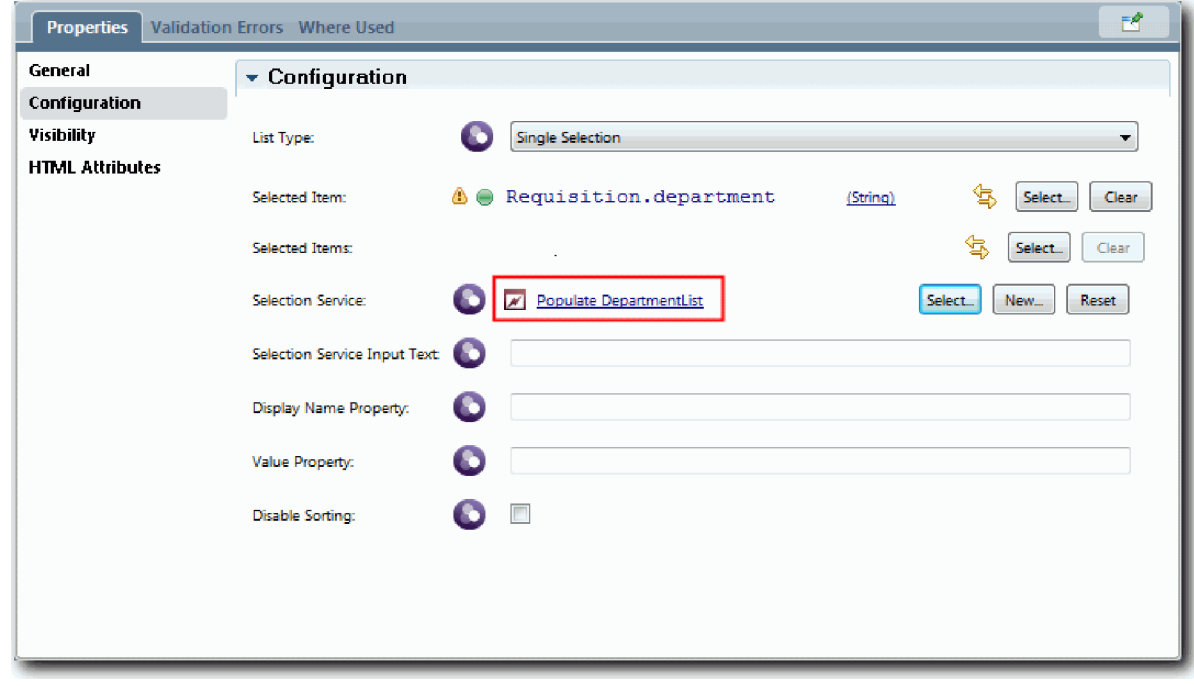

8. 以下の表の情報を使用して、他の Ajax サービスを作成します。

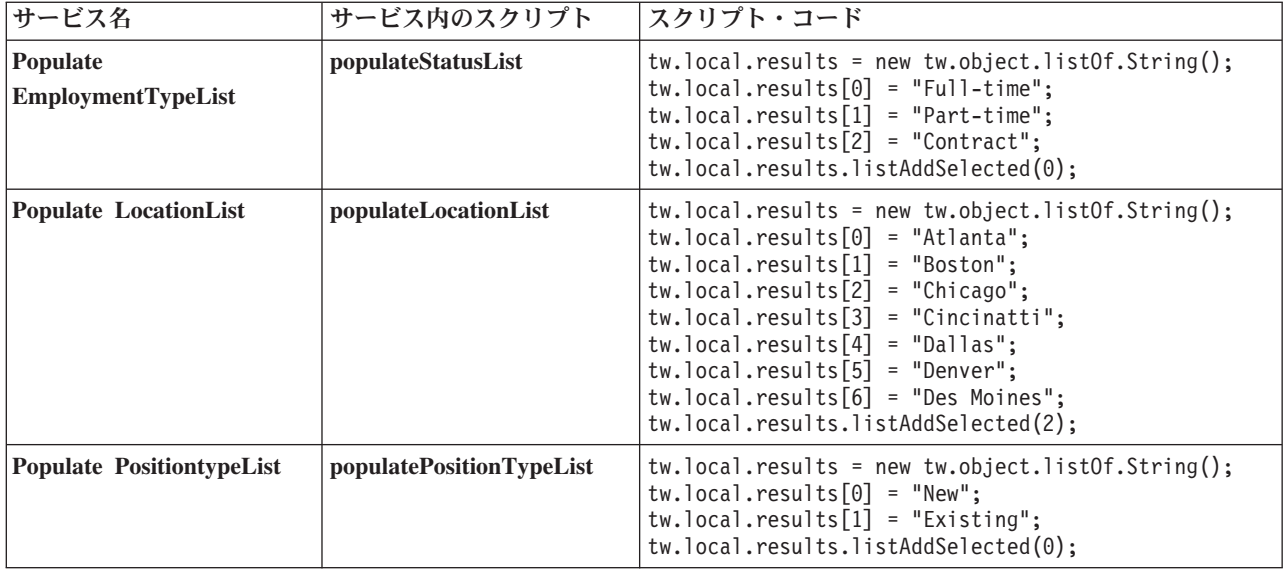

9. サービスを使用して内容を取得するストック・コントロールを構成します。以下の表は、これらのスト ック・コントロールおよび「選択サービス」構成オプションで選択する Ajax サービスを示していま す。

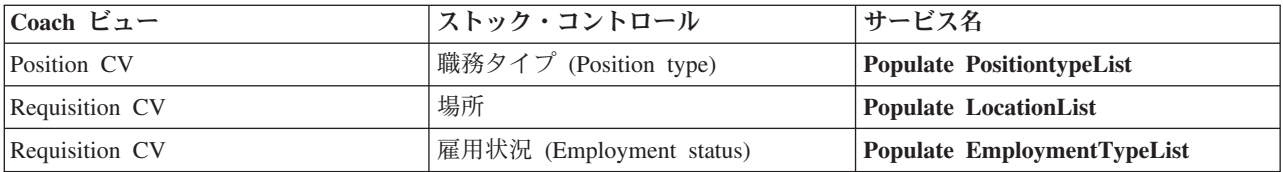

### 演習のチェックポイント

Ajax サービスを作成し、それらのサービスを使用してデータを取得するように選択コントロールを構成し ました。

この演習では、以下のことを学習しました。

- v Ajax サービスを作成する方法
- v その Ajax サービスを使用するように Coach ビューを構成する方法

次の演習では、「Create Requisition Coach」に検証を追加します。

# 「**Create Requisition Coach**」への検証の追加

この演習では、ユーザーが「次へ」をクリックしたときに「Create Requisition Coach」に有効なデータが含 まれているかを確認する検証サービスを作成します。

この演習は、雇用チュートリアル: プロセスのモデル化および雇用チュートリアル: プロセスの実装モジュ ールで作成された成果物に基づいています。これらのモジュールを完了しなかった場合は、Submit Requisition HS Heritage ヒューマン・サービスを Hiring Sample プロセス・アプリケーションから My Hiring Sample プロセス・アプリケーションにコピーします。

「Create Requisition Coach」には、ユーザーが無効なデータを入力する可能性があるフィールドまたはユー ザーが選択する必要があるフィールドが含まれています。計画された開始日のフィールドでは、ユーザーが 過去の日付を入力してはならないため、このフィールドは、ユーザーが無効なデータを入力する可能性があ

るフィールドの例です。職務タイプ・フィールドでは、ユーザーが新規の職務または既存の職務のいずれを 選択するのかに応じてサービス・フローが異なるため、このフィールドは、ユーザーが選択する必要がある フィールドの例です。Coach でデータを検査するための検証サービスを作成します。サービスは複数のコ ントロールのデータを検証し、当該コントロールのデータが有効になるまでフローが Coach を終了できな いようにします。

以下のように、「Create Requisition Coach」に検証を追加します。

- 1. Process Designer で My Hiring Sample プロセス・アプリケーションが開いていることを確認します。
- 2. 「Designer」ライブラリーで、「実装」の横にある正符号をクリックして、「**General System Service**」 を選択します。 検証を実行するために任意のサービスを使用できます。ここでは、サンプルは一般シス テム・サービスを使用します。

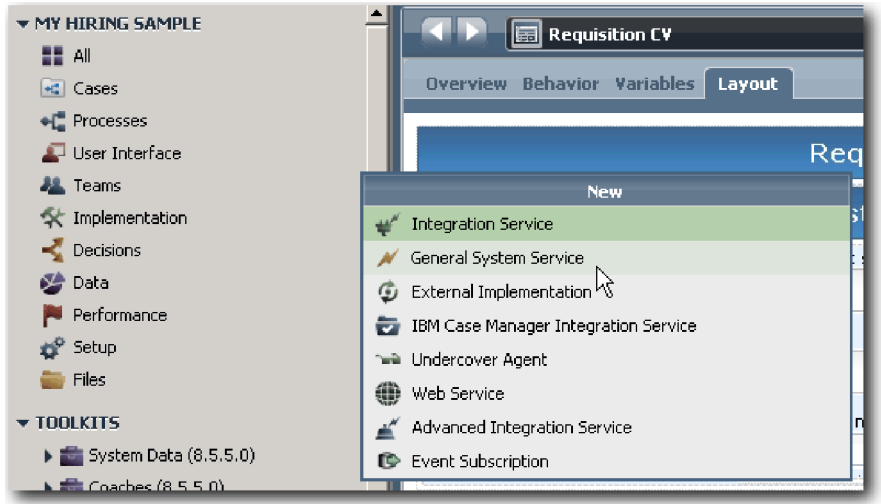

- 3. Requistion CV Validation と入力し、「終了」をクリックします。 これで、作成したサービスを編集 できるようになりました。
- 4. サービスの入力および出力を設定します。 入力は検証するデータであり、出力は常に **CoachValidation** オブジェクトです。
	- a. 「変数」タブを選択します。
	- b. 「入力の追加」をクリックします。
	- c. 「名前」フィールドに、positionDate と入力します。 型として、検証するコントロールにバインド されているデータ・オブジェクトの型を使用します。ここでは、Planned starting date コントロール は、**Requisition.date** にバインドされており、これは **Date** 型の 1 つです。
	- d. 同様に、以下の入力変数を追加します。
		- v **positionType (String)**
		- v **positionLocation (String)**
		- v **positionStatus (String)**
		- v **positionDepartment (String)**
	- e. 「出力の追加」をクリックします。
	- f. 「名前」フィールドに、coachValidation と入力します。
	- g. **coachValidation** を **CoachValidation** 型にバインドします。

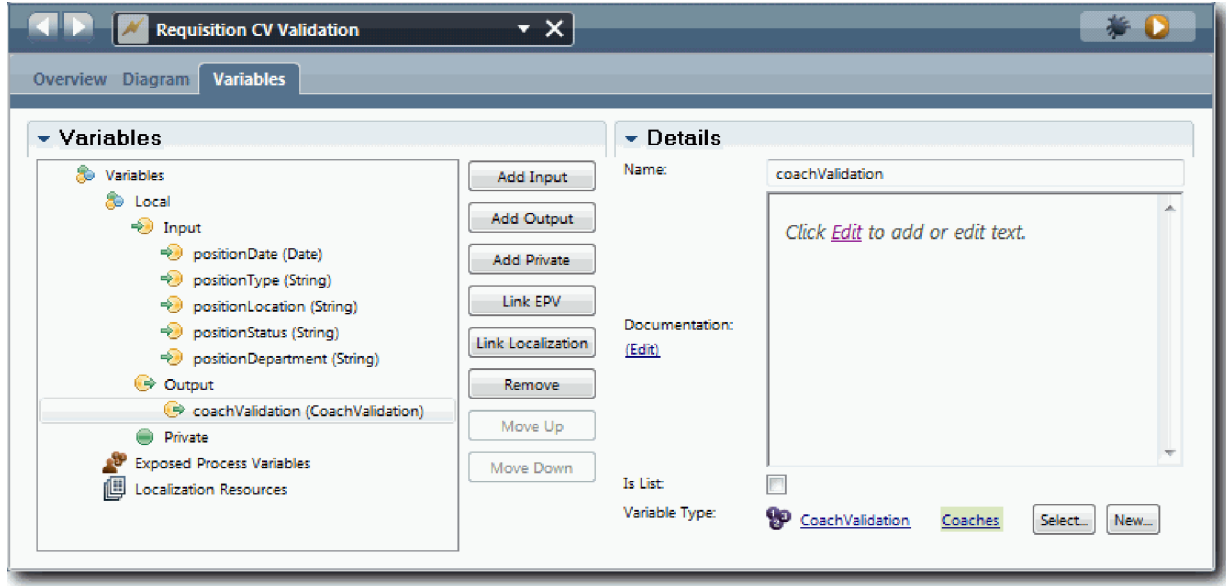

- 5. サービス・フローを作成します。
	- a. 「ダイアグラム」タブをクリックし、パレットから、プロセス・ダイアグラムにサーバー・スクリプ トを追加し、その名前を Set Data に変更します。
	- b. 「プロパティー」タブで、「実装」を選択し、以下のコードを追加します。

```
tw.local.coachValidation = new tw.object.CoachValidation();
tw.local.coachValidation.validationErrors = new tw.object.listOf.CoachValidationError();
function checkString(value) {
 return value != null && value == " :
}
function checkDate(value) {
  var date = new TWDate();
   return value == null || \cdot || ( date.getTime() > value.getTime() );
}
if ( checkString(tw.local.positionType) ){
 tw.system.addCoachValidationError(tw.local.coachValidation, "tw.local.currentPosition.positionType",
"You must select a position type.");
}
if ( checkString(tw.local.positionLocation) ){
 tw.system.addCoachValidationError(tw.local.coachValidation, "tw.local.requisition.location",
"You must select a location.");
}
if ( checkDate(tw.local.positionDate) ){
 tw.system.addCoachValidationError(tw.local.coachValidation, "tw.local.requisition.date",
"You must select a date that must be in the future.");
}
if ( checkString(tw.local.positionStatus) ){
 tw.system.addCoachValidationError(tw.local.coachValidation, "tw.local.requisition.status",
"You must select an employment type.");
}
if ( checkString(tw.local.positionDepartment) ){
 tw.system.addCoachValidationError(tw.local.coachValidation, "tw.local.requisition.department",
"You must select a department.");
}
```
- c. パレットで「シーケンス・フロー」ツール・アイコン ▲▲ を選択し、以下の接続を作成します。
	- 「開始」イベントから「データの設定」サーバー・スクリプト
	- v 「データの設定」サーバー・スクリプトから「終了」イベント

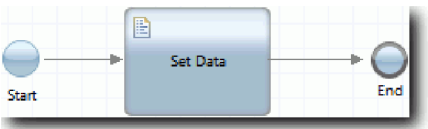

- 6. ユーザーの入力を必要とするコントロールに必須のデコレーターを追加します。
	- a. 「**Requisition CV**」Coach ビューを開きます。
	- b. 雇用状況コントロールを選択し、その「可視性」プロパティーを開きます。
	- c. 可視性を「必須」に設定してください。

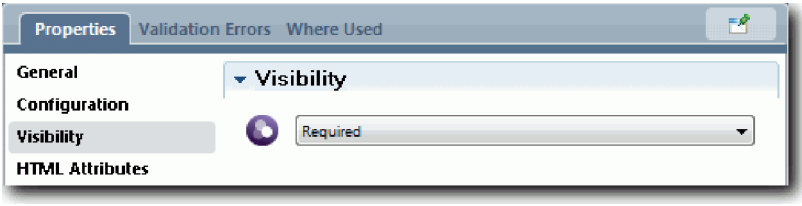

- d. 同様に、以下のコントロールの可視性プロパティーを「必須」に設定します。
	- 部門 (Department)
	- v 計画された開始日 (Planned starting date)
	- v 場所

重要**:** このステップはデコレーターのみを追加します。フィールドに検証サポートは追加しません。 検証サービスはデータを検証します。

- e. 「**Position CV**」Coach ビューで、職務タイプ・コントロールの可視性を「必須」に設定します。
- 7. 以下のように、「**Submit Requisition HS**」 Heritage ヒューマン・サービス・フローに検証を挿入しま す。
	- a. Submit Requisition HS Heritage ヒューマン・サービスのダイアグラムを開きます。
	- b. 「**Create Requisition Coach**」から「Position type」決定にフローするラインを選択します。 ライン には「次へ」ラベルがあります。
	- c. 「ライン」プロパティーで、「検証を起動」を「前」に設定します。

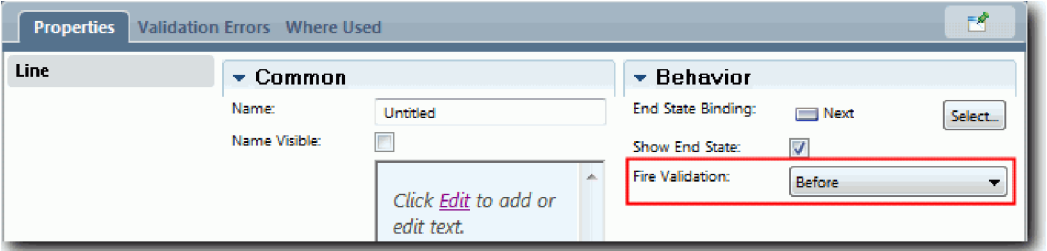

これで、ラインのアンカー・ポイントには検証チェック・マークが付きました。「Create Requisition Coach」には、Coach を検証サービスに接続するために使用できるアンカー・ポイントがあります。

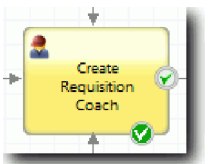

- d. パレットから、ネストされたサービスを「Submit Requisition HS」ダイアグラムに追加します。サー ビスを「Validate coach data」に名前変更します。
- e. ネストされたサービスの「実装」プロパティーで、接続済みのネストされたサービスを 「Requisition CV Validation」一般システム・サービスに設定します。

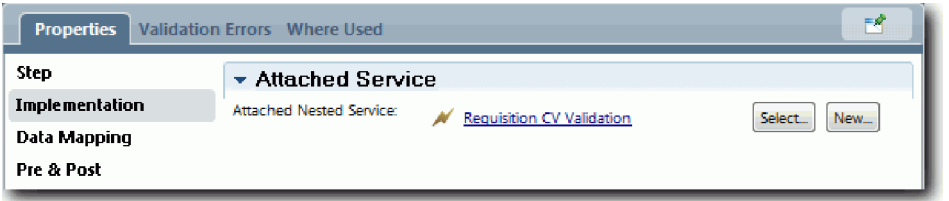

- f. 「データ・マッピング」プロパティーを開きます。
- g. positionDate 入力マッピングの「変数の割り当て」アイコン & をクリックし、requisition.date を選択します。

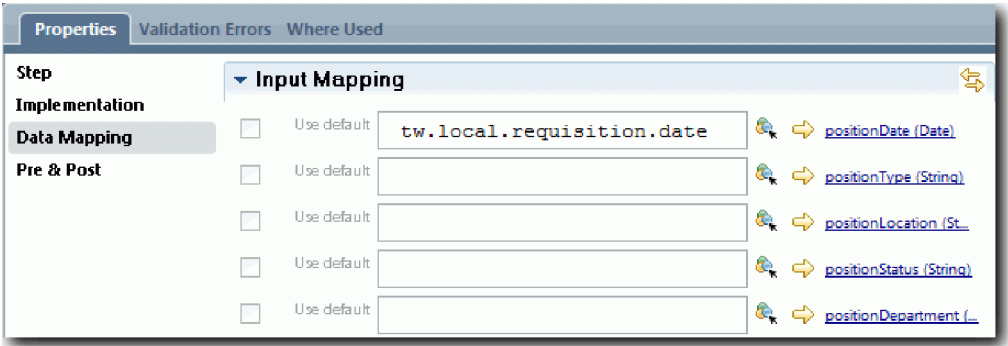

h. 以下の表の情報を使用して、他の入力変数をマップします。

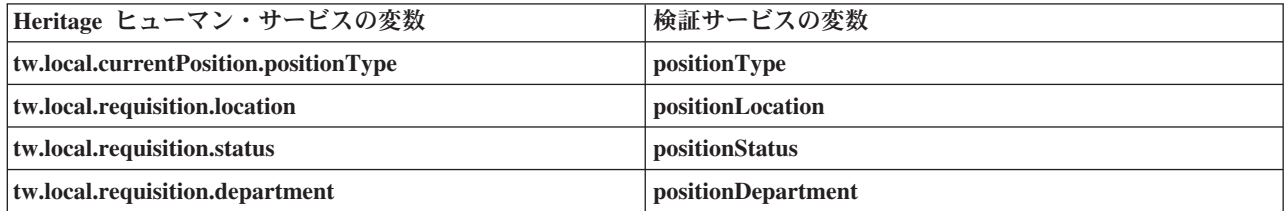

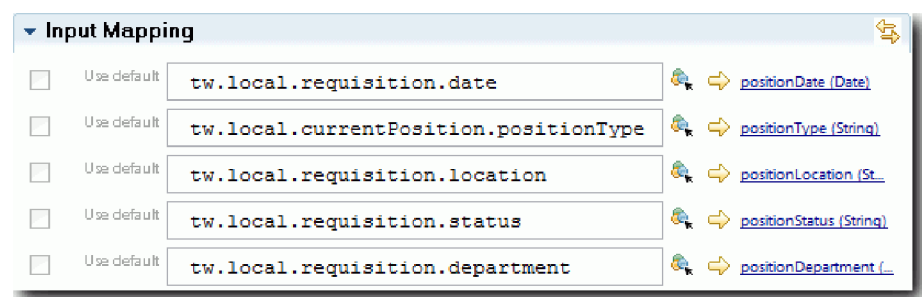

- i. **coachValidation** 出力マッピングで、tw.system.coachValidation と入力します。 **tw.system.coachValidation** 変数は、Coach の検証をサポートするシステム変数です。
- j. パレットから、「ページに留まるイベント」を「Submit Requisition HS」ダイアグラムに追加しま す。
- k. 「シーケンス・フロー」ツール・アイコン ▲▲ を選択します。以下の接続を作成します。
	- v 「**Create Requisition Coach**」の検証アンカー・ポイントから「**Validate coach data**」サービス
	- **「Validate coach data」サービスから「ページに留まる」ノード**

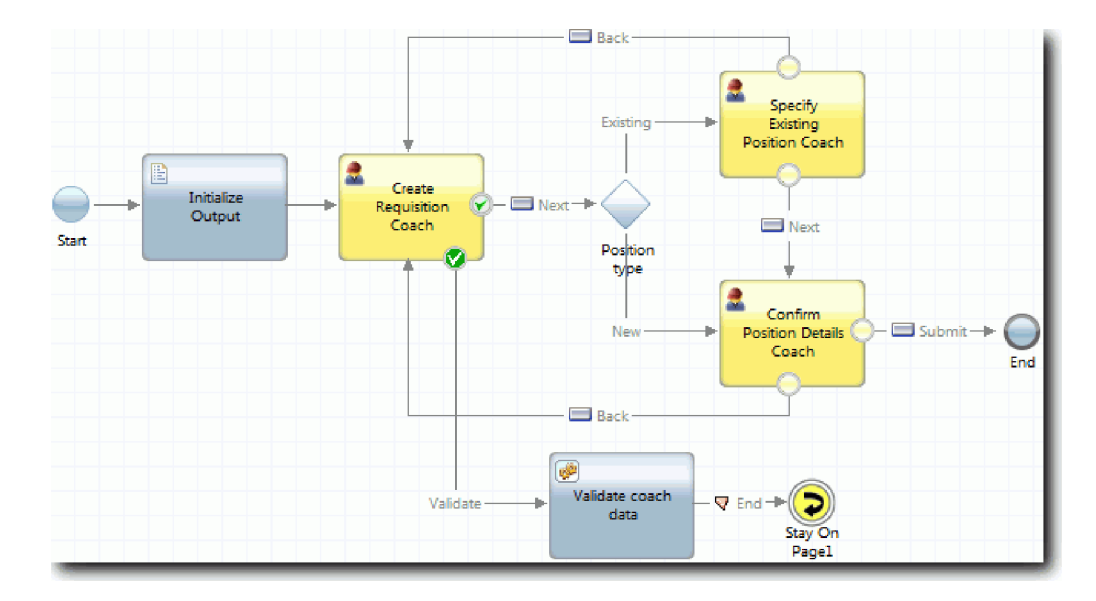

### 演習のチェックポイント

「Requisition CV Validation」サービスを作成し、「Create Requisition Coach」をそのサービスに接続しまし た。

この演習では、以下のことを学習しました。

- 検証サービスを作成する方法
- v コントロールにデータを指定する必要があることをユーザーに示す方法
- Coach を検証サービスに接続する方法

次の演習では、プレイバック 3 を実施します。

# プレイバック **3** の実施

この演習では、デバッガーを使用して Ajax サービスをテストし、検証スクリプトをテストすることによ り、プレイバック 3 を実施します。その後、プロセスのスナップショットをとります。

通常、以下の 2 つのモードのいずれかでサービスをテストします。

- v 対応するユーザー・インターフェース・コンポーネントがないサービスもあるため、IBM Process Server 上でサービスをデバッグ・モードで直接テストして、サービスが予期されたとおりに実行されることを 確認します。
- v Web ブラウザー・クライアントでサービスが使用可能である場合は、入力データを使用して URL を直 接呼び出します。Ajax サービスは Coach 内で Web ブラウザーから呼び出されるため、クライアント/

サーバー HTTP 問題をトラブルシューティングするには、Web ブラウザーと互換性がある HTTP スニ ファーを使用する必要があります。例えば、Mozilla Firefox の場合は、Firebug アドオンを使用します。

デバッガーで Ajax サービスをテストするには、以下のようにします。

1. Process Designer で、「**Populate DepartmentList**」Ajax サービスを開きます。

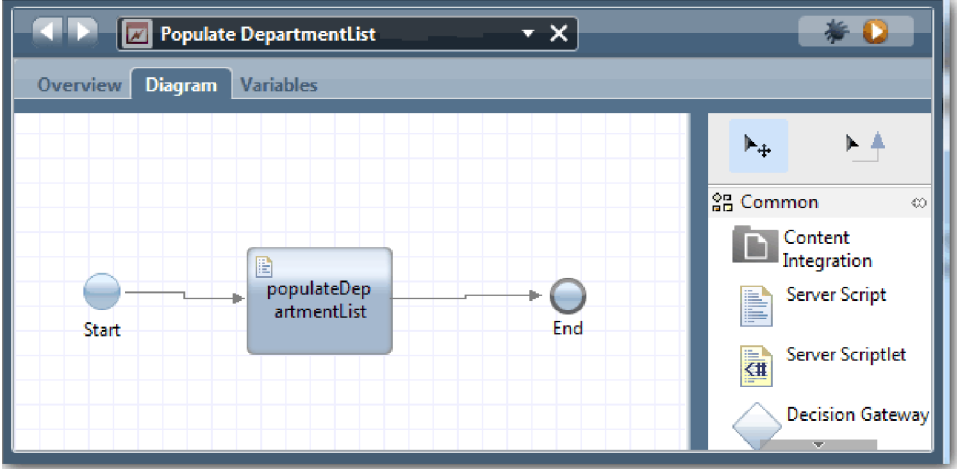

2. 「デバッグ」アイコンをクリックします。

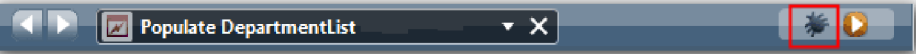

- 3. Process Designer に切り替えます。
- 4. 「ビューの切り替え」ウィンドウで、「はい」をクリックして、「Inspector」ビューに切り替えます。
- 5. 「**Populate DepartmentList**」ステップを選択します。 Inspector の「デバッグ」ウィンドウが開きま す。アクティブなステップを示すトークンが populateDepartmentList サーバー・スクリプトにあること に注意してください。

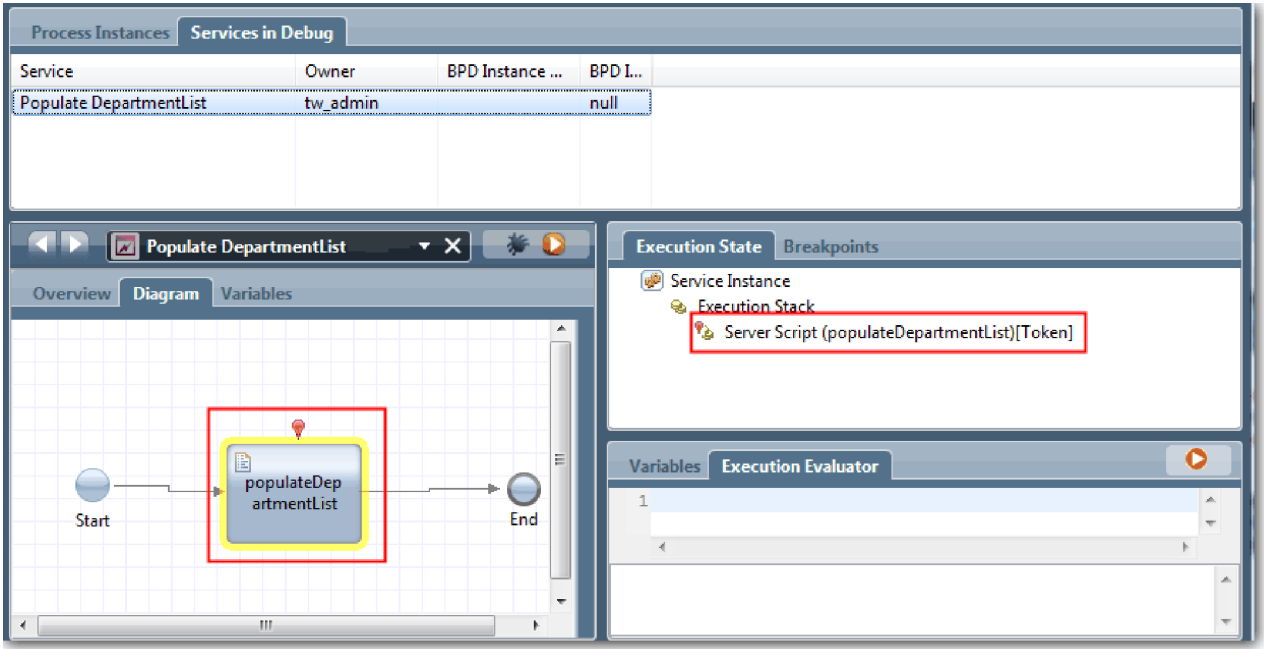

- 6. Populate DepartmentList ステップを選択します。
- 7. Web ブラウザー・ベースのデバッガーと Inspector を画面上に横並びで表示したままで、Web ブラウ ザーの上部にある「ステップ」をクリックして、「PopulateDepartmentList」Ajax サービス内の populateDepartmentList スクリプト・ブロックを実行します。 Web ブラウザーで、以前は空だった結 果エリアにデータが取り込まれていることを確認できます。

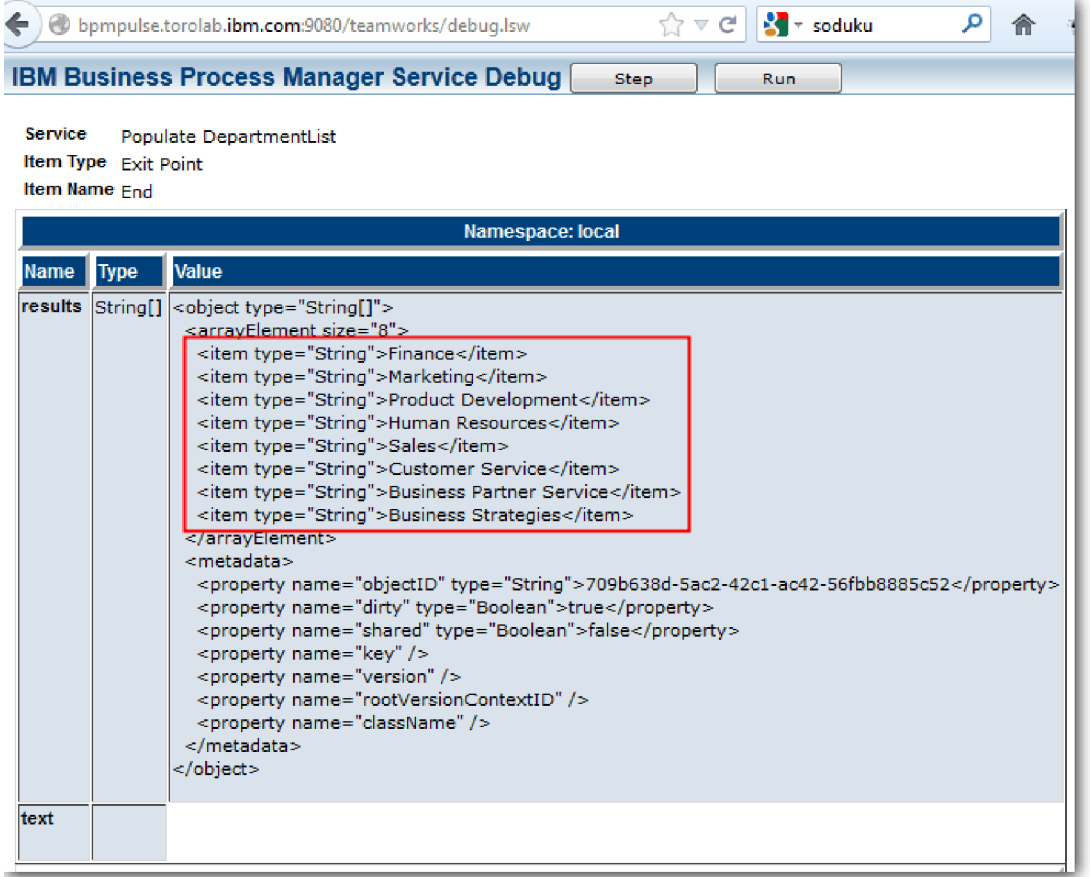

Inspector で、トークンは終了イベントにあります。

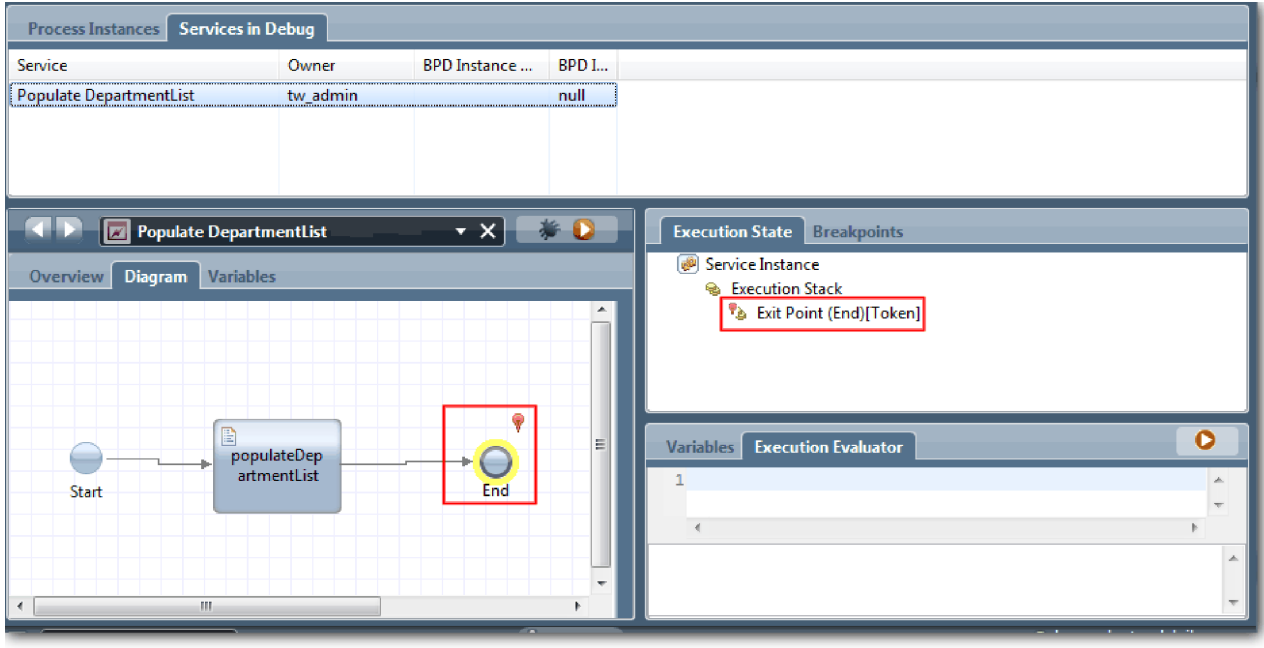

8. Web ブラウザーで、「ステップ」をクリックします。 サービスが終了します。

9. 同様に、他の Ajax サービスをテストします。

- Populate LocationList
- Populate EmploymentypeList
- Populate PositionTypeList
- 10. 「**Submit Requisition HS**」Heritage ヒューマン・サービスを実行します。
- 11. 情報を入力せずに、「次へ」をクリックします。 必須フィールドが強調表示されています。
- 12. 強調表示されているフィールドのいずれかの隣にある警告アイコンの上にマウスを移動します。 雇用 タイプを選択する必要があることを示すエラー・メッセージが表示されます。

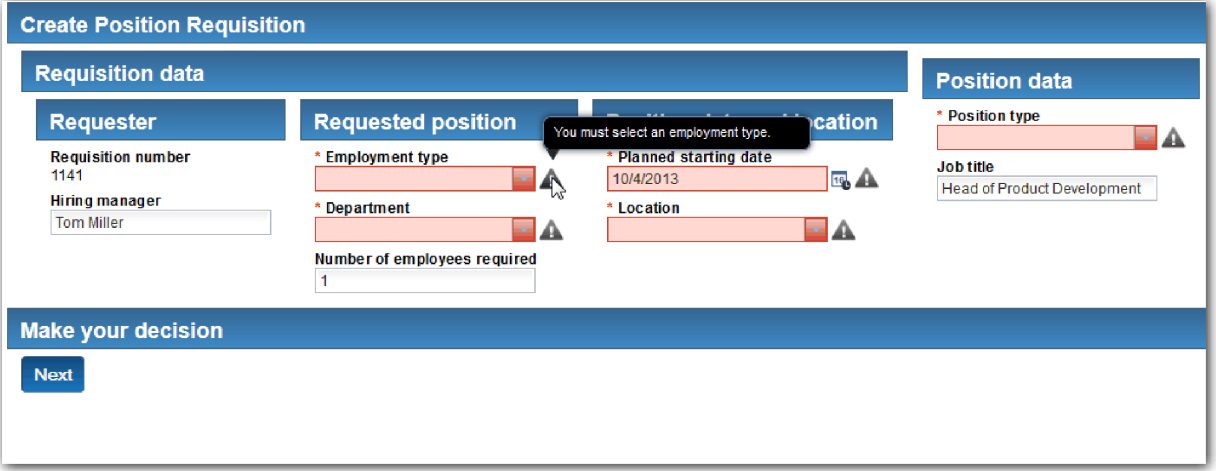

- 13. プロセス・アプリケーションのスナップショットを取得します。
	- a. Process Designer で、メイン・ツールバーの Snapshot アイコンをクリックします。
	- b. スナップショット名として プレイバック 3 (Playback Three) と入力し、「**OK**」をクリックしま す。
	- c. 説明として、これは、プロセス・アプリケーションのプレイバック 3 までのスナップショットです (This is a snapshot of the process application up to Playback Three) と入力します。
- 14. プレイバック 1 を再実行します。今回は、「Submit requisition」および「Approval」アクティビティー の Coach が表示されます。Hiring Sample チュートリアル: プレイバック 1 の実施を参照してくださ い。

### 演習のチェックポイント

Ajax サービスが正しく実行されることを確認し、検証スクリプトをテストすることにより、プレイバック 3 を実施しました。

この演習では、以下のことを学習しました。

- v Web デバッガーを使用して Ajax サービスをテストする方法
- 検証スクリプトをテストする方法

次の演習では、最終プレイバックを実施します。

# 最終プレイバックの実施

この演習では、新規の採用要請パスの開始から終了までを確認する最終プレイバックを実施し、最終スナッ プショットを取得します。

雇用チュートリアル: チームのモデル化で、雇用管理者と General Manager のチームを作成し、両方のチー ムのメンバーとして tw\_allusers グループを追加しておいてください。

注**:** デフォルトでは、ユーザー・レジストリー内のすべてのユーザーが tw\_allusers グループに追加されま す。

この演習の説明では、雇用管理者と General Manager (GM) が 2 つの別々のユーザー ID を使用する場合 を想定しています。雇用管理者と GM は、同じユーザー ID を使用することも、別々のユーザー ID でロ グインすることもできます。

このプレイバックでは、以下のシナリオを実行します。

- v 雇用管理者は、新規の職務の要請を提出します。
- v GM は、要求された時間内に職務を承認しません。
- v エスカレーション通知が送信されます。
- v GM は、職務を承認します。

次のプレイバックを実行します。

1. Web ブラウザーを使用して IBM Process Portal にアクセスします。Web アドレスの形式は次のとお りです。

http://[host\_name]:[port]/portal

以下の詳細を指定します。

- IBM Process Center または IBM Process Server がインストールされているホストの名前
- IBM Business Process Manager のインストール時にサーバーに対して指定されたポート。デフォル ト・ポートは 9443 です。
- 2. 雇用管理者として Process Portal にログインします。

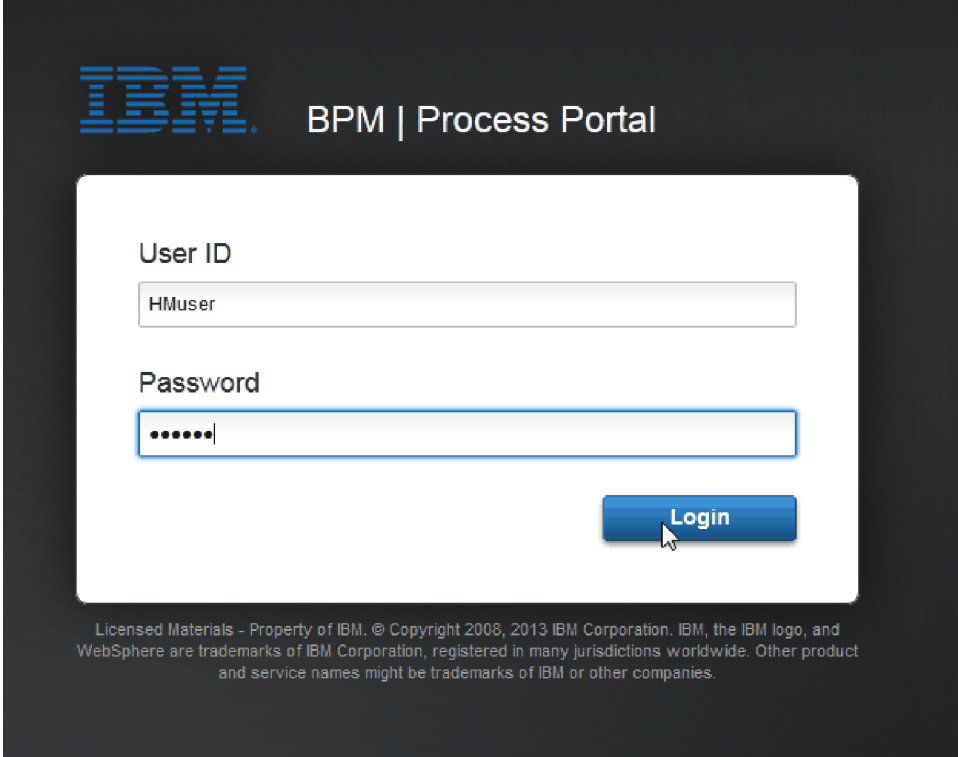

- 3. Process Designer に切り替えます。
- 4. Standard HR Open New Position プロセスが「ダイアグラム」ページ上で開いていることを確認しま す。
- 5. イベントをテストするには、「Approve or reject requisition」アクティビティー上のタイマーのトリガ ーを早めます。 タイマー中間イベントを作成したときは、期限の 1 時間後にトリガーを行うようにタ イマー中間イベントを設定しました。アクティビティーの「期日までの時間」プロパティーでは、期限 を設定します。デフォルト値は 1 時間です。テストが目的の場合、これらの時間は、待機するには長 すぎる設定です。
	- a. プロセス・ダイアグラムで、「**Approve or reject job requisition**」アクティビティーをクリック し、「プロパティー実装 (Properties Implementation)」ページに切り替えます。
	- b. 「優先順位の設定」の下で、「期日までの時間」の値を 1 分に変更します。
	- c. 「**Approve or reject job requisition**」アクティビティー上のタイマー中間イベントをクリックし、 「プロパティー実装 (Properties Implementation)」ページに切り替えます。
	- d. 「タイマーのプロパティー」の下で、「事前と事後相違」の値を 1 分に変更します。
	- e. 変更を保存します。

注**:** タイマーが反復可能に設定されているため、「Approve or reject job requisition」アクティビティー が完了するまで、イベントが 1 分ごとに作成されます。

要確認**:** テストが完了したら、「期日までの時間」プロパティーを 1 日に設定し、エスカレーション 通知タスクが毎分ではなく毎日実行されるようにしてください。

- 6. プロセスのインスタンスを実行するには、「プロセスの実行」アイコンをクリックします。
- 7. 「ビューの切り替え」ウィンドウで、「いいえ」をクリックして、Inspector をバイパスします。

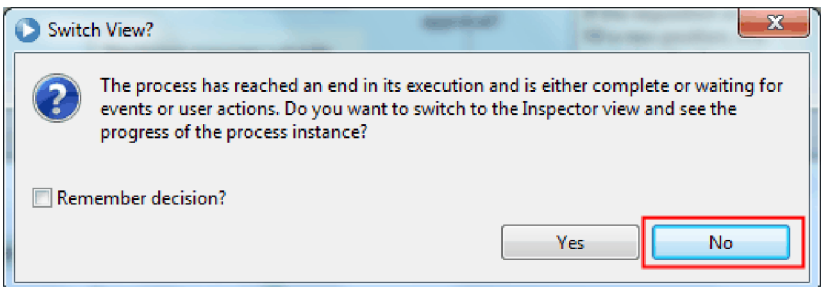

- 8. Process Portal 内の「自分の作業」ページに切り替えます。
- 9. 右側で、開始したプロセス・インスタンスをクリックします。

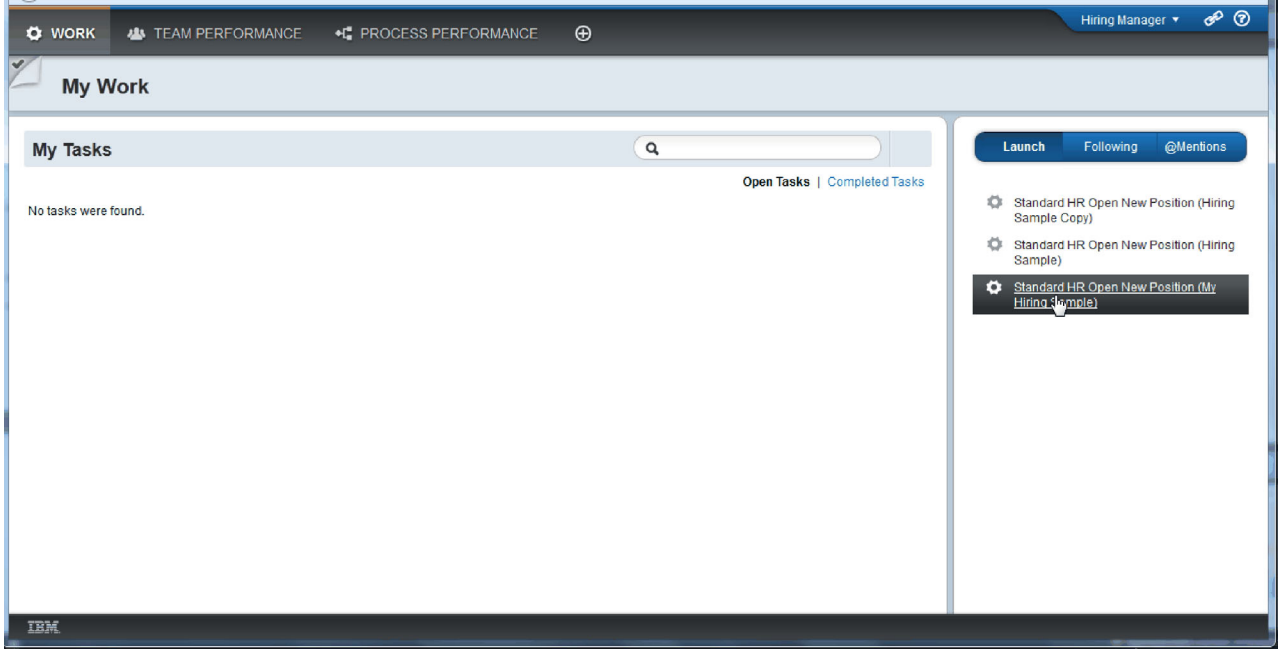

Process Portal に「Create Position Requisition」Coach が表示されます。雇用管理者モードになっている ことに注意してください。

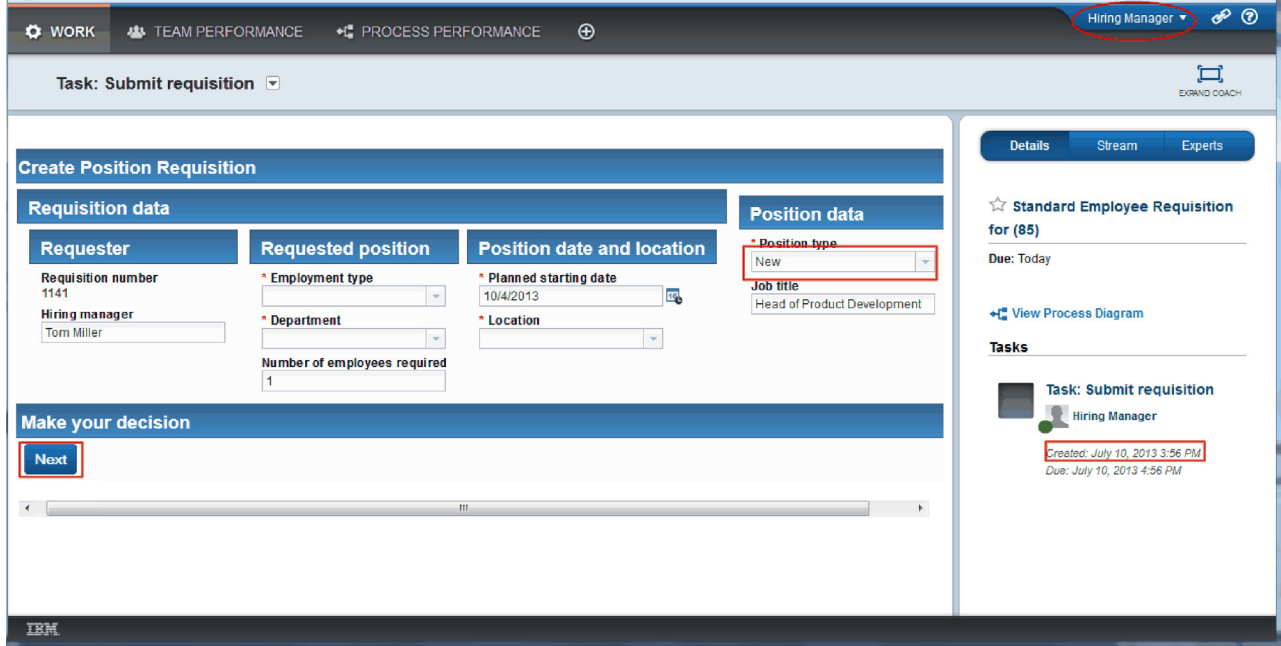

- 10. フィールドを指定し、職務タイプとして「新規」が選択されていることを確認します。「次へ」をクリ ックします。
- 11. 必須フィールドが強調表示されている場合は、そのフィールドに有効なデータが含まれていません。強 調表示されたフィールドは、検証スクリプトが機能していることを意味します。すべてのフィールドに 入力し、「次へ」をクリックします。

12. 「Confirm Position Details」Coach が表示されます。詳細をレビューし、「サブミット」をクリックし ます。

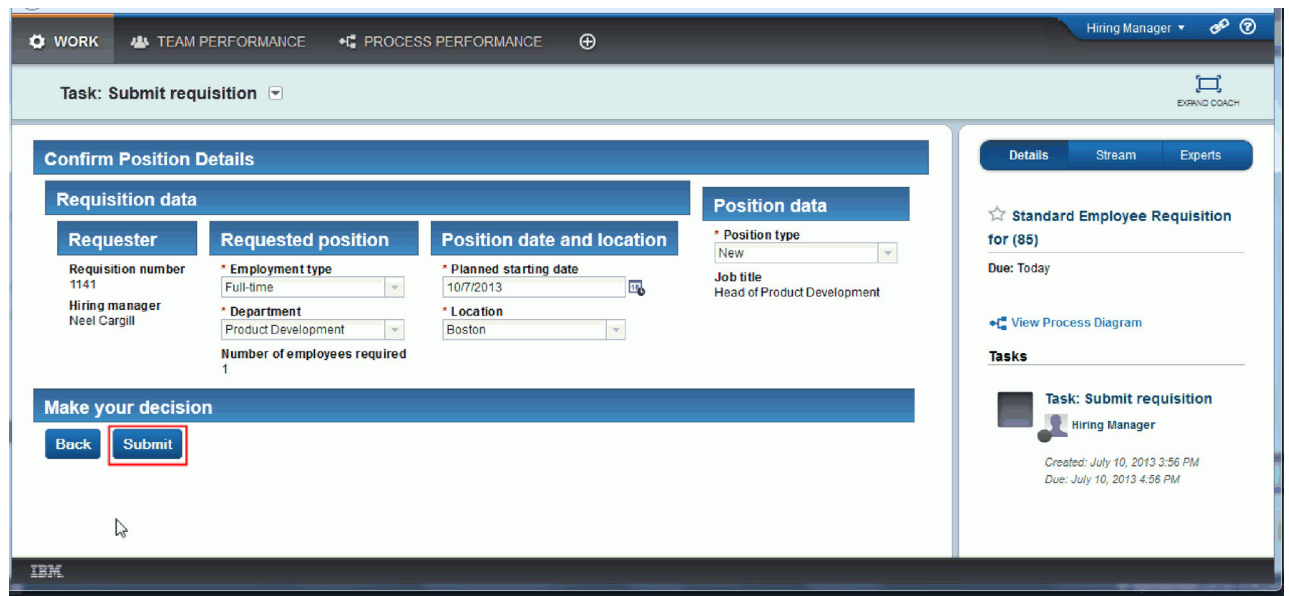

13. General Manager モードに切り替えます。

ヒント**:** 「自分の作業」ページに雇用管理者と GM の両方のタスクを表示するために、1 つのユーザ ー名を使用して、最終プレイバック内のすべてのタスクを完了できます。

a. 雇用管理者としてログアウトします。

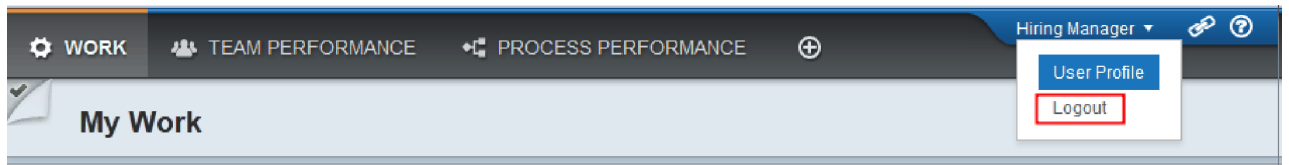

b. GM としてログインします。

- c. 「自分の作業」ページに切り替えます。
- 14. タイマーが 1 分に設定されているため、タスクはすぐに「リスクあり」または「期限超過」リストに 表示されます。

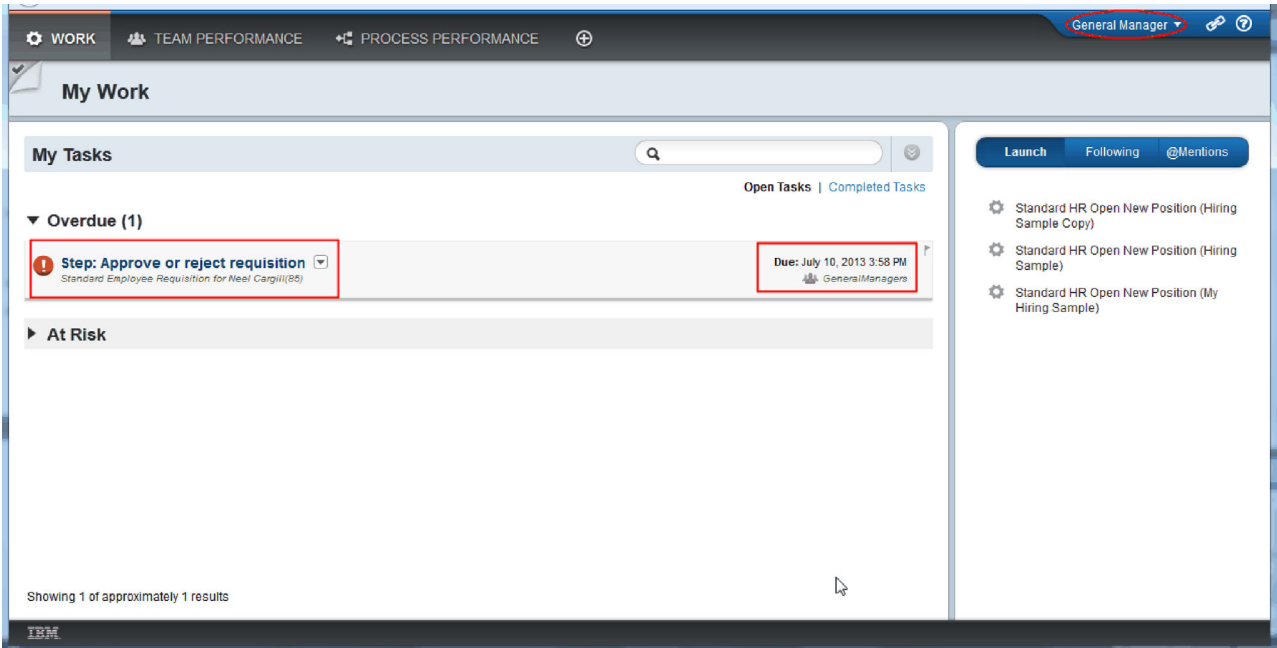

15. GM として、「ステップ**: Approve or reject requisition**」タスクをクリックして開きます。

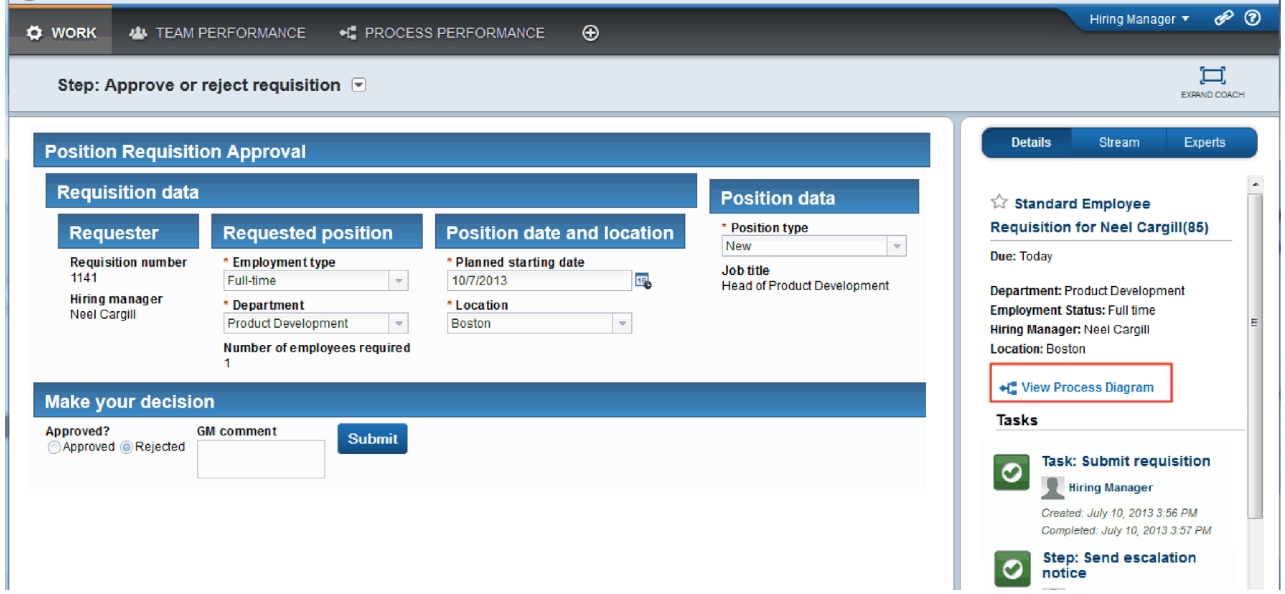

「GM 承認 (GM approvals)」Coach が表示されます。Coach の右側にあるのは、要請の要約です。

16. 「プロセス・ダイアグラムの表示」をクリックします。 プロセス・ダイアグラムが開き、アクティビ ティーが強調表示されます。

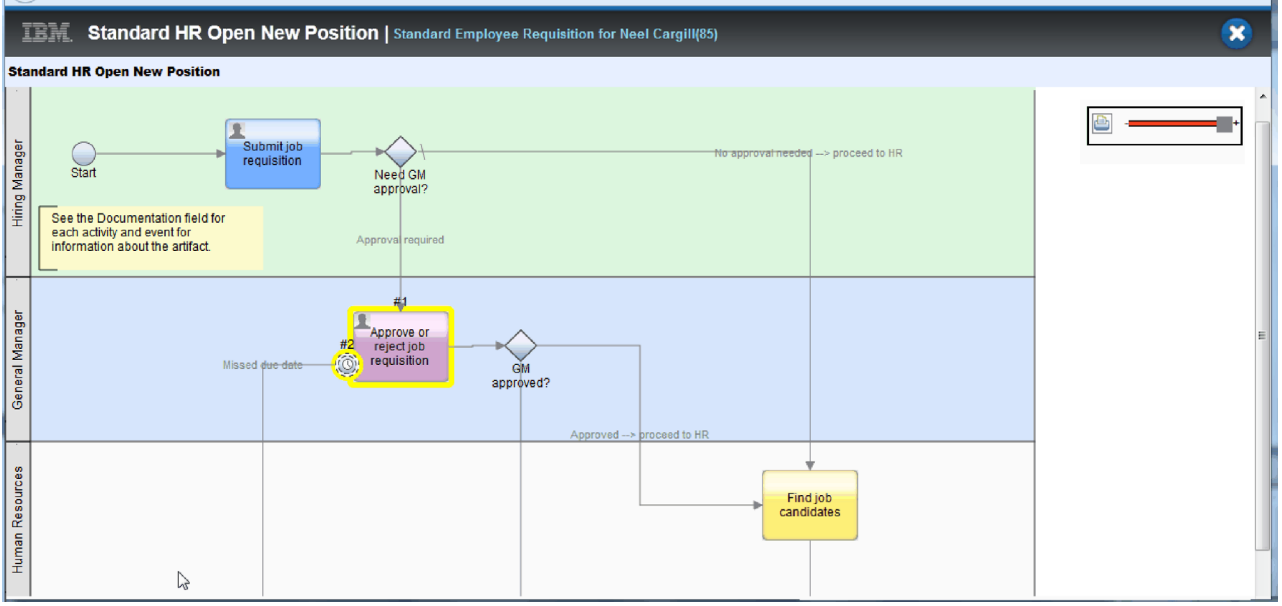

- 17. プロセス・ダイアグラムを閉じます。
- 18. 「GM 承認 (GM approval)」Coach で、タスク・リストをスクロールダウンします。「Submit requisition」アクティビティーの期限日以降、エスカレーション通知ステップが 1 分ごとに実行されて いることが分かります。エスカレーションが繰り返し発生するのは、タイマーを「反復可能」として設 定したためです。

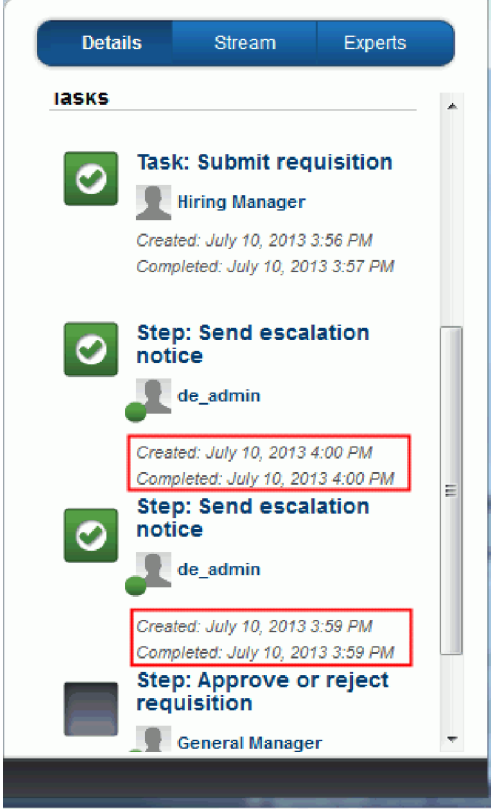

19. 「GM 承認 (GM approval)」Coach で、デフォルト選択の「承認」のままで、「サブミット」をクリッ クして、タスクを完了します。タスクは「マイ・タスク」リストに表示されなくなります。

20. Process Designer で、完了したプロセス・アプリケーションのスナップショットを作成します。

# 演習のチェックポイント

Process Portal を使用して、1 つのプロセス・インスタンスの開始から終了までを確認する最終プレイバッ クを実施しました。プロセス・アプリケーションの最終スナップショットも取得しました。

この演習では、以下のことを学習しました。

- v Process Portal を使用する方法
- タイマー・エスカレーション・イベントをテストする方法

これで Hiring Sample チュートリアルは終了です。

# 特記事項

本書は米国 IBM が提供する製品およびサービスについて作成したものであり、本書に記載の製品、サービ ス、または機能が日本においては提供されていない場合があります。日本で利用可能な製品、サービス、お よび機能については、日本 IBM の営業担当員にお尋ねください。 本書で IBM® 製品、プログラム、また はサービスに言及していても、その IBM 製品、プログラム、またはサービスのみが使用可能であることを 意味するものではありません。これらに代えて、IBM の知的所有権を侵害することのない、機能的に同等 の製品、プログラム、またはサービスを使用することができます。 ただし、IBM 以外の製品とプログラム の操作またはサービスの評価および検証は、お客様の責任で行っていただきます。

IBM は、本書に記載されている内容に関して特許権 (特許出願中のものを含む) を保有している場合があ ります。本書の提供は、お客様にこれらの特許権について実施権を許諾することを意味するものではありま せん。実施権についてのお問い合わせは、書面にて下記宛先にお送りください。

〒103-8510 東京都中央区日本橋箱崎町19番21号 日本アイ・ビー・エム株式会社 法務・知的財産 知的財産権ライセンス渉外

以下の保証は、国または地域の法律に沿わない場合は、適用されません。 IBM およびその直接または間接 の子会社は、本書を特定物として現存するままの状態で提供し、商品性の保証、特定目的適合性の保証およ び法律上の瑕疵担保責任を含むすべての明示もしくは黙示の保証責任または保証条件は適用されないものと します。国または地域によっては、法律の強行規定により、保証責任の制限が禁じられる場合、強行規定の 制限を受けるものとします。

この情報には、技術的に不適切な記述や誤植を含む場合があります。本書は定期的に見直され、必要な変更 は本書の次版に組み込まれます。IBM は予告なしに、随時、この文書に記載されている製品またはプログ ラムに対して、改良または変更を行うことがあります。

本書において IBM 以外の Web サイトに言及している場合がありますが、便宜のため記載しただけであ り、決してそれらの Web サイトを推奨するものではありません。それらの Web サイトにある資料は、こ の IBM 製品の資料の一部ではありません。それらの Web サイトは、お客様の責任でご使用ください。

IBM は、お客様が提供するいかなる情報も、お客様に対してなんら義務も負うことのない、自ら適切と信 ずる方法で、使用もしくは配布することができるものとします。

本プログラムのライセンス保持者で、(i) 独自に作成したプログラムとその他のプログラム (本プログラム を含む) との間での情報交換、および (ii) 交換された情報の相互利用を可能にすることを目的として、本 プログラムに関する情報を必要とする方は、下記に連絡してください。

*Intellectual Property Dept. IBM Business Process Manager IBM Canada Ltd. 8200 Warden Avenue Markham, Ontario L6G 1C7 Canada*

本プログラムに関する上記の情報は、適切な使用条件の下で使用することができますが、有償の場合もあり ます。

本書で説明されているライセンス・プログラムまたはその他のライセンス資料は、IBM 所定のプログラム 契約の契約条項、IBM プログラムのご使用条件、またはそれと同等の条項に基づいて、IBM より提供され ます。

この文書に含まれるいかなるパフォーマンス・データも、管理環境下で決定されたものです。そのため、他 の操作環境で得られた結果は、異なる可能性があります。一部の測定が、開発レベルのシステムで行われた 可能性がありますが、その測定値が、一般に利用可能なシステムのものと同じである保証はありません。さ らに、一部の測定値が、推定値である可能性があります。実際の結果は、異なる可能性があります。お客様 は、お客様の特定の環境に適したデータを確かめる必要があります。

IBM 以外の製品に関する情報は、その製品の供給者、出版物、もしくはその他の公に利用可能なソースか ら入手したものです。 IBM は、それらの製品のテストは行っておりません。したがって、他社製品に関す る実行性、互換性、またはその他の要求については確証できません。 IBM 以外の製品の性能に関する質問 は、それらの製品の供給者にお願いします。

IBM の将来の方向または意向に関する記述については、予告なしに変更または撤回される場合があり、単 に目標を示しているものです。

本書には、日常の業務処理で用いられるデータや報告書の例が含まれています。より具体性を与えるため に、それらの例には、個人、企業、ブランド、あるいは製品などの名前が含まれている場合があります。こ れらの名称はすべて架空のものであり、名称や住所が類似する企業が実在しているとしても、それは偶然に すぎません。

#### 著作権使用許諾:

本書には、様々なオペレーティング・プラットフォームでのプログラミング手法を例示するサンプル・アプ リケーション・プログラムがソース言語で掲載されています。お客様は、サンプル・プログラムが書かれて いるオペレーティング・プラットフォームのアプリケーション・プログラミング・インターフェースに準拠 したアプリケーション・プログラムの開発、使用、販売、配布を目的として、いかなる形式においても、 IBM に対価を支払うことなくこれを複製し、改変し、配布することができます。このサンプル・プログラ ムは、あらゆる条件下における完全なテストを経ていません。従って IBM は、これらのサンプル・プログ ラムについて信頼性、利便性もしくは機能性があることをほのめかしたり、保証することはできません。お 客様は、IBM のアプリケーション・プログラミング・インターフェースに準拠したアプリケーション・プ ログラムの開発、使用、販売、配布を目的として、いかなる形式においても、 IBM に対価を支払うことな くこれを複製し、改変し、配布することができます。

それぞれの複製物、サンプル・プログラムのいかなる部分、またはすべての派生的創作物にも、次のよう に、著作権表示を入れていただく必要があります。

© (お客様の会社名) (西暦年). このコードの一部は、IBM Corp. のサンプル・プログラムから取られていま す。 © Copyright IBM Corp. 2000, 2009. All rights reserved.

この情報をソフトコピーでご覧になっている場合は、写真やカラーの図表は表示されない場合があります。

#### プログラミング・インターフェース情報

プログラミング・インターフェース情報は、プログラムを使用してアプリケーション・ソフトウェアを作成 する際に役立ちます。

一般使用プログラミング・インターフェースにより、お客様はこのプログラム・ツール・サービスを含むア プリケーション・ソフトウェアを書くことができます。

ただし、この情報には、診断、修正、および調整情報が含まれている場合があります。診断、修正、調整情 報は、お客様のアプリケーション・ソフトウェアのデバッグ支援のために提供されています。

警告**:** 診断、修正、調整情報は、変更される場合がありますので、プログラミング・インターフェースとし ては使用しないでください。

#### 商標およびサービス・マーク

IBM、IBM ロゴおよび ibm.com は、世界の多くの国で登録された International Business Machines Corporation の商標です。他の製品名およびサービス名等は、それぞれ IBM または各社の商標である場合 があります。現時点での IBM の商標リストについては、<http://www.ibm.com/legal/copytrade.shtml> をご覧く ださい。

UNIX は The Open Group の米国およびその他の国における登録商標です。

Java およびすべての Java 関連の商標およびロゴは Oracle やその関連会社の米国およびその他の国におけ る商標または登録商標です。

Microsoft および Windows は、Microsoft Corporation の米国およびその他の国における商標です。

Linux は、Linus Torvalds の米国およびその他の国における登録商標です。

Adobe は、Adobe Systems Incorporated の米国およびその他の国における登録商標または商標です。
## ご利用条件

これらの資料は、以下の条件に同意していただける場合に限りご使用いただけます。

個人使用: これらの資料は、すべての著作権表示その他の所有権表示をしていただくことを条件に、非商業 的な個人による使用目的に限り複製することができます。ただし、IBM の明示的な承諾をえずに、これら の資料またはその一部について、二次的著作物を作成したり、配布 (頒布、送信を含む) または表示 (上映 を含む) することはできません。

商業的使用: これらの資料は、すべての著作権表示その他の所有権表示をしていただくことを条件に、お客 様の企業内に限り、複製、配布、および表示することができます。ただし、IBM の明示的な承諾をえずに これらの資料の二次的著作物を作成したり、お客様の企業外で資料またはその一部を複製、配布、または表 示することはできません。

ここで明示的に許可されているもの以外に、資料や資料内に含まれる情報、データ、ソフトウェア、または その他の知的所有権に対するいかなる許可、ライセンス、または権利を明示的にも黙示的にも付与するもの ではありません。

資料の使用が IBM の利益を損なうと判断された場合や、上記の条件が適切に守られていないと判断された 場合、IBM はいつでも自らの判断により、ここで与えた許可を撤回できるものとさせていただきます。

お客様がこの情報をダウンロード、輸出、または再輸出する際には、米国のすべての輸出入関連法規を含 む、すべての関連法規を遵守するものとします。

IBM は、これらの資料の内容についていかなる保証もしません。これらの資料は、特定物として現存する ままの状態で提供され、商品性の保証、特定目的適合性の保証および法律上の瑕疵担保責任を含むすべての 明示もしくは黙示の保証責任なしで提供されます。

© Copyright IBM Corporation 2013. All Rights Reserved.